www.ip-com.com.cn

## **Manualul utilizatorului**

**Seria AP pentru tavan**

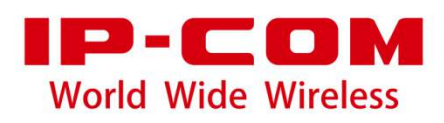

#### **Declarație privind drepturile de autor**

© 2019 IP-COM Networks Co., Ltd. Toate drepturile rezervate.

**IP-COM** este marcă înregistrată a IP-COM Networks Co., Ltd. Altă marcă și numele de produse menționate aici sunt mărci comerciale sau mărci comerciale înregistrate ale deținătorilor respectivi. Dreptul de autor al întregului produs ca integrare, inclusiv accesoriile și software-ul acestuia, aparține IP-COM Networks Co., Ltd. Nicio parte a acestei publicații nu poate fi reprodusă, transmisă, transcrisă, stocată într-un sistem de recuperare sau tradusă în nicio limbă în orice formă sau prin orice mijloc fără permisiunea prealabilă scrisă a IP-COM Networks Co., Ltd.

## **Disclaimer**

Imaginile, imaginile și specificațiile produsului de aici sunt doar pentru referințe. Pentru a îmbunătăți designul intern, funcția operațională și/sau fiabilitatea, IP-COM își rezervă dreptul de a face modificări produselor descrise în acest document fără obligația de a notifica nicio persoană sau organizație cu privire la astfel de revizuiri sau modificări. IP-COM nu își asumă nicio răspundere care ar putea apărea din cauza utilizării sau aplicării produsului sau configurației circuitelor descrise aici. S-au depus toate eforturile în pregătirea acestui document pentru a asigura acuratețea conținutului, dar toate declarațiile, informațiile și recomandările din acest document nu constituie garanție de niciun fel, expresă sau implicită.

## **Prefaţă**

Vă mulțumim că ați ales IP-COM! Vă rugăm să citiți acest ghid de utilizare înainte de a începe.

## **Convenții**

Elementele tipografice care pot fi găsite în acest document sunt definite după cum urmează.

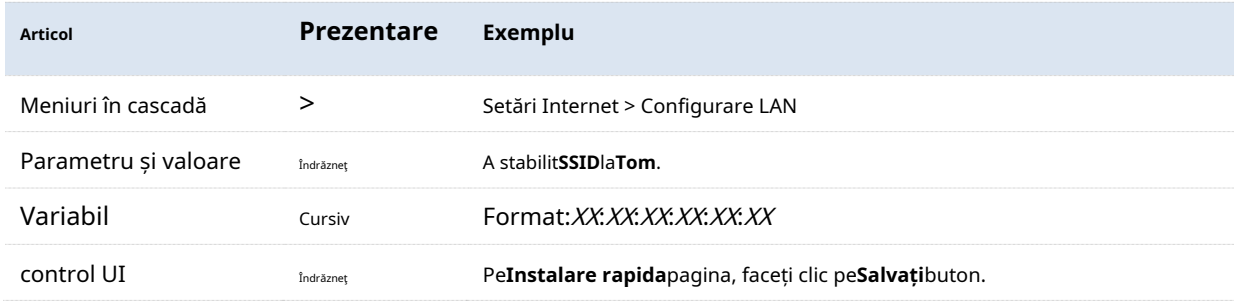

Simbolurile care pot fi găsite în acest document sunt definite după cum urmează.

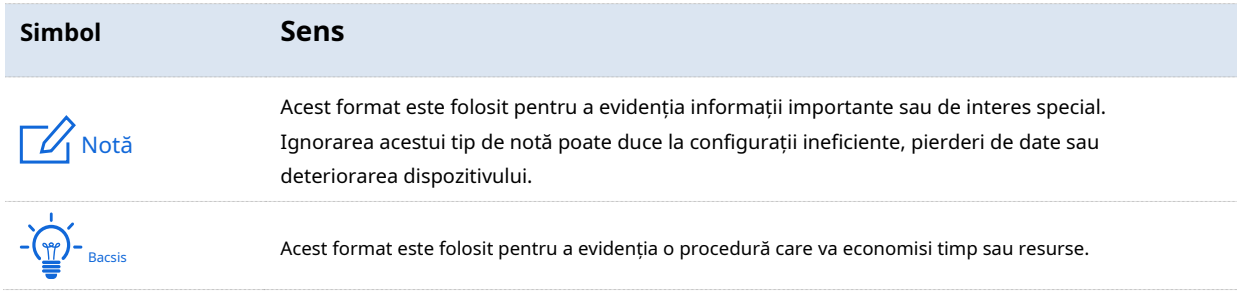

## **acronime si abrevieri**

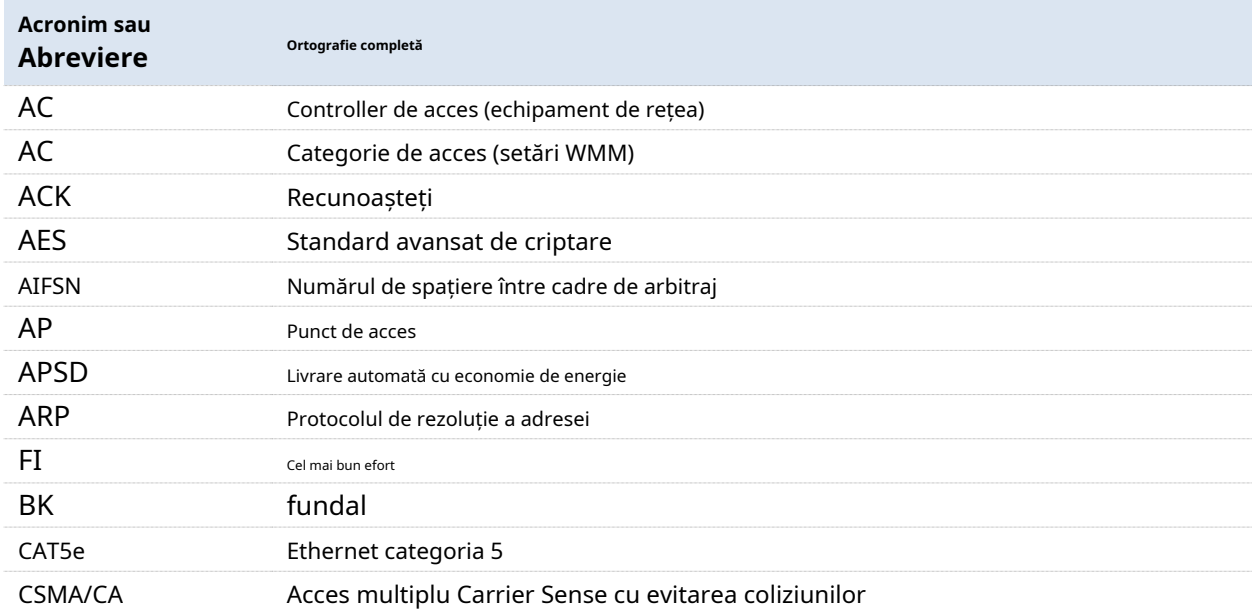

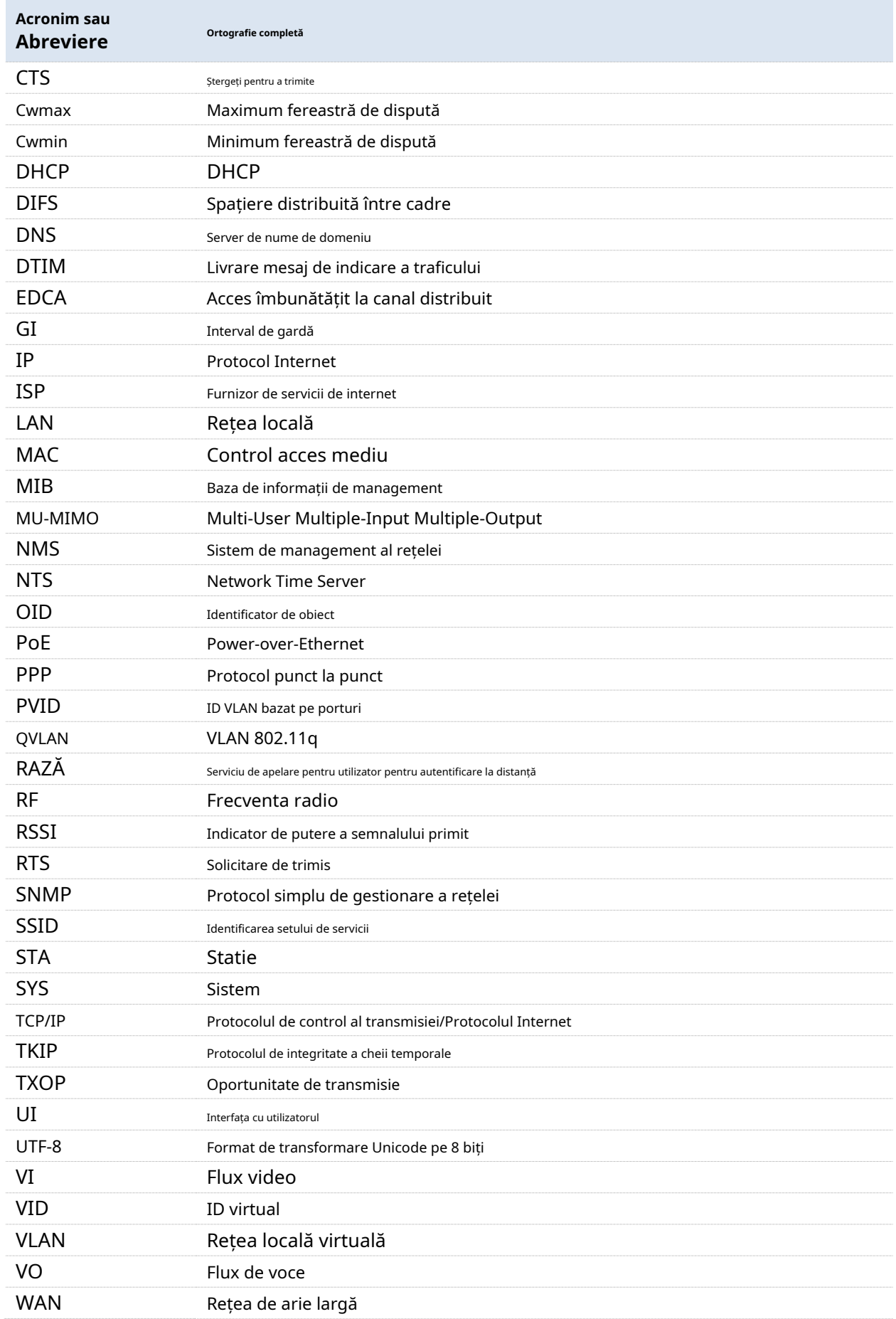

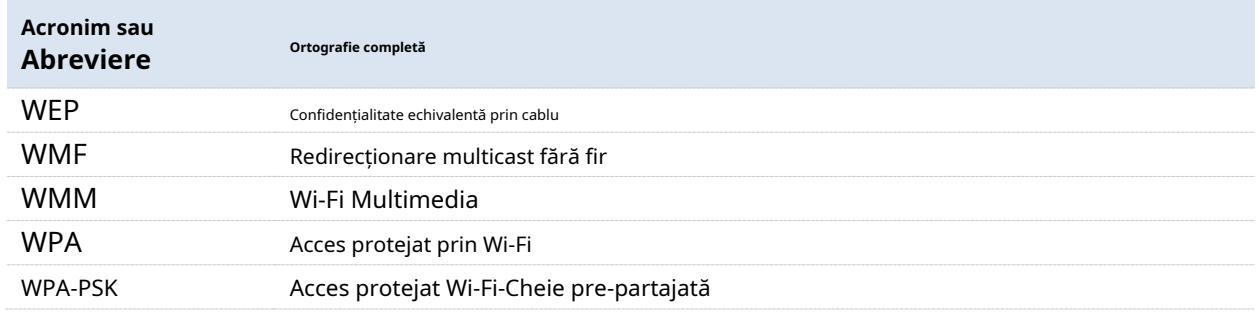

## **Suport tehnic**

Dacă aveți nevoie de mai mult ajutor, contactați-ne prin oricare dintre următoarele mijloace. Vom fi bucuroși să vă ajutăm

cât mai repede posibil.

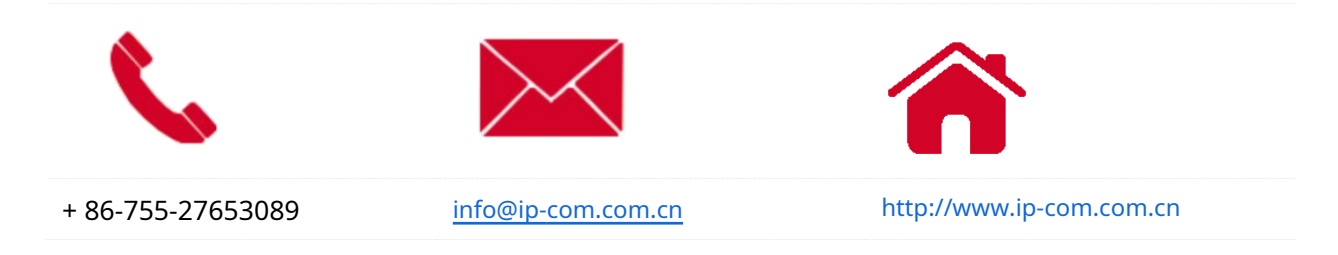

# **Cuprins**

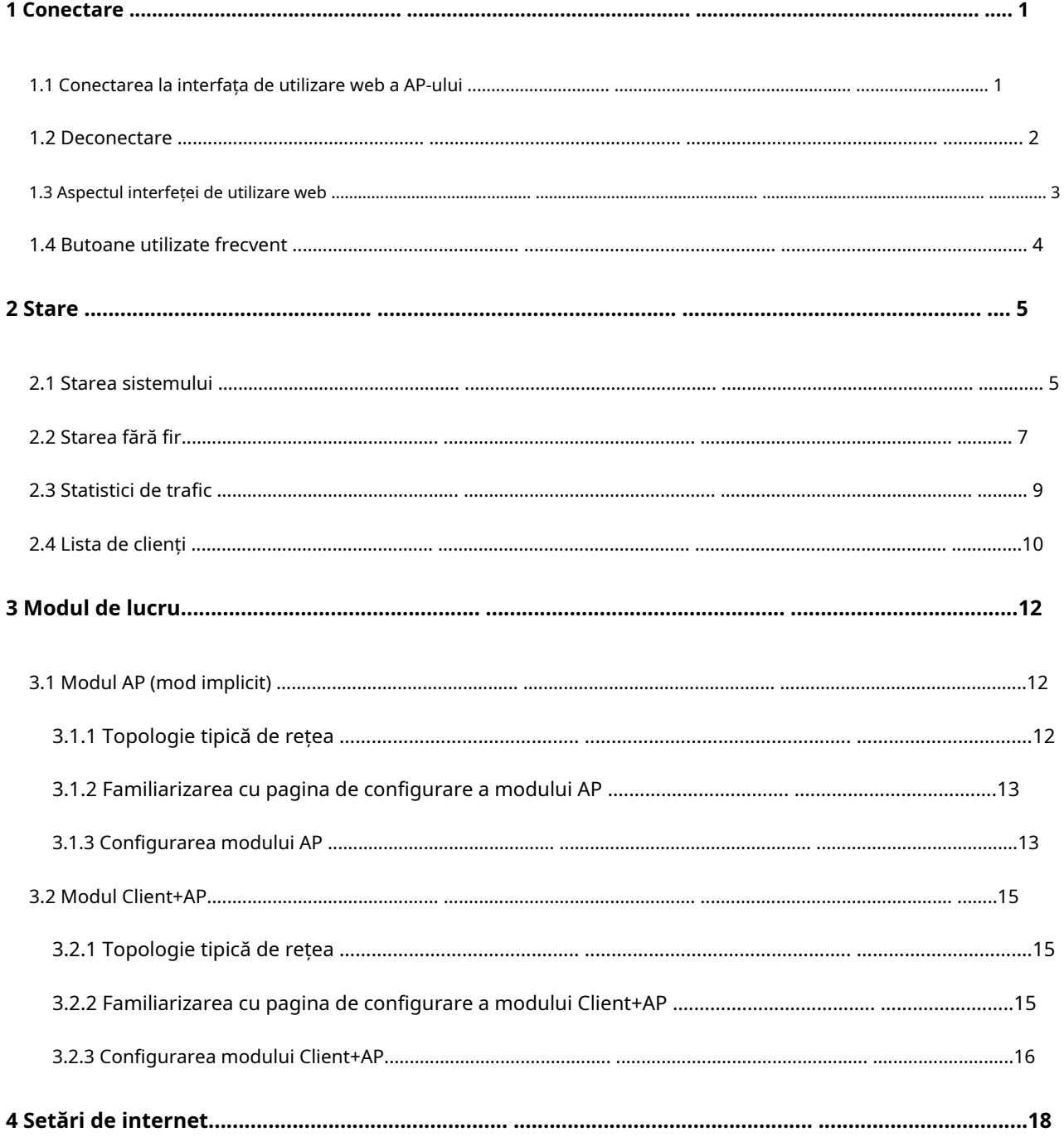

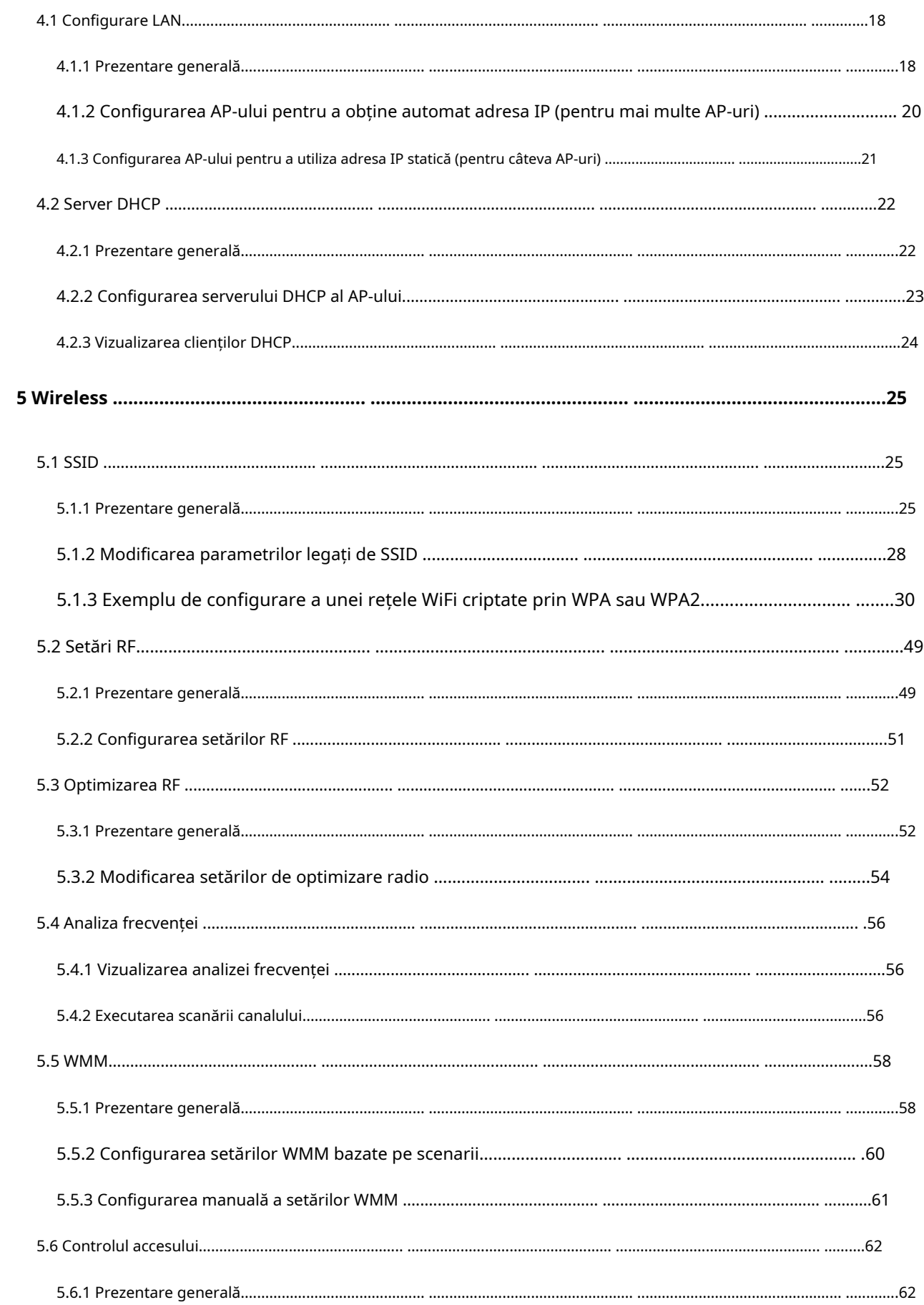

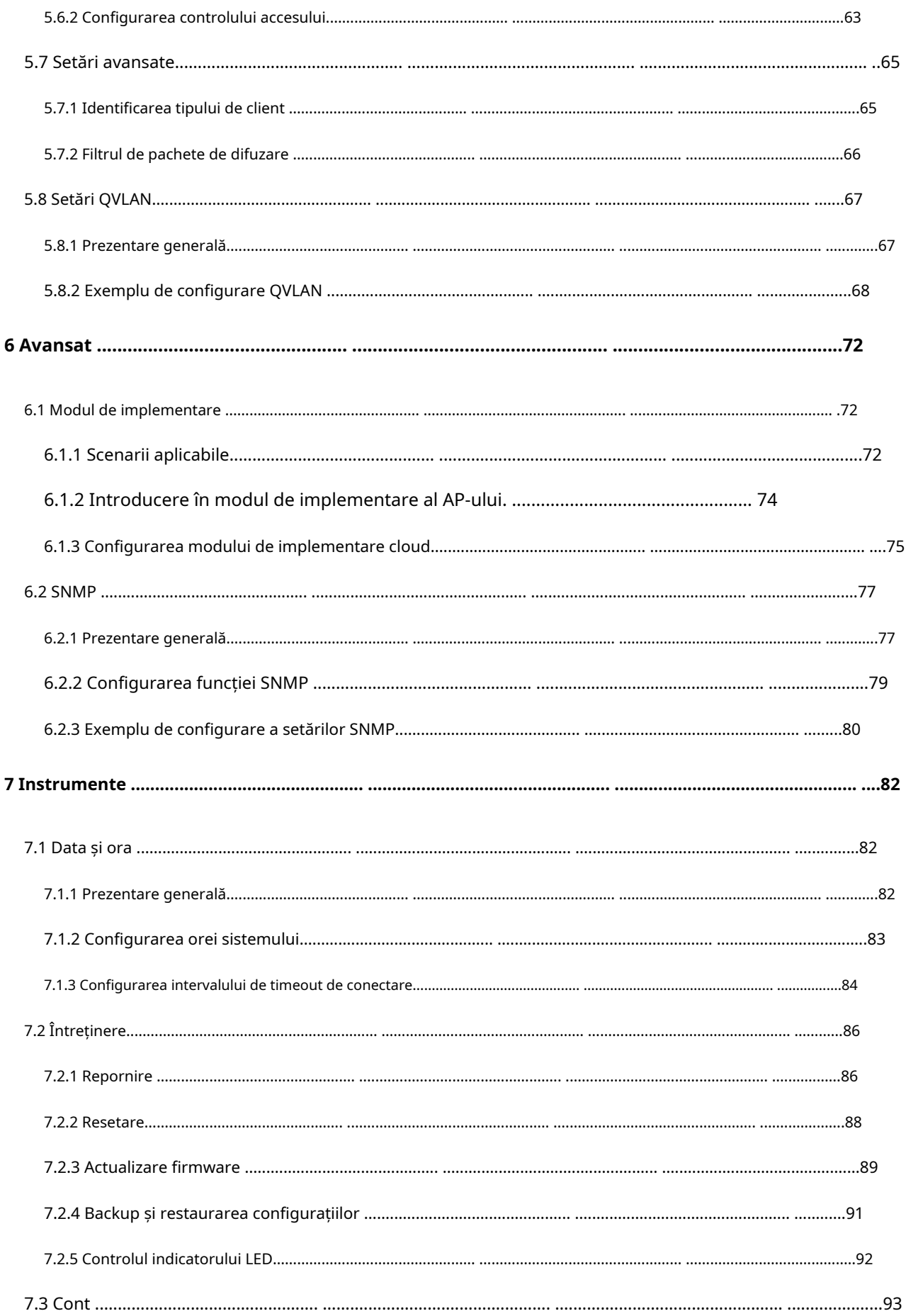

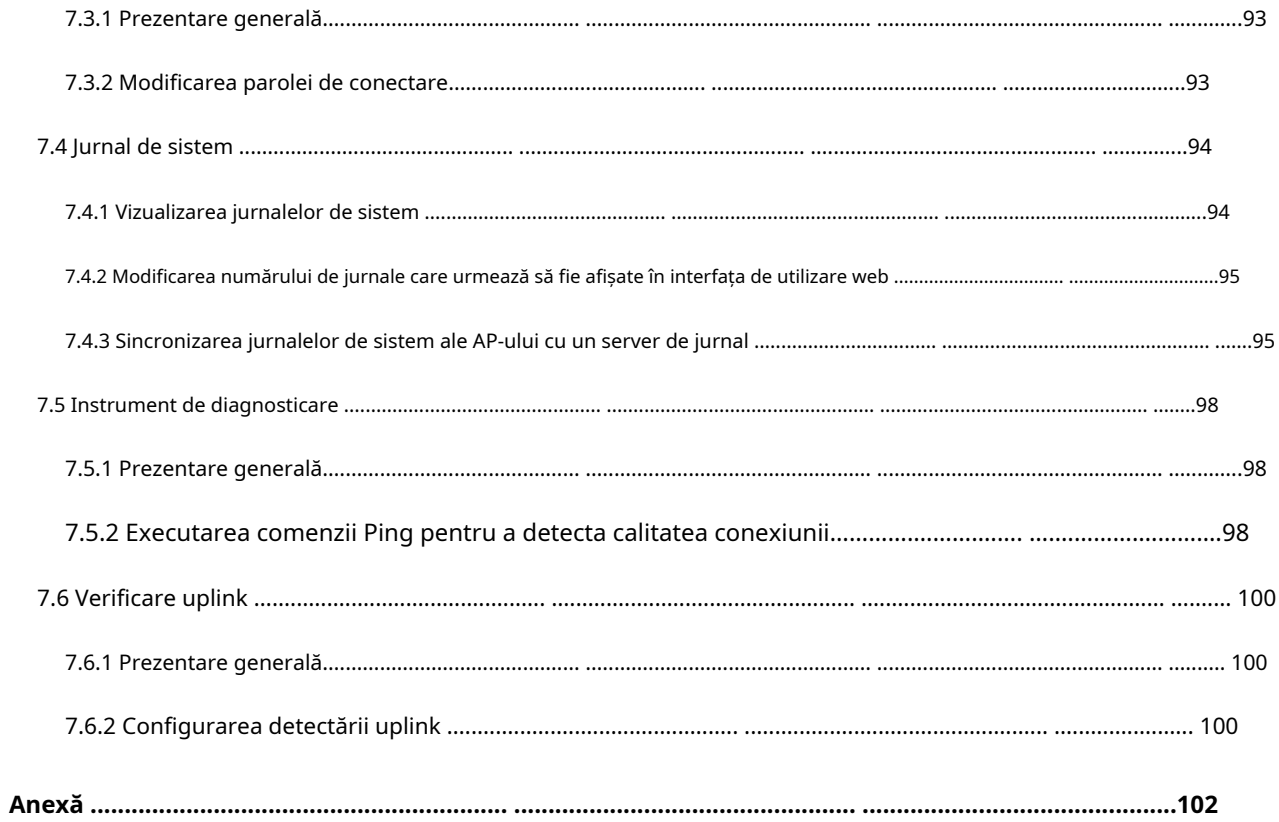

# **1Log in**

## **1.1Conectarea la interfața de utilizare web a AP**

### **Înainte de a începe, asigurați-vă că:**

- − AP-ul este conectat corect la un computer cu un cablu Ethernet.
- − Adresa IP a computerului de management se află în același segment de rețea al AP. De exemplu, dacă adresa IP a AP-ului este 192.168.0.254, computerul de management ar trebui configurat cu o adresă IP de 192.168.0.X(X: 2~253). Pentru cum să configurați computerul cu o adresă IP specificată, consultați**A.1** în Anexă.

### **Procedură**

**1.**Porniți un browser web pe computer, introduceți adresa IP a AP-ului (implicit:

**192.168.0.254**) în bara de adrese și apăsați**introduce**(Windows) sau**Întoarcere**(Mac) pe tastatură.

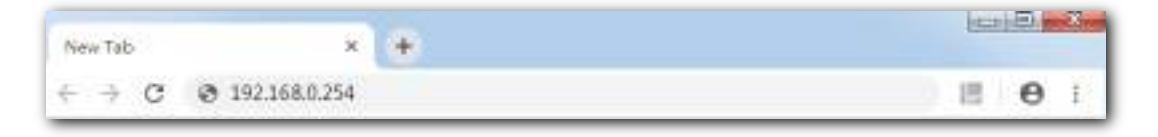

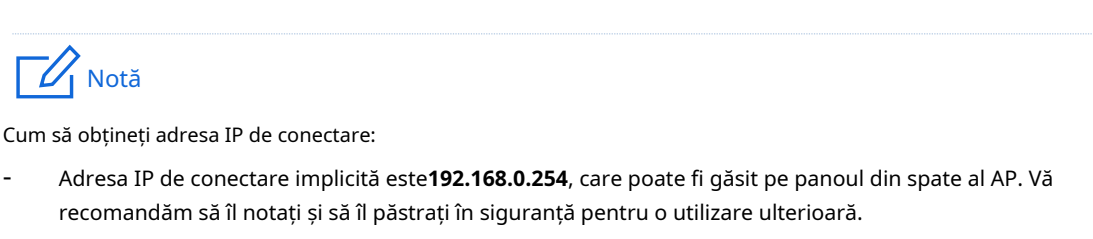

- Dacă AP-ul este gestionat de un IP-COM AC (controller de acces) sau un router IP-COM cu funcționalitate AP, adresa IP a AP-ului este atribuită de către AC sau router-ul de management IP-COM. Pentru a-l obține, accesați interfața de utilizare web a AC sau a routerului pentru a vedea noua adresă IP a AP.

**2.**Introduceți numele de utilizator și parola (implicit:**admin**/**admin**), și faceți clic**Log in**.

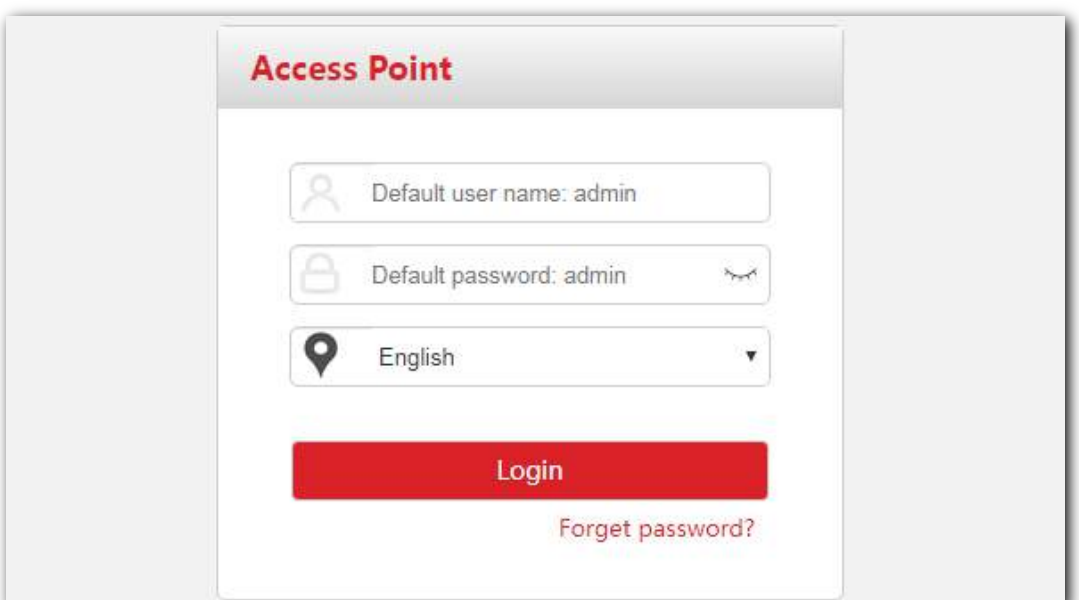

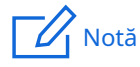

- Dacă pagina de autentificare nu apare, consultați**Q1 în A.2 Întrebări frecvente .**
- Pentru a modifica numele de utilizator și parola de conectare, consultați Cont.

**- - - Sfârşit**

## **1.2Delogare**

Sistemul te deconectează atunci când:

- − Închideți browserul web.
- − Conectați-vă la interfața de utilizare web a AP-ului, dar nu efectuați nicio operațiune în interiorul**Interval de timp de conectare**(Mod implicit:**5**minute).

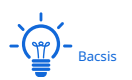

**Interval de timp de conectare**vă permite să setați cât timp puteți rămâne pe interfața de utilizare web, care ar putea fi modificată navigând la**Instrumente**>**Data și ora**>**Interval de timp de conectare**.

## **1.3Aspect UI web**

Interfața de utilizare web a AP-ului constă din patru secțiuni, inclusiv barele de navigare de nivel 1 și de nivel 2, zona paginii cu file și zona de configurare. Vedeți figura următoare.

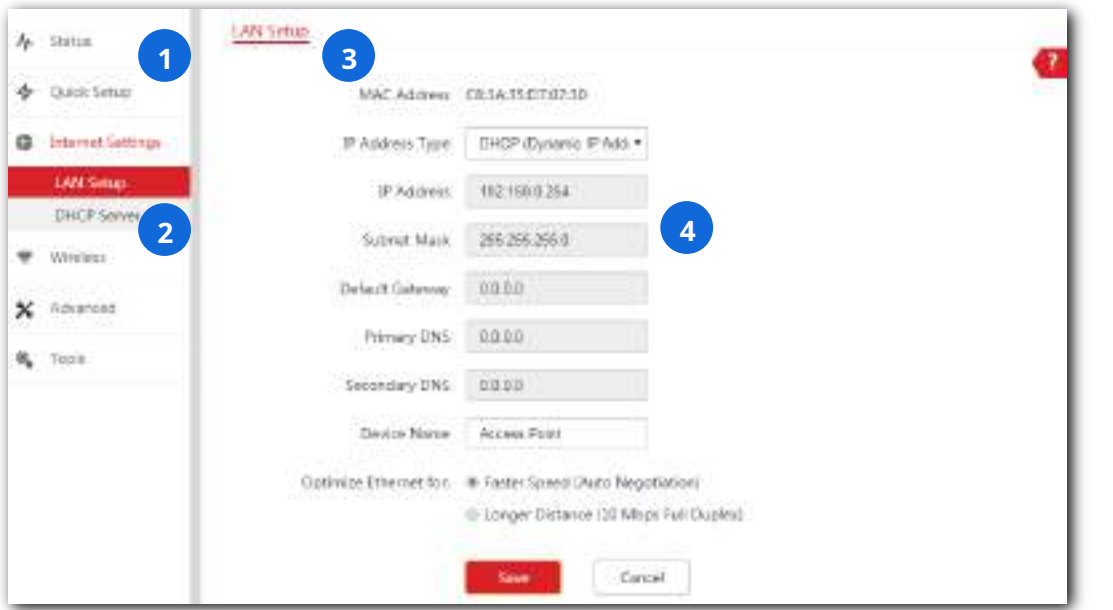

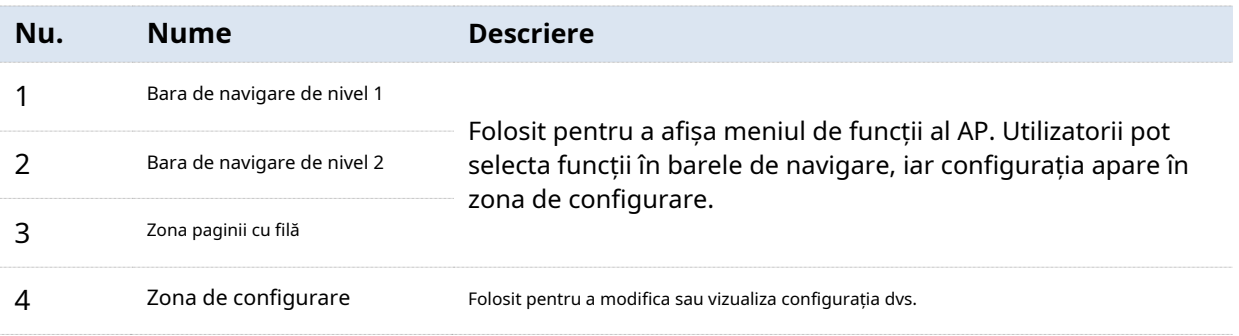

 $-\frac{1}{2}$ 

Funcțiile și parametrii estompați pe interfața de utilizare web indică faptul că nu pot fi modificați în configurația curentă sau nu sunt acceptați de AP. Pentru a configura astfel de funcții sau parametri, configurați mai întâi funcțiile sau parametrii aferenti acestora.

## **1.4Butoane folosite frecvent**

Următorul tabel descrie butoanele utilizate frecvent disponibile pe interfața de utilizare web a AP.

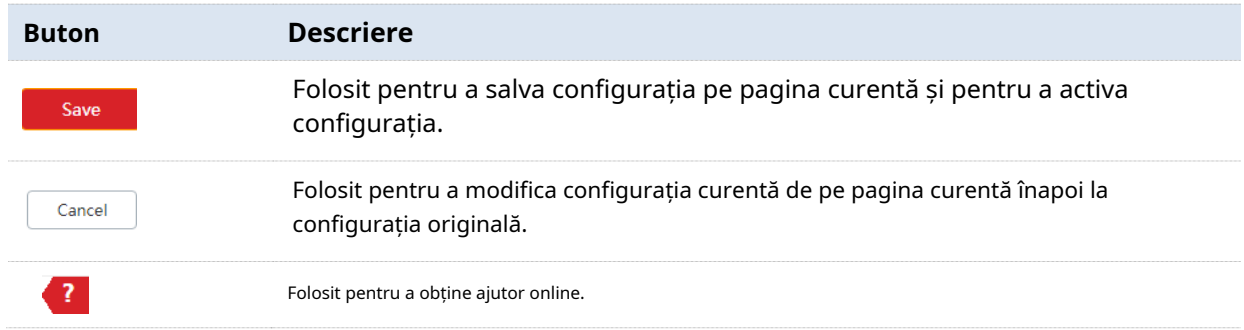

# **2stare**

Acest modul vă prezintă o stare generală de funcționare a AP-ului, inclusiv starea sistemului, starea portului LAN, starea wireless (2,4 GHz și 5 GHz), statistici de trafic și informații despre clienții wireless conectați la AP. Aveți voie să vizualizați mai degrabă decât să modificați aici.

## **2.1Starea sistemului**

Această pagină afișează**Starea sistemului** și**Stare port LAN** al AP.

Pentru a accesa pagina, alegeți**stare**>**Starea sistemului**.

- **Starea sistemului**

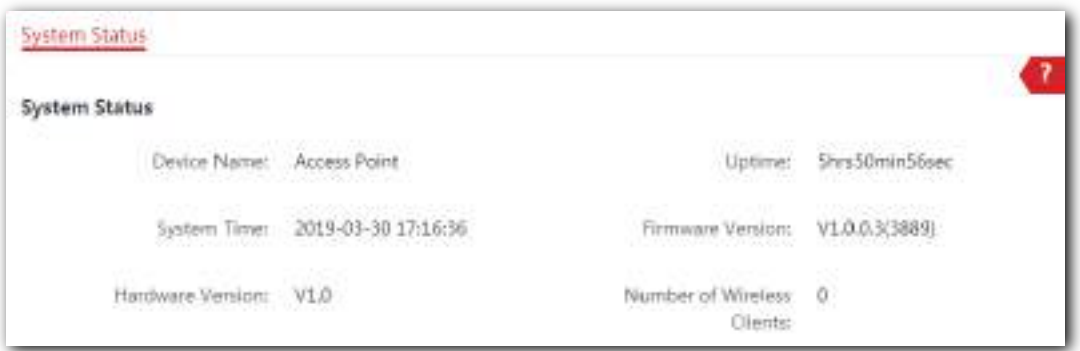

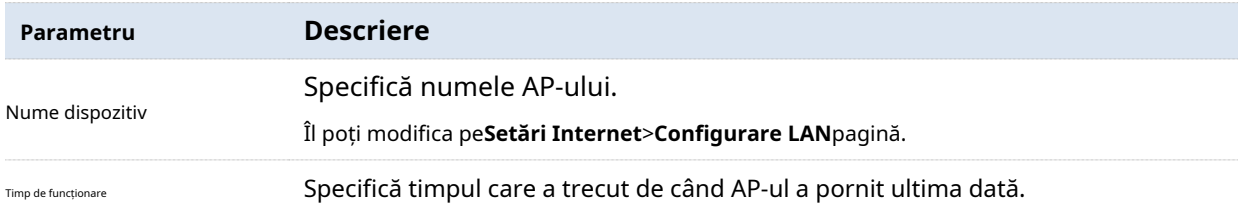

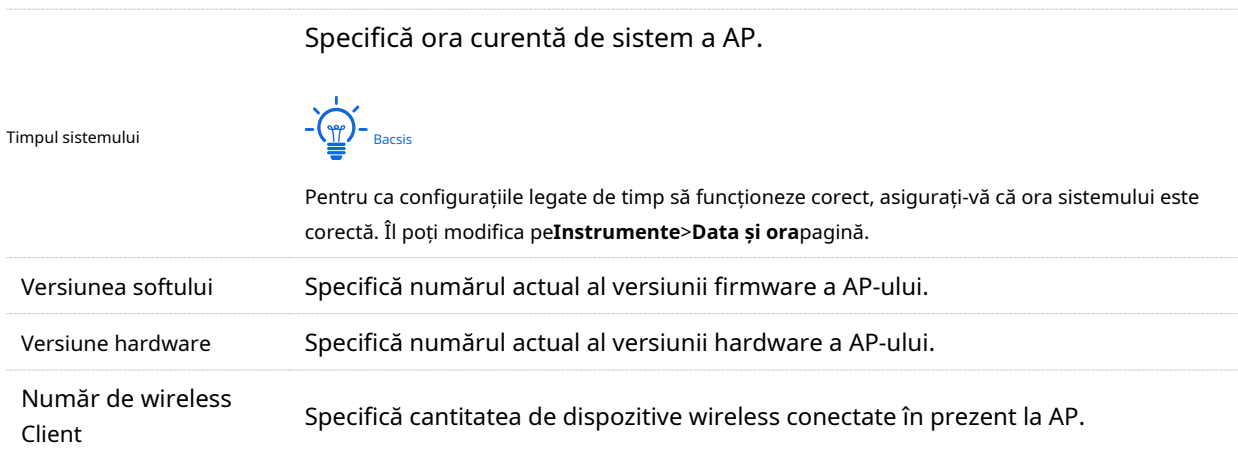

## - **Stare port LAN**

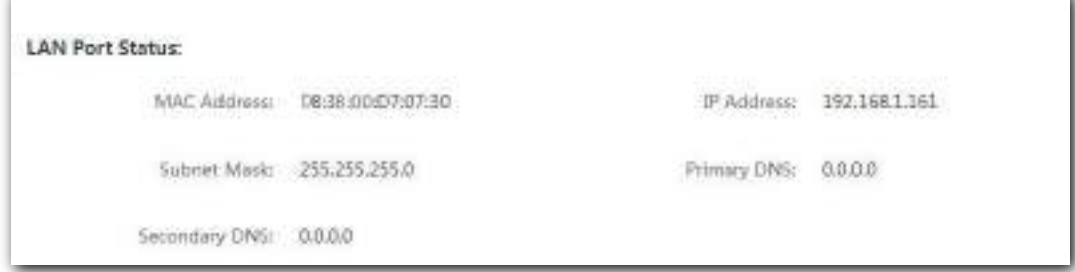

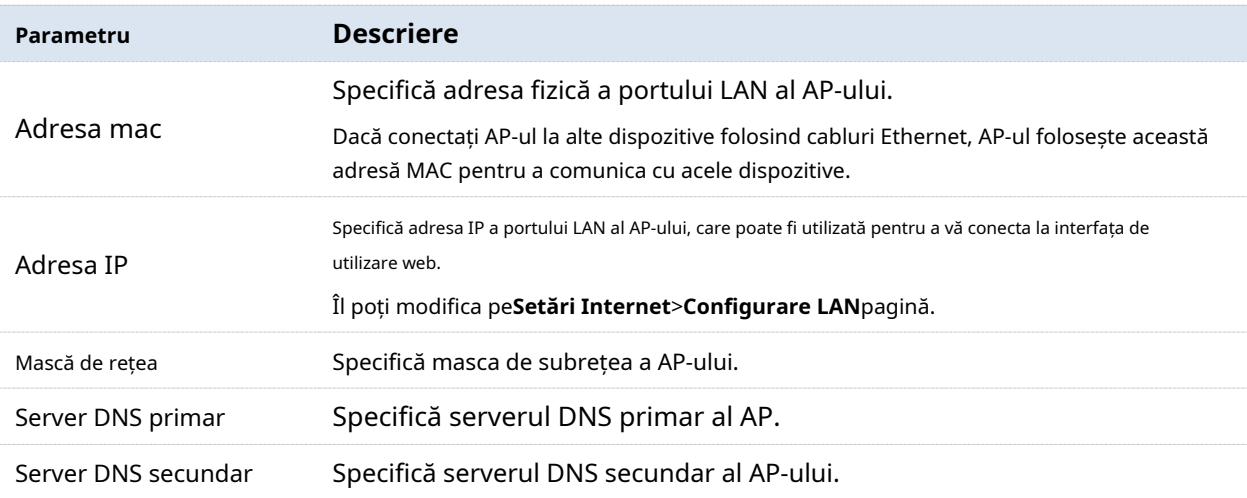

## **2.2Stare wireless**

Această pagină afișează informații radio și informații SSID ale AP. Puteți vedea dacă funcția de frecvență radio (RF) este sau nu activată, modul de rețea pe care îl folosește în prezent și canalul pe care îl operează, precum și toate informațiile legate de SSID-uri. Această pagină include**Stare RF** și**Stare SSID** .

Pentru a accesa pagina, alegeți**stare**>**Stare fără fir**.

**Stare RF** 

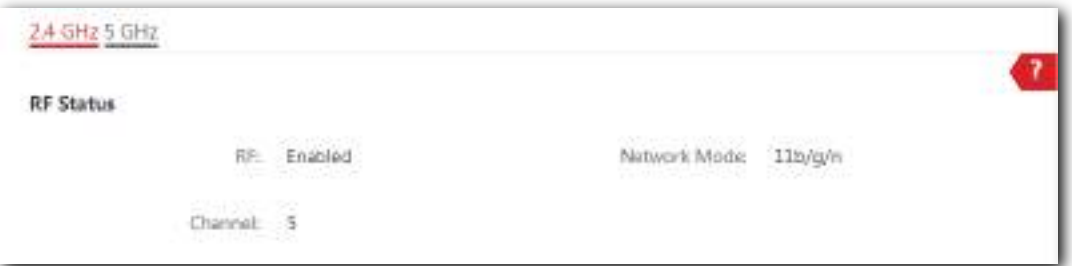

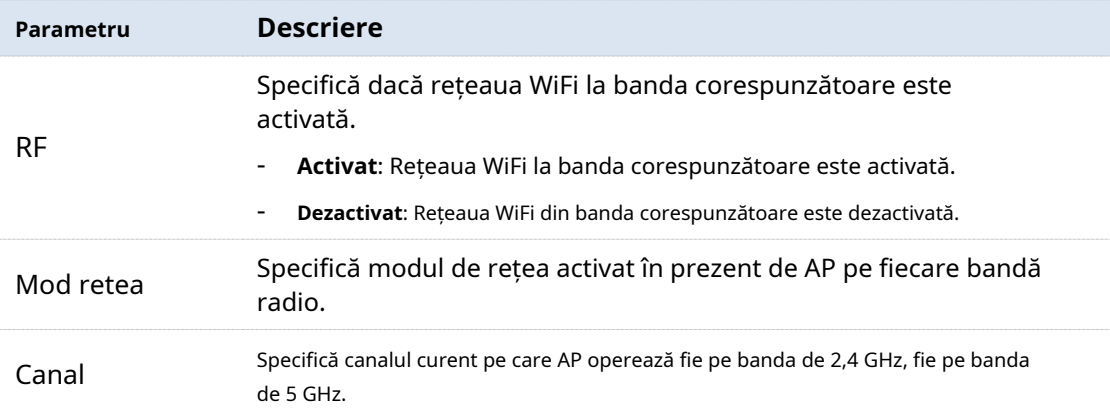

### - **Stare SSID**

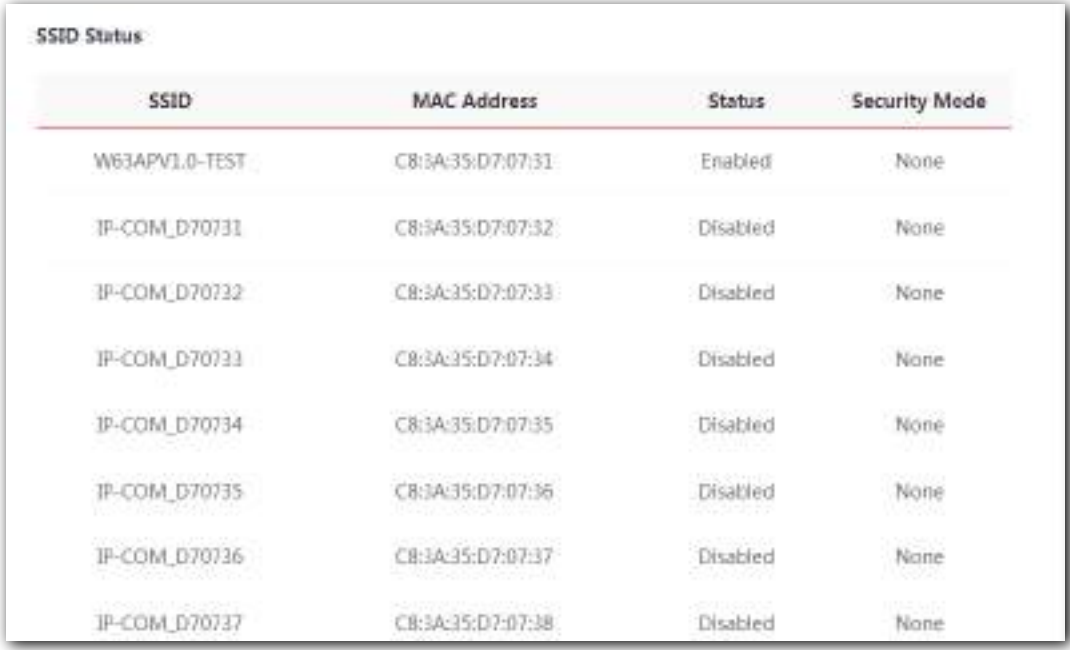

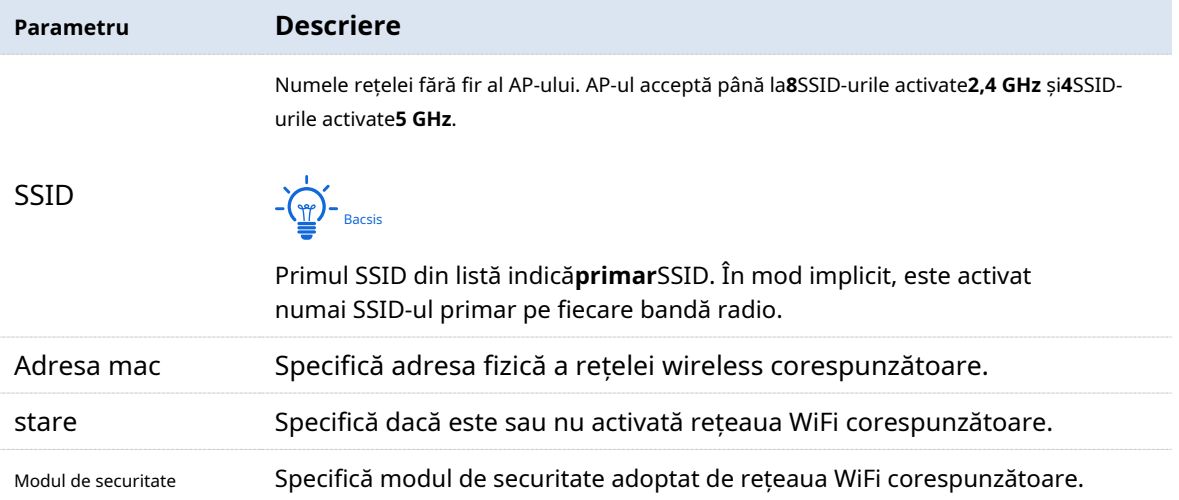

## **2.3Statistici de trafic**

Această pagină vă permite să vizualizați informații statistice despre trafic pe baza SSID-urilor.

## Pentru a accesa pagina, alegeți**stare**>**Statistici de trafic**.

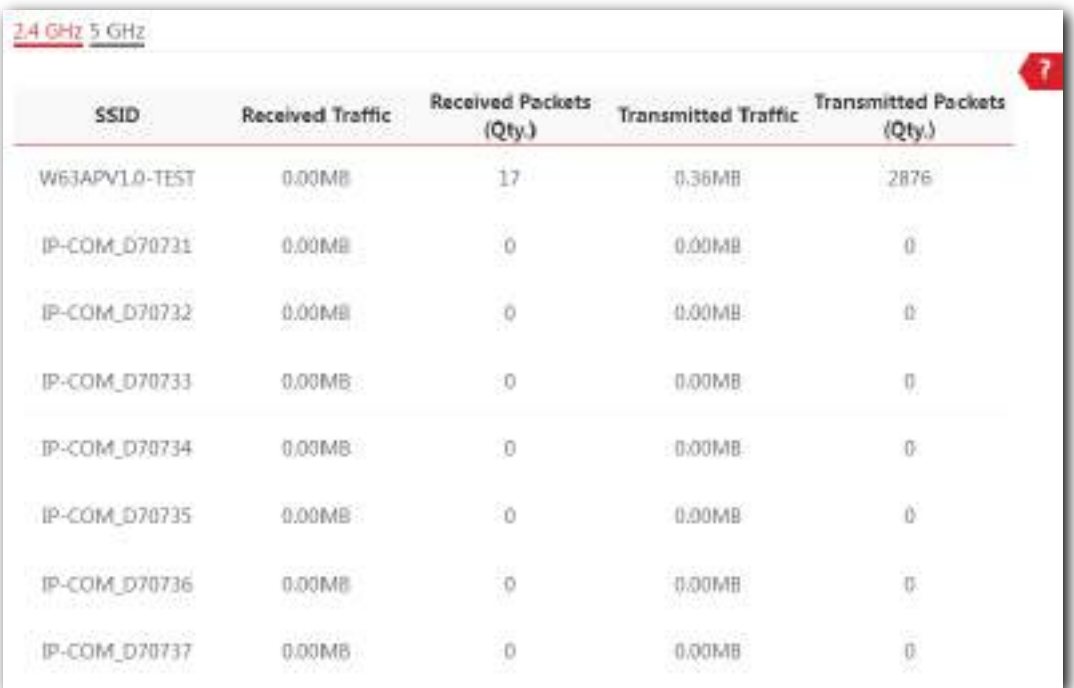

## **2.4Lista de clienti**

Această pagină vă permite să vizualizați clienții wireless conectați la fiecare SSID al AP și informațiile lor de bază și să blocați clienții wireless necunoscuți. Aici, "client" se referă la dispozitivele conectate la rețelele wireless ale AP.

Pentru a accesa pagina, alegeți**stare**>**Lista de clienti**.

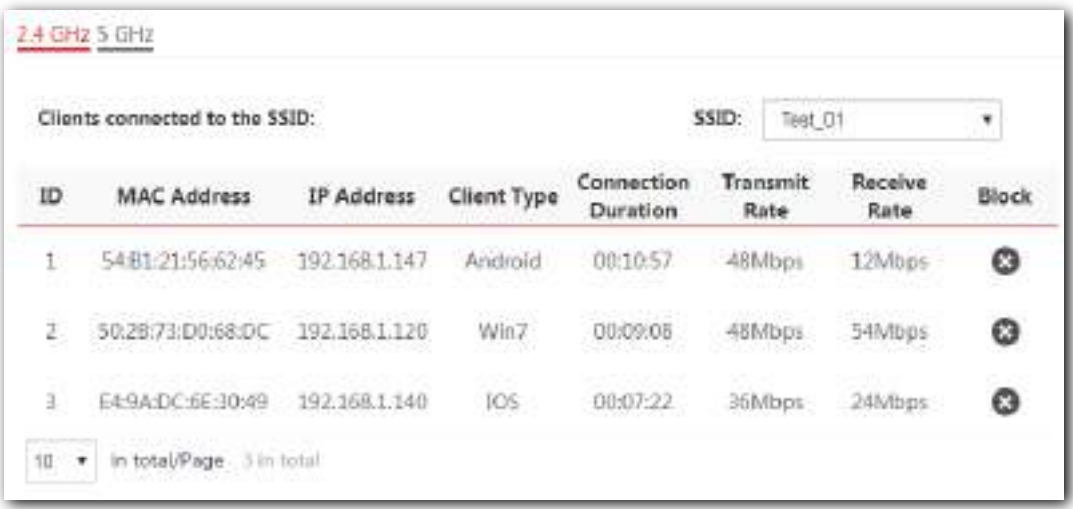

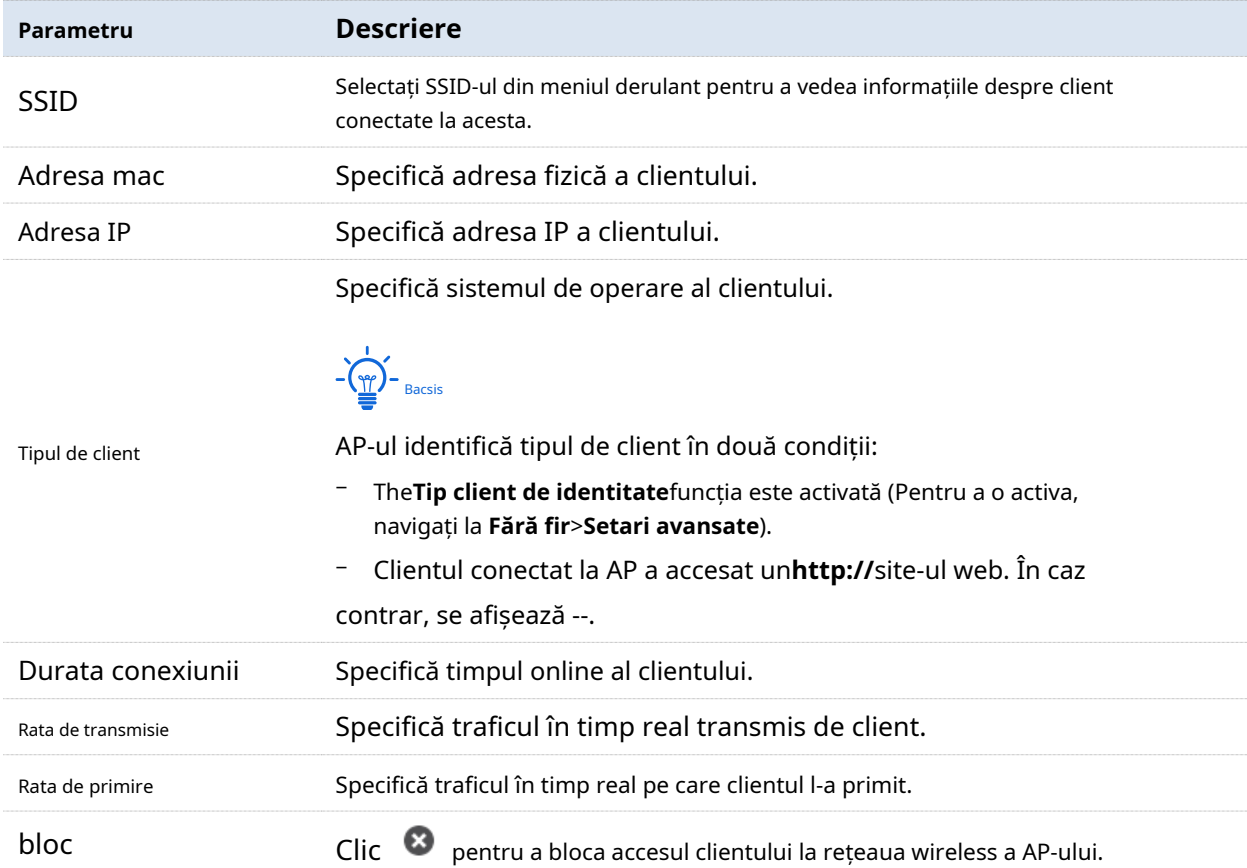

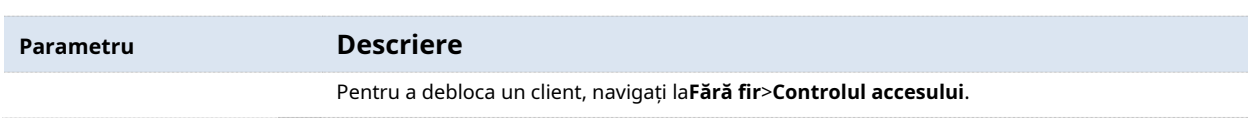

# **3Mod de lucru**

AP suportă**AP**modul (mod implicit) și**Client+AP**modul. Acest capitol prezintă modul de setare a modului de lucru al AP.

## **3.1Modul AP (mod implicit)**

## **3.1.1Topologie tipică de rețea**

În acest mod, AP-ul se conectează la internet într-o manieră cu fir și convertește rețeaua cu fir în rețea fără fir. Consultați următoarea topologie tipică de rețea.

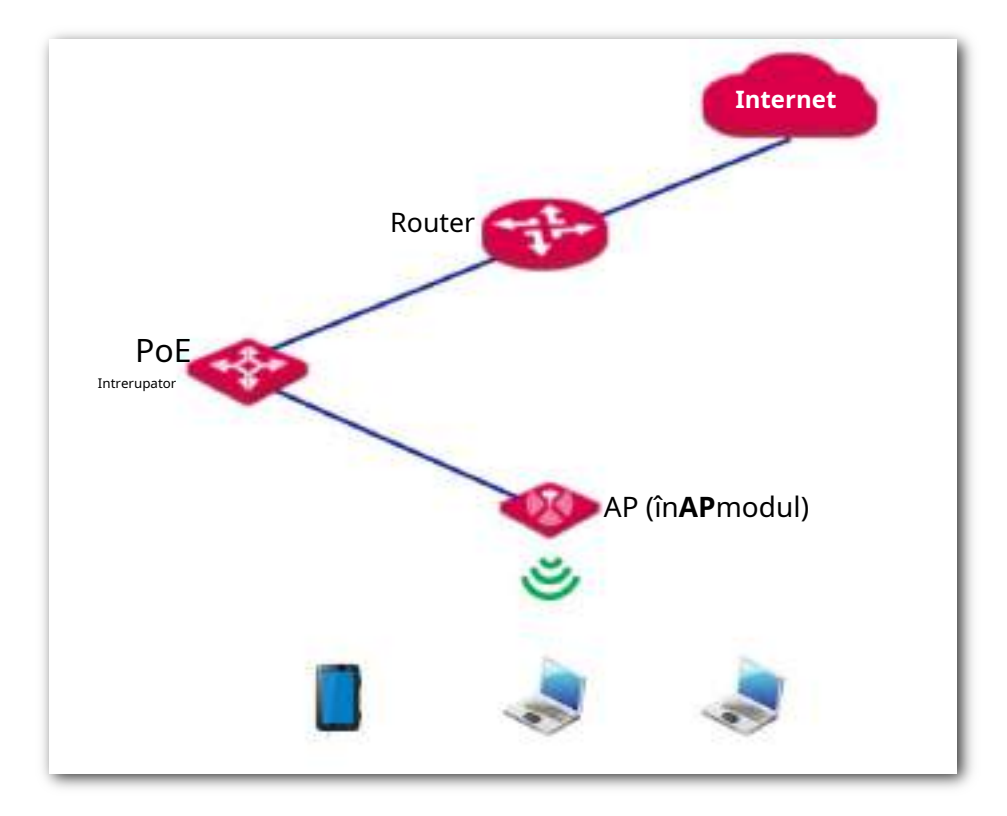

## **3.1.2Familiarizarea cu pagina de configurare a modului AP**

Pentru a accesa pagina de configurare, alegeți**Instalare rapida**.

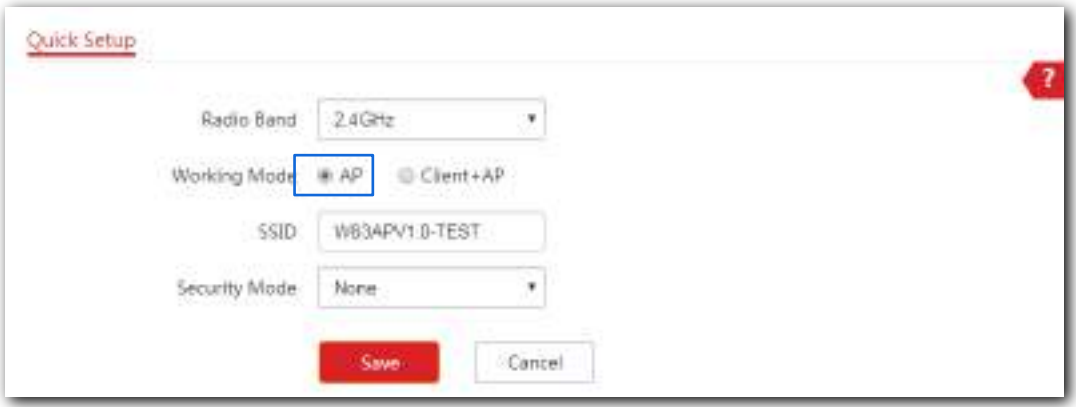

### **Descrierea parametrilor**

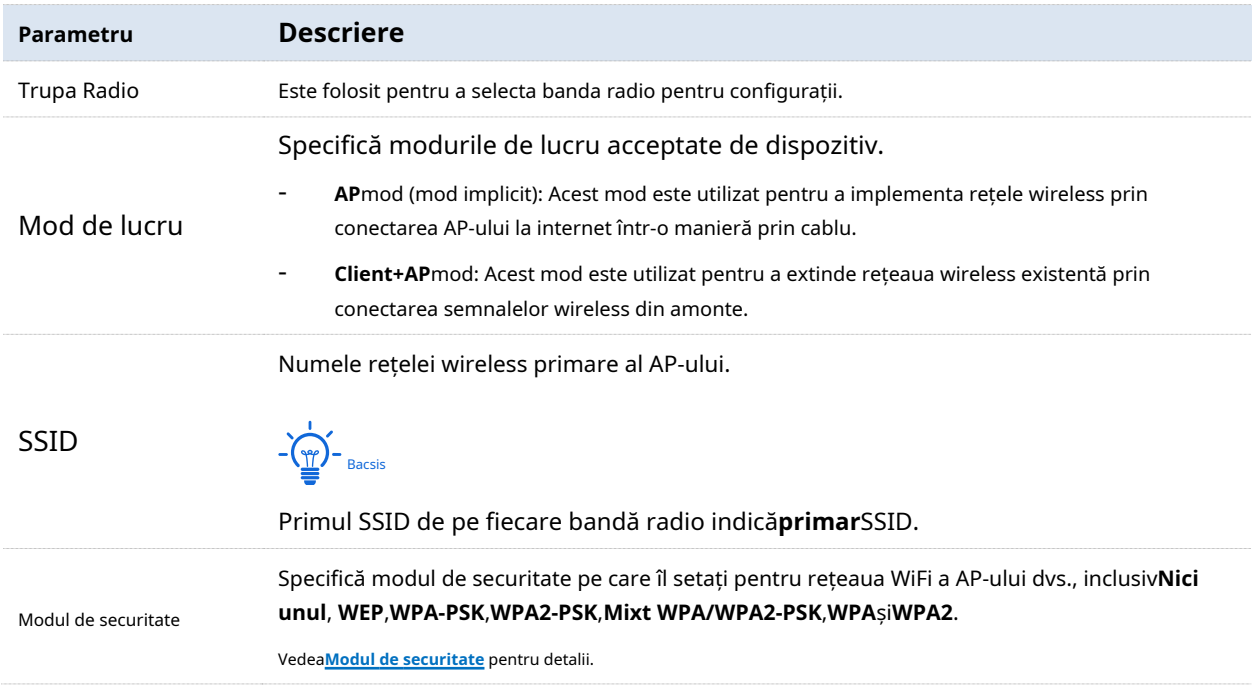

## **3.1.3Configurarea modului AP**

Conectați-vă la interfața de utilizare web a AP și alegeți**Instalare rapida**pentru a intra mai întâi în pagina de configurare.

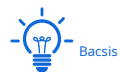

- − În mod implicit, dispozitivul funcționează în**AP**modul.
- − Următoarele prezintă modul de setare a dispozitivului în modul AP pe banda de 2,4 GHz. Configurația pe 5 GHz este identică.
- − Dispozitivul acceptă până la**8**SSID-urile activate**2,4 GHz**bandă şi**4**SSID-urile activate**5 GHz**grup. Parametrii legați de SSID de pe această pagină se referă la primul SSID (primar) al AP.

#### **Inainte sa incepi:**

Asigurați-vă că routerul din amonte s-a conectat cu succes la internet.

**Procedură**

**1.**Selectați**2,4 GHz**de la**Trupa Radio**meniu listă derulantă.

### **2.**A stabilit**Mod de lucru**la**AP**.

**3.**Personalizați un SSID (nume de rețea fără fir) în**SSID**cutie, care este**IP-COM\_WiFi**în acest exemplu.

Acest SSID este, de asemenea, SSID-ul tău principal pe banda de 2,4 GHz.

- **4.**Selectați modul de securitate din**Modul de securitate**meniu listă derulantă, adică **WPA2-PSK**în acest exemplu.
- **5.**Selectează**Algoritm de criptare**, care este**AES**în acest exemplu.
- **6.**Setați o parolă WiFi în**Cheie**cutie.
- **7.**Clic**Salvați**pentru a vă aplica setările.

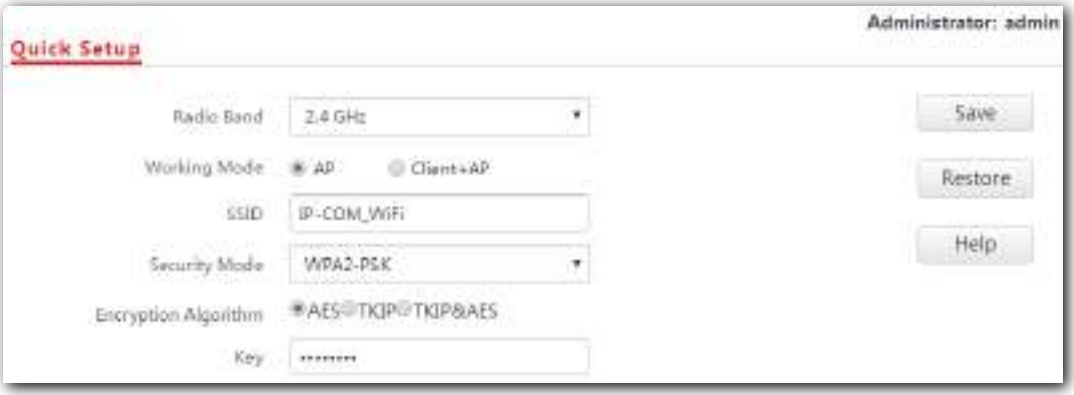

**- - - Sfârşit**

După configurare, puteți conecta dispozitive wireless la rețeaua WiFi a AP-ului dvs. folosind SSID-ul și parola WiFi pe care le-ați setat.

## **3.2Mod Client+AP**

## **3.2.1Topologie tipică de rețea**

În acest mod, AP-ul extinde rețeaua wireless existentă prin realizarea de punte între semnalele wireless din amonte. Consultați următoarea topologie tipică de rețea.

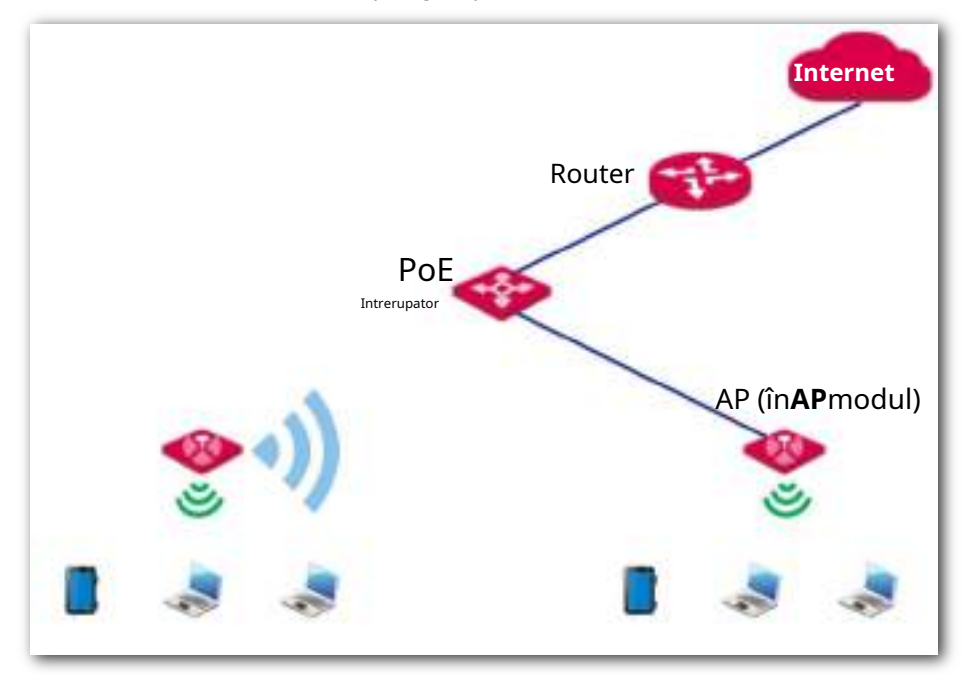

## **3.2.2Familiarizarea cu pagina de configurare a modului Client+AP**

Pentru a intra în pagina de configurare, setați**Mod de lucru**la**Client+AP**. Vedeți figura următoare.

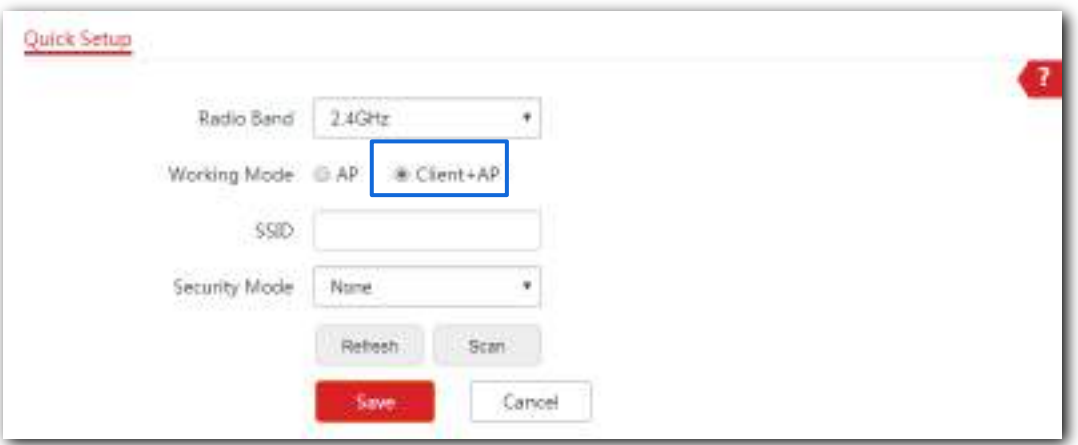

#### **Descrierea parametrilor**

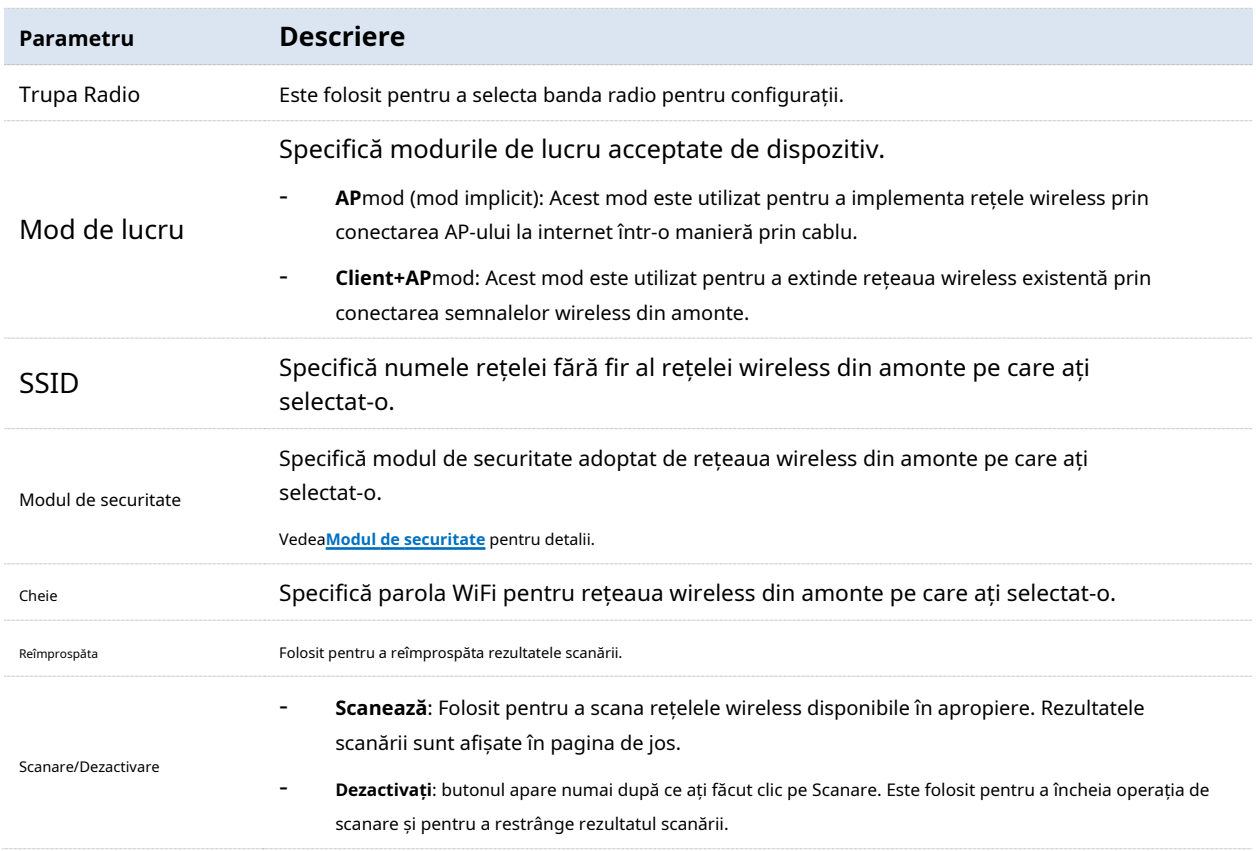

## **3.2.3Configurarea modului Client+AP**

Conectați-vă la interfața de utilizare web a AP și alegeți**Instalare rapida**pentru a intra mai întâi în pagina de configurare.

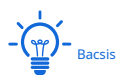

- − În mod implicit, dispozitivul funcționează în**AP**modul.
- − Următoarele prezintă modul de setare a dispozitivului în**Client+AP**modul pe banda de 2,4 GHz. Configurația pe 5 GHz este identică.
- − Acest dispozitiv nu acceptă puntea dual-band în modul Client+AP. Activarea modului Client+AP pe banda de 2,4 GHz șterge configurația Client+AP (dacă există) pe banda de 5 GHz. Si invers.

### **Procedură**

## **1.**Selectați**2,4 GHz**de la**Trupa Radio**meniu listă derulantă.

### **2.**A stabilit**Mod de lucru**la**Client+AP**.

**3.**Clic**Scanează**. Semnalele radio disponibile din apropiere apar pe pagina de jos.

 $-\frac{1}{2}$  $-\frac{1}{2}$ Bacsis

Dacă SSID-ul pentru conectare nu este afișat, verificați dacă rețeaua wireless din amonte este activată. Dacă nu, activați-l. Apoi reîmprospătați rezultatul scanării.

**4.**Selectați rețeaua WiFi la care să faceți bridge, adică**IP-COM\_Router**în acest exemplu.

Dispozitivul detectează și se completează automat**SSID, Mod de securitate**,**Criptare**, și**Algoritm**a rețelei wireless din amonte pentru dvs., cu excepția**Cheie**, care necesită introducerea manuală.

### **5.**Clic**Salvați**pentru a vă aplica setările.

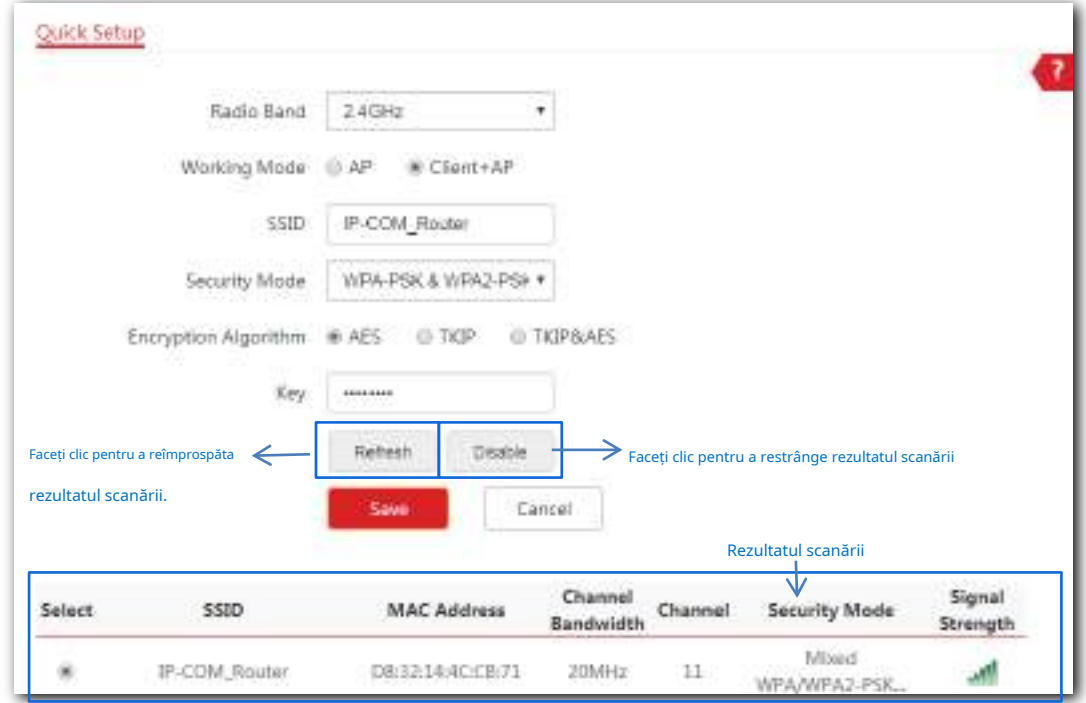

**- - - Sfârşit**

După configurare, dispozitivele conectate la AP pot accesa rețeaua wireless din amonte.

# **4setări Internet**

## **4.1Configurare LAN**

### **4.1.1Prezentare generală**

Această secțiune prezintă cum să:

- − Modificați metoda de obținere a adresei IP a AP.
- − Modificați numele dispozitivului.
- − Modificați modul de negociere.

Pentru a accesa pagina de configurare, alegeți**Setări Internet**>**Configurare LAN**.

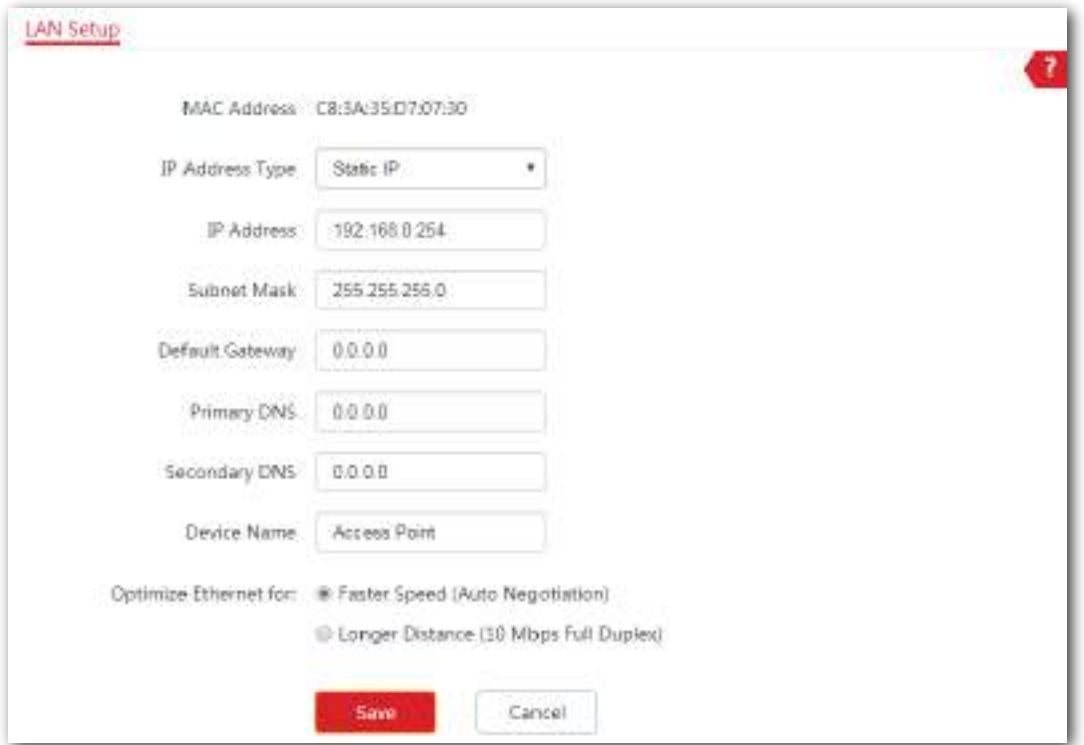

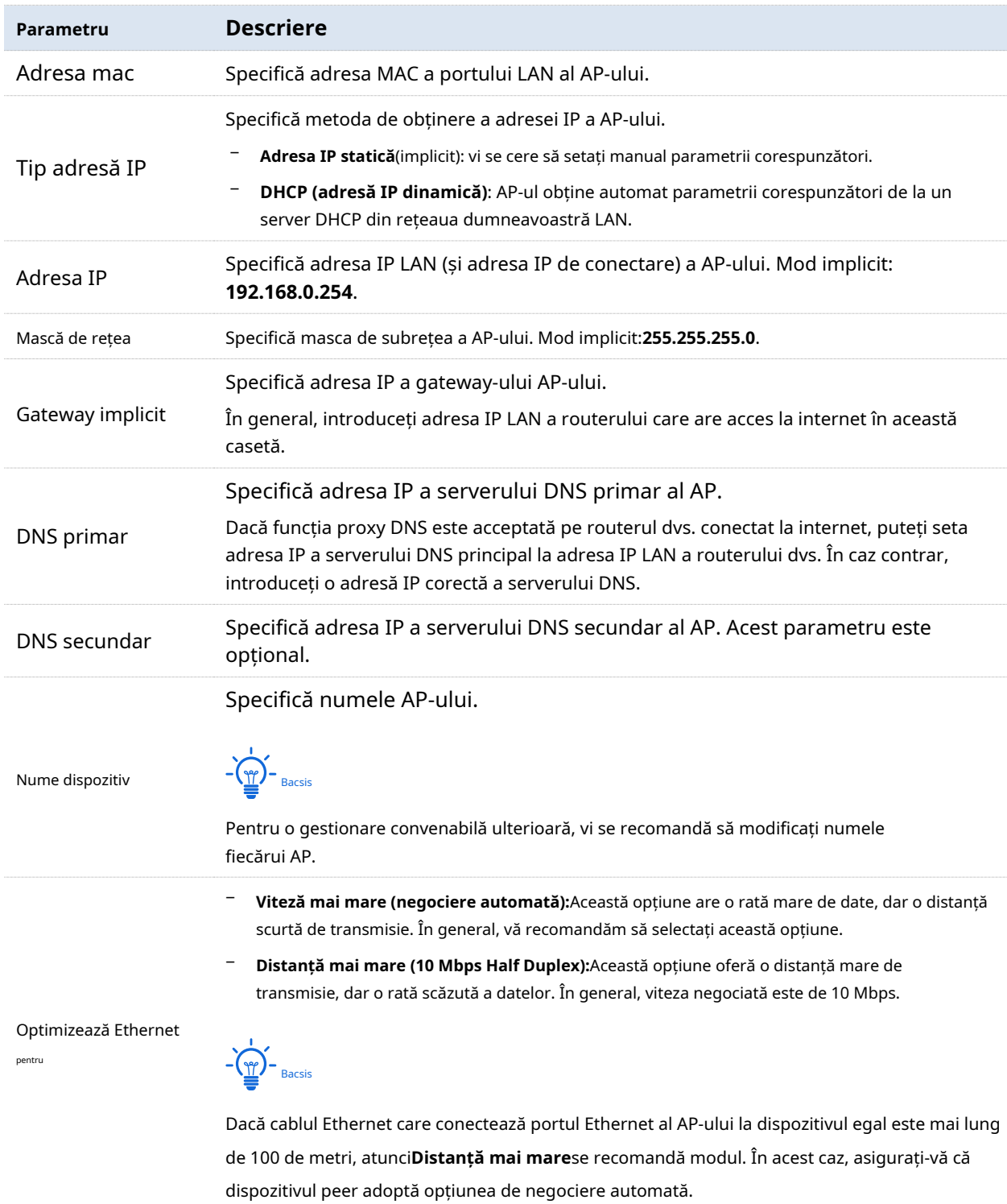

## **4.1.2Configurarea AP-ului pentru a obține automat adresa IP (pentru mai multe AP-uri)**

Pentru a accesa pagina de configurare, alegeți**Setări Internet**>**Configurare LAN**.

### **Procedură**

**1.**Selectați**DHCP (adresă IP dinamică)**de la**Tip adresă IP**meniu listă derulantă.

Parametrii legați de adresa IP s-au estompat și nu pot fi configurați.

**2.**Clic**Salvați**pentru a vă aplica setările.

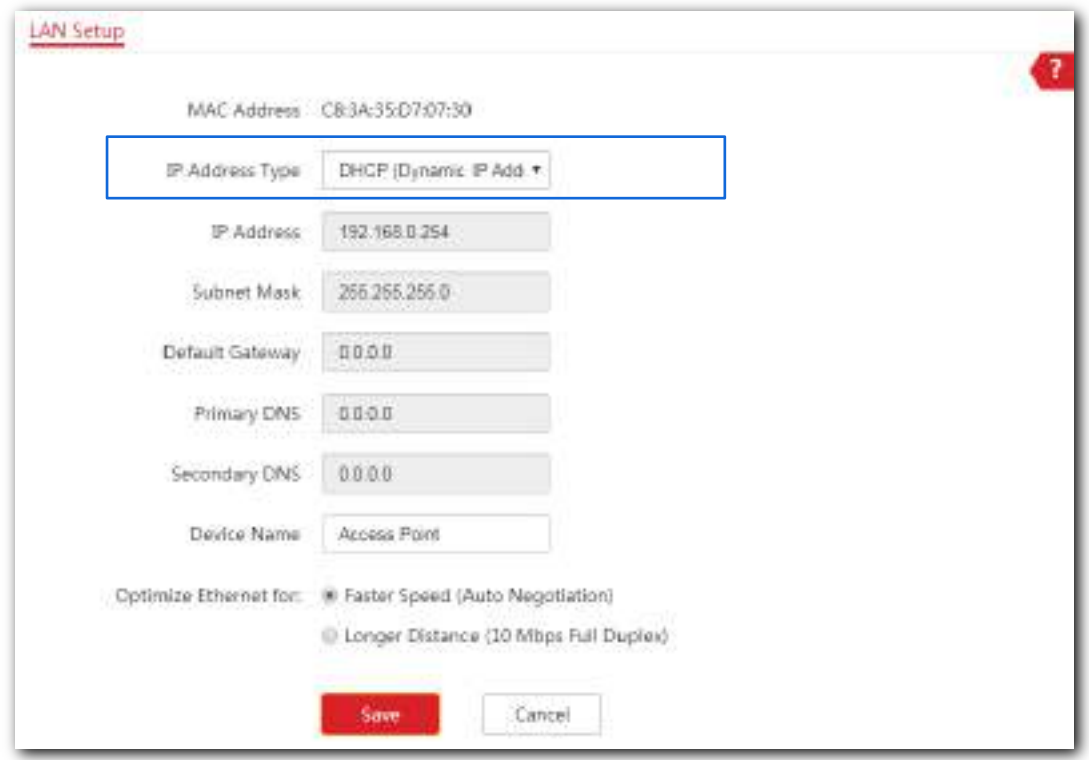

**- - - Sfârşit**

Pentru a vedea noua adresă IP atribuită AP-ului, accesați lista de clienți DHCP din amonte.

## **4.1.3Configurarea AP-ului pentru a utiliza adresa IP statică (pentru câteva AP-uri)**

Pentru a accesa pagina de configurare, alegeți**Setări Internet**>**Configurare LAN**primul.

### **Procedură**

**1.**Selectați**Adresa IP statică**de la**Tip adresă IP**meniu listă

derulantă. Parametrii legati de adresa IP devin configurabili.

- **2.**Personalizați parametrii necesari.
- **3.**Clic**Salvați**pentru a vă aplica setările.

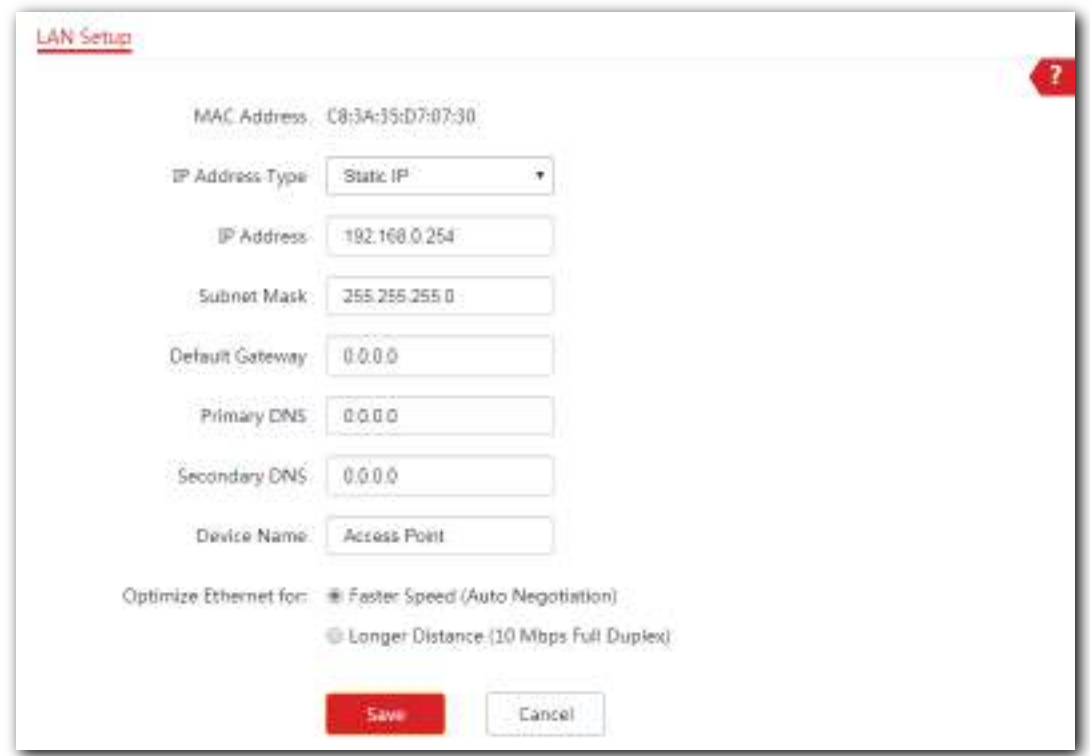

#### **- - - Sfârşit**

După configurare, dacă noua adresă IP a AP-ului aparține aceluiași segment de rețea ca și adresa IP a computerului dvs. de management, vă puteți conecta direct la interfața de utilizare web a AP-ului folosind noua adresă IP. În caz contrar, înainte de a vă conecta la interfața web a AP-ului utilizând noua adresă IP, atribuiți computerului o adresă IP care aparține aceluiași segment de rețea cu noua adresă IP.

## **4.2Server DHCP**

### **4.2.1Prezentare generală**

AP-ul acceptă funcția de server DHCP pentru a atribui adrese IP dispozitivelor conectate la acesta. În mod implicit, această funcție este dezactivată. După activarea acestei funcții, apare următoarea pagină.

## $\mathbb{Z}_1$  Notă

Dacă un alt server DHCP este disponibil în LAN, asigurați-vă că grupul de adrese IP al AP-ului nu se suprapune cu pool-ul de adrese IP al acelui server DHCP. În caz contrar, pot apărea conflicte de adrese IP.

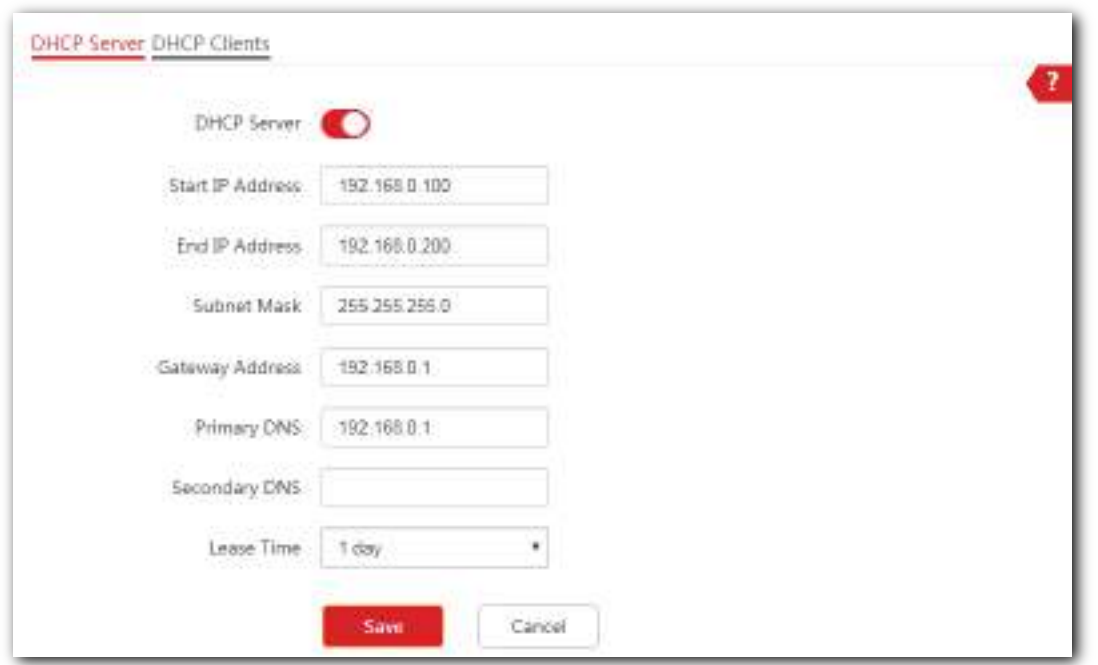

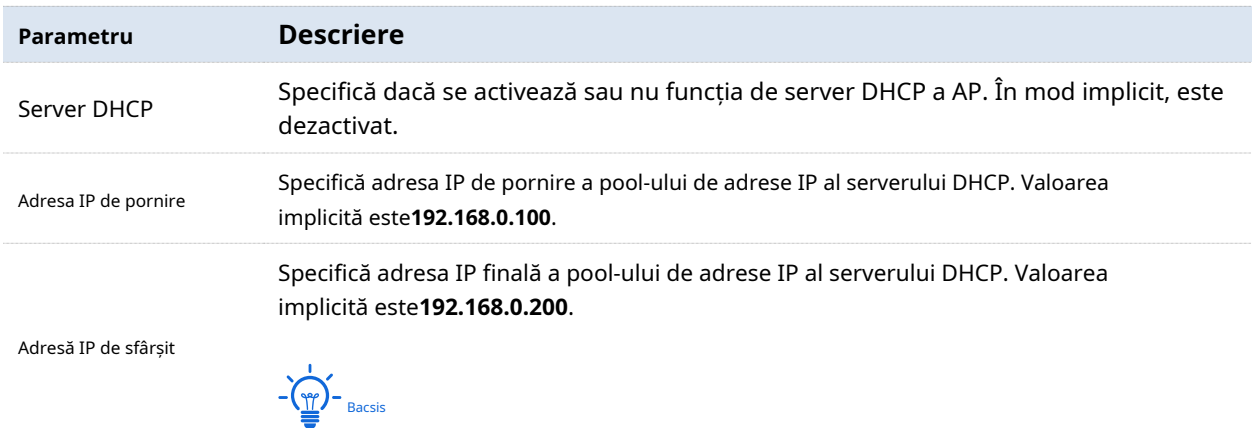

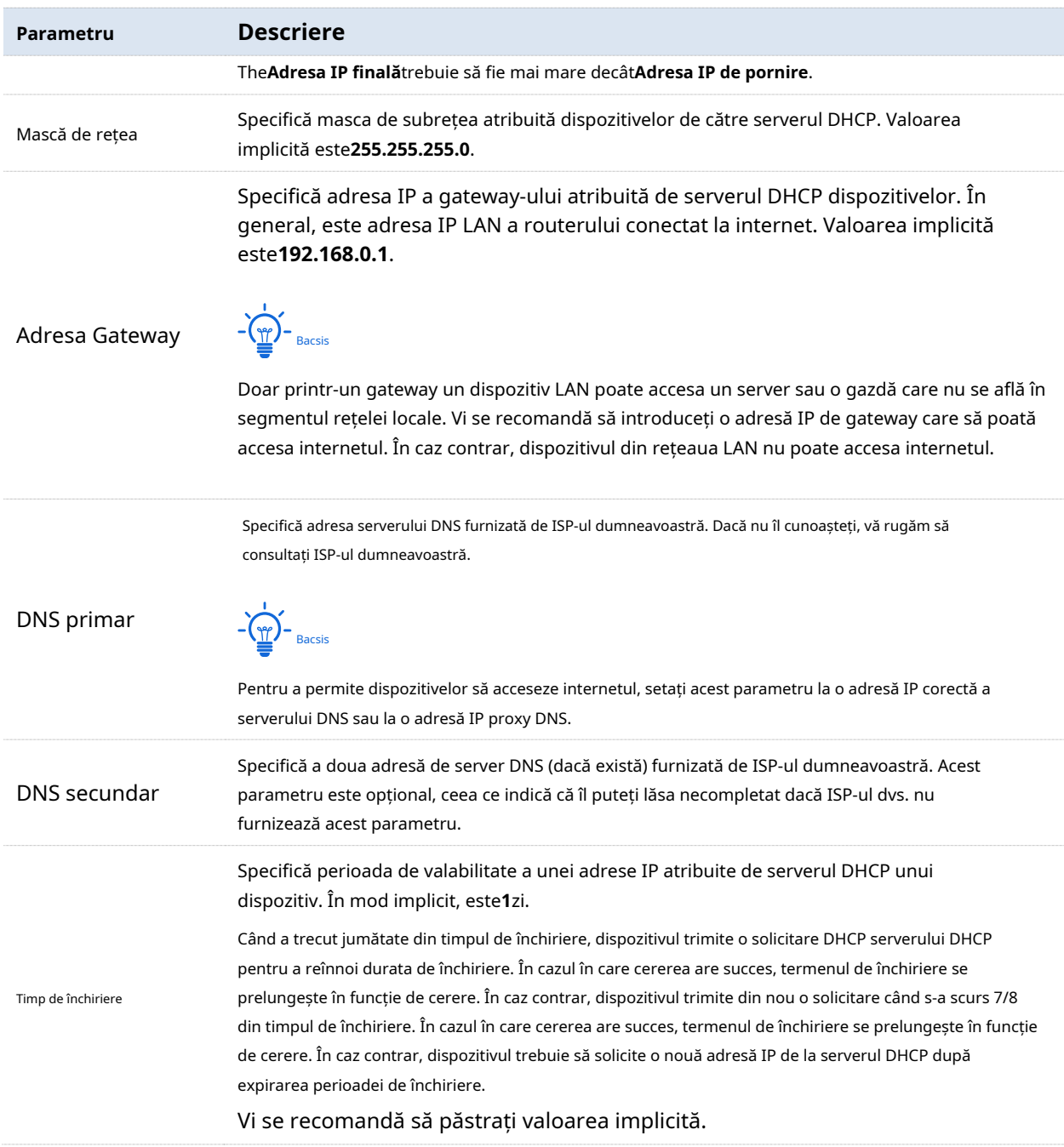

## **4.2.2Configurarea serverului DHCP al AP-ului**

Pentru a accesa pagina de configurare, alegeți**Setări Internet**>**Server DHCP**.

### **Procedură**

## **1.**Permite**Server DHCP**funcţie.

**2.**Personalizați parametrii necesari.

 $-\left(\frac{\omega}{L}\right)^2$  Bacsis

- − The**Adresă IP de sfârșit**trebuie să fie mai mare decât**Adresa IP de pornire**.
- − The**Adresa IP de pornire**,**Adresă IP de sfârșit**, și**Adresa Gateway**trebuie să aparțină aceluiași segment de rețea cu cel al IP-ului LAN al dispozitivului.

**3.**Clic**Salvați**pentru a vă aplica setările.

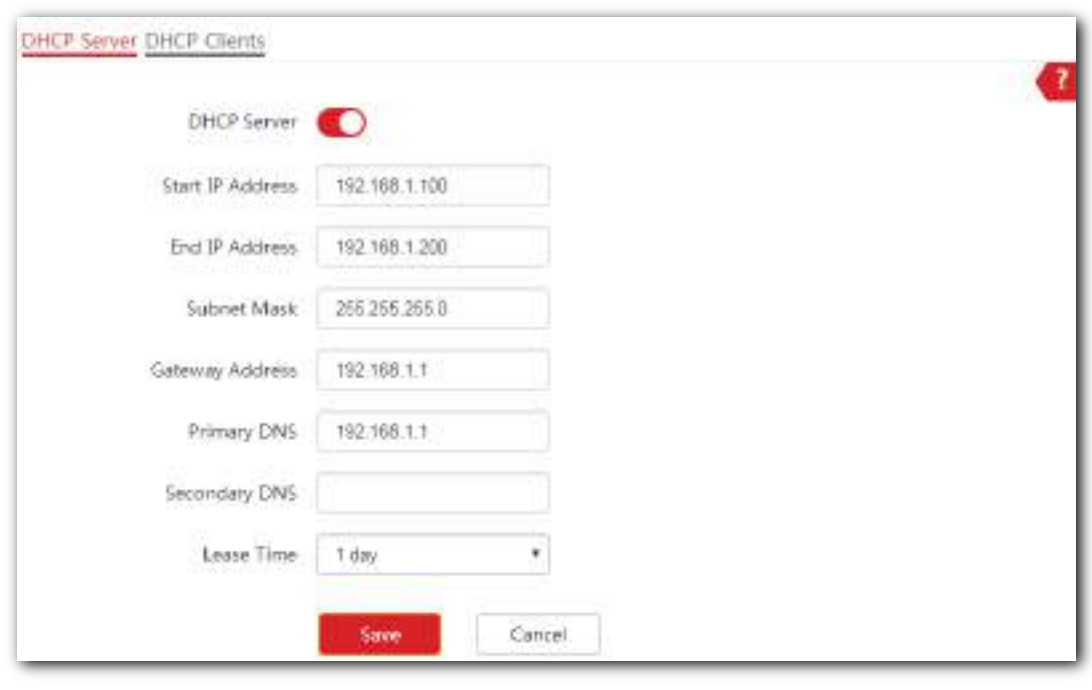

**- - - Sfârşit**

## **4.2.3Vizualizarea clienților DHCP**

Pentru a vedea clienții DHCP și informațiile lor de conectare, alegeți**Setări Internet**>**Server DHCP,**și faceți clic pe**Clienți DHCP**fila. Vedeți figura următoare.

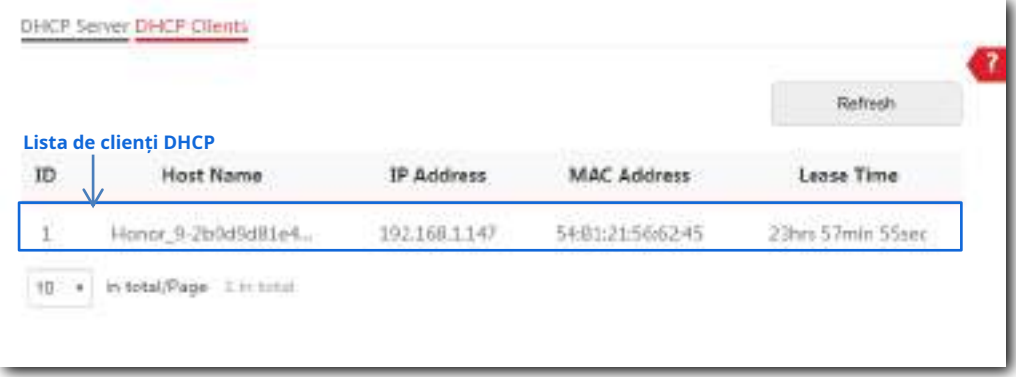

# **5Fără fir**

## **5.1SSID**

### **5.1.1Prezentare generală**

Acest modul vă permite să setați parametrii legați de SSID ai AP-ului.

Pentru a accesa pagina de configurare, alegeți**Fără fir**>**SSID**.

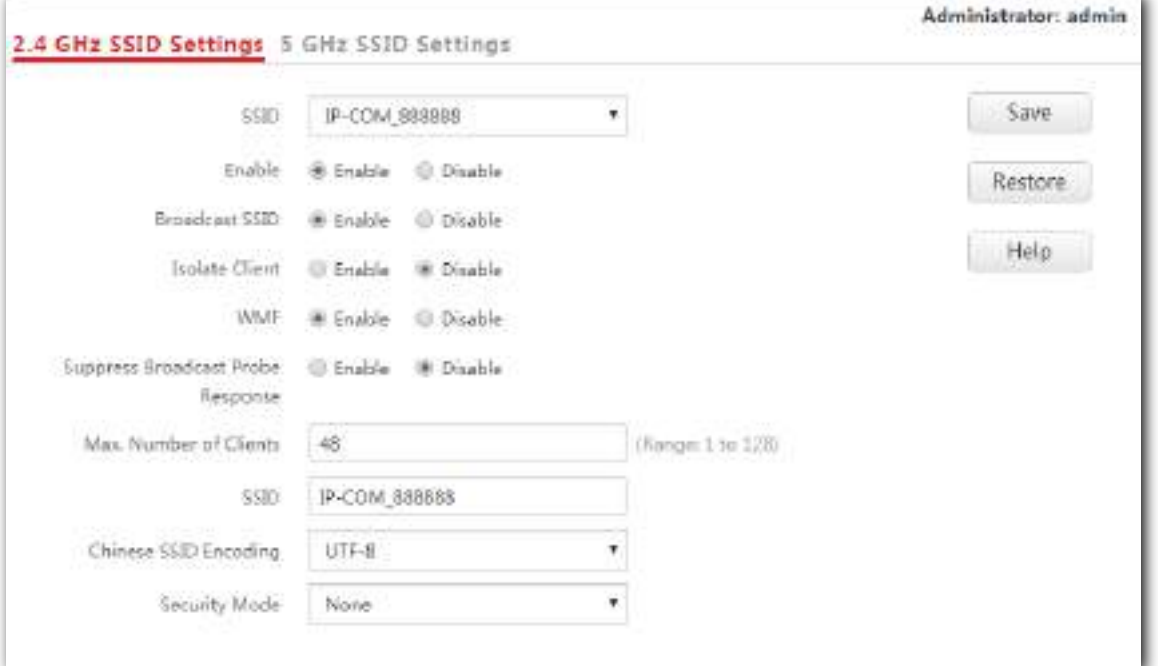

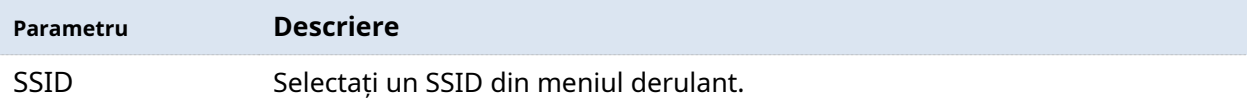

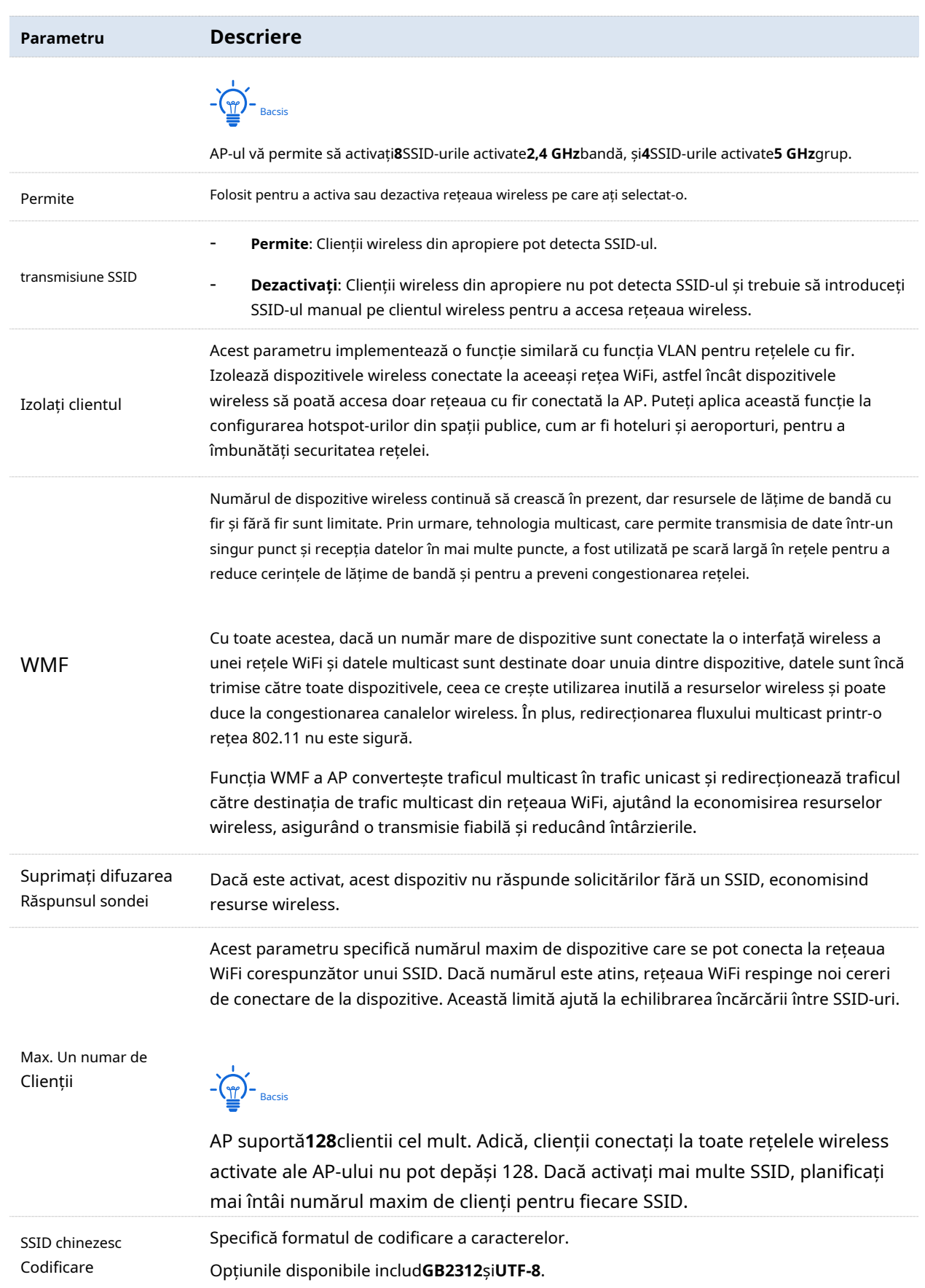

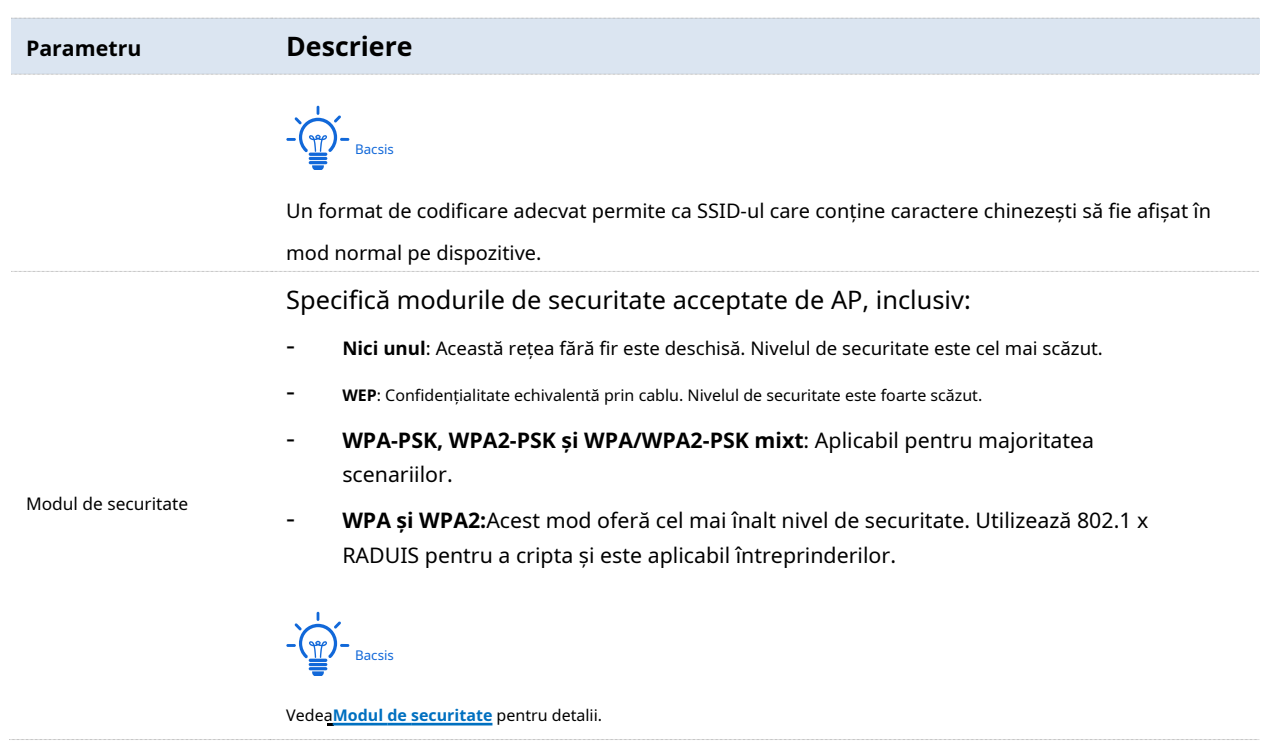

### **Modul de securitate**

O rețea WiFi folosește radioul deschis publicului ca mediu de transmisie a datelor. Dacă rețeaua WiFi nu este protejată prin măsurile necesare, orice dispozitiv se poate conecta la rețea pentru a accesa date neprotejate prin rețea sau resursele rețelei. Pentru a asigura securitatea comunicațiilor, legăturile de transmisie ale rețelei WiFi trebuie să fie criptate.

AP-ul acceptă diferite moduri de securitate pentru criptarea rețelei, inclusiv**Nici unul**,**WEP**, **WPA-PSK**,**WPA2-PSK**,**Mixt WPA/WPA2-PSK**, și**WPA**/**WPA2**.

- **Nici unul**

Indică faptul că orice dispozitiv wireless se poate conecta la rețeaua WiFi. Această opțiune nu este recomandată deoarece duce la nesiguranța rețelei.

### - **WEP**

Folosește o cheie statică pentru a cripta toate datele schimbate și se asigură că un WLAN are același nivel de securitate ca o rețea LAN cu fir. Cu toate acestea, datele criptate pe baza WEP pot fi sparte cu ușurință. În plus, WEP acceptă un debit maxim al rețelei WiFi de numai 54 Mbps. Prin urmare, acest mod de securitate nu este recomandat.

### - **WPA-PSK, WPA2-PSK și WPA/WPA2-PSK mixt**

Acestea aparțin modurilor de cheie pre-partajată sau cheie personală, unde WPA/WPA2-PSK mixt acceptă atât WPA-PSK, cât și WPA2-PSK.

WPA-PSK, WPA2-PSK și Mixed WPA/WPA2-PSK adoptă o cheie pre-partajată pentru autentificare, în timp ce AP generează o altă cheie pentru criptarea datelor. Acest lucru previne vulnerabilitatea
cauzate de chei WEP statice și face ca cele trei moduri de securitate să fie potrivite pentru asigurarea securității rețelelor WiFi de acasă. Cu toate acestea, deoarece cheia inițială pre-partajată pentru autentificare este setată manual și toate dispozitivele folosesc aceeași cheie pentru a se conecta la același AP, cheia poate fi dezvăluită în mod neașteptat. Acest lucru face ca modurile de securitate să nu fie adecvate pentru scenariile în care este necesară o securitate ridicată.

# - **WPA și WPA2**

Pentru a rezolva slăbiciunea gestionării cheilor a WPA-PSK și WPA2-PSK, WiFi Alliance propune WPA și WPA2, care utilizează 802.1x pentru a autentifica dispozitivele și a genera chei rădăcină orientate spre criptarea datelor. WPA și WPA2 folosesc cheile rădăcină pentru a înlocui cheile pre-partajate care se setează manual, dar adoptă același proces de criptare ca și WPA-PSK și WPA2-PSK.

WPA și WPA2 utilizează 802.1x pentru a autentifica dispozitivele, iar informațiile de conectare ale unui dispozitiv sunt gestionate de dispozitiv. Acest lucru reduce efectiv probabilitatea scurgerii de informații. În plus, de fiecare dată când un dispozitiv se conectează la un AP care adoptă modul de securitate WPA sau WPA2, serverul RADIUS generează o cheie de criptare a datelor și o atribuie dispozitivului, ceea ce face dificilă obținerea cheii atacatorilor. Aceste caracteristici ale modurilor de securitate WPA și WPA2 ajută la creșterea securității rețelei în mod semnificativ, făcând WPA și WPA2 modurile de securitate preferate ale rețelelor WiFi care necesită securitate ridicată.

# **5.1.2Modificarea parametrilor legați de SSID**

Pentru a intra în pagina de configurare, alegeți**Fără fir**>**SSID**primul.

### **Procedură**

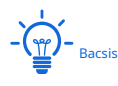

- Următoarele necesită configurația pe banda de 2,4 GHz, de exemplu. Configurația pe 5 GHz este identică.
- Următoarele prezintă modul de modificare a parametrilor pe această pagină. Modificați-le în funcție de cerințele dvs. reale.

# **1.**Selectați SSID-ul din**SSID**meniu listă derulantă.

### **2.**A stabilit**stare**la**Permite**.

**3.**(Opțional) Activați**transmisiune SSID**,**Izolați clientul**,**Izolați SSID**,**WMF**și modificați numărul de clienți care se pot conecta la acest SSID specific în**Max. Număr de Clienți**cutie.

 $-\frac{1}{2}$ 

- − AP suportă**128**clientii cel mult. Adică, clienții conectați la toate rețelele wireless activate ale AP-ului nu pot depăși 128. Dacă activați mai multe SSID, planificați mai întâi numărul maxim de clienți pentru fiecare SSID.
- − AP-ul vă permite să activați**8**SSID-urile activate**2,4 GHz**bandă, și**4**SSID-urile activate**5 GHz**.

**4.**(Opțional) Personalizați SSID și parametrii legați de securitate după cum este necesar.

- **SSID**: Modificați-o pe cea implicită dacă este necesar.
- **Codificare SSID chineză**: Un format de codificare adecvat permite ca SSID-ul care conține caractere chinezești să fie afișat în mod normal pe dispozitive.
- **Mod de securitate:**Alegeți un mod de securitate și configurați parametrii aferenti.

**5.**Clic**Salvați**pentru a vă aplica setările.

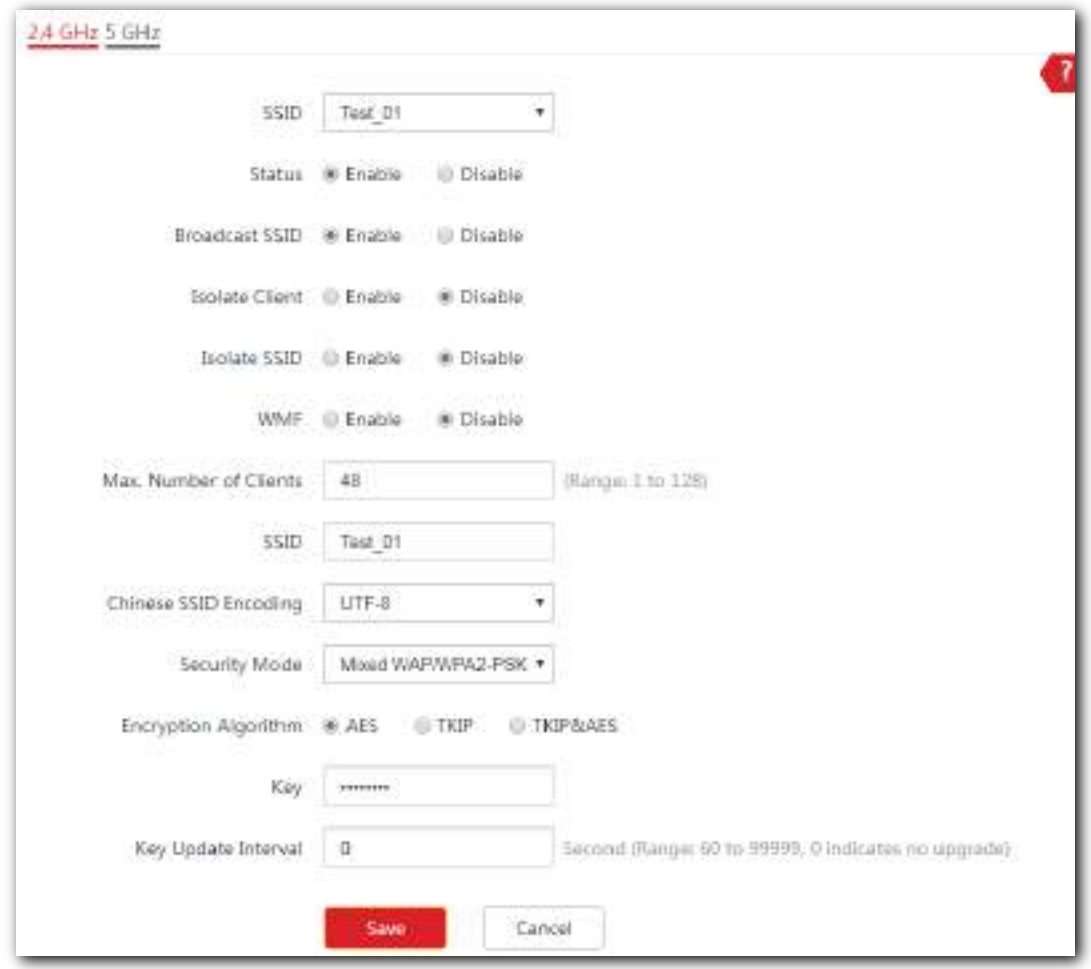

**- - - Sfârşit**

# **5.1.3Exemplu de configurare a unei rețele WiFi criptate prin WPA sau WPA2**

### **Topologie de rețea**

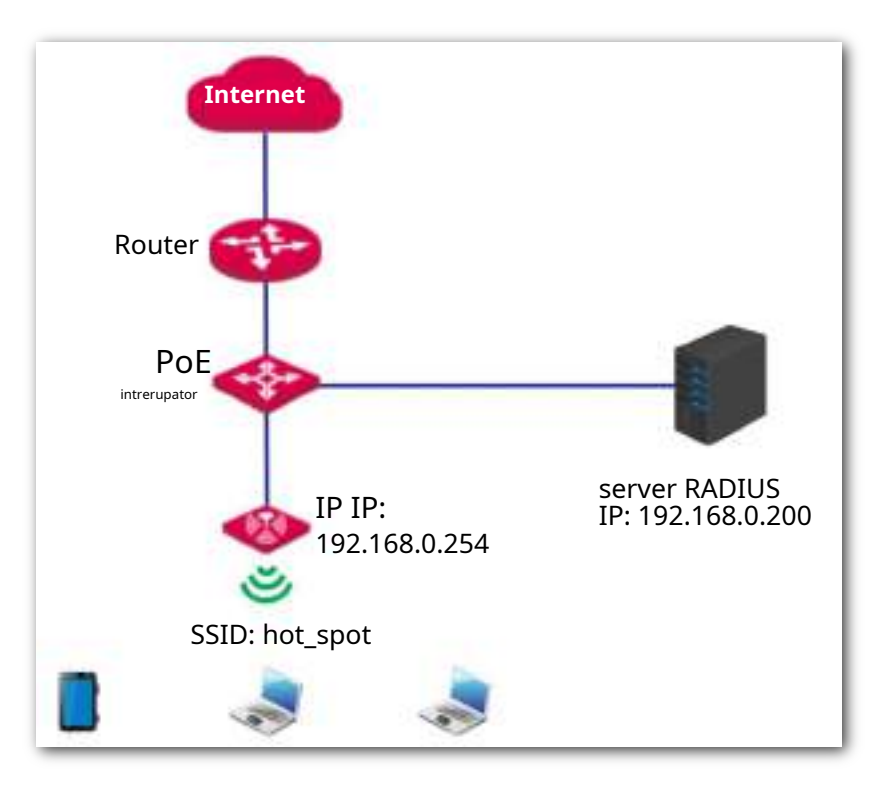

# **Descrierea configurației**

Configurarea unei rețele WiFi criptate prin WPA sau WPA2 implică operațiuni pe diferite dispozitive. Acest ghid vă va ghida prin configurare pas cu pas.

Următorul tabel rezumă pașii generali. Familiarizați-vă cu întregul proces înainte de a începe.

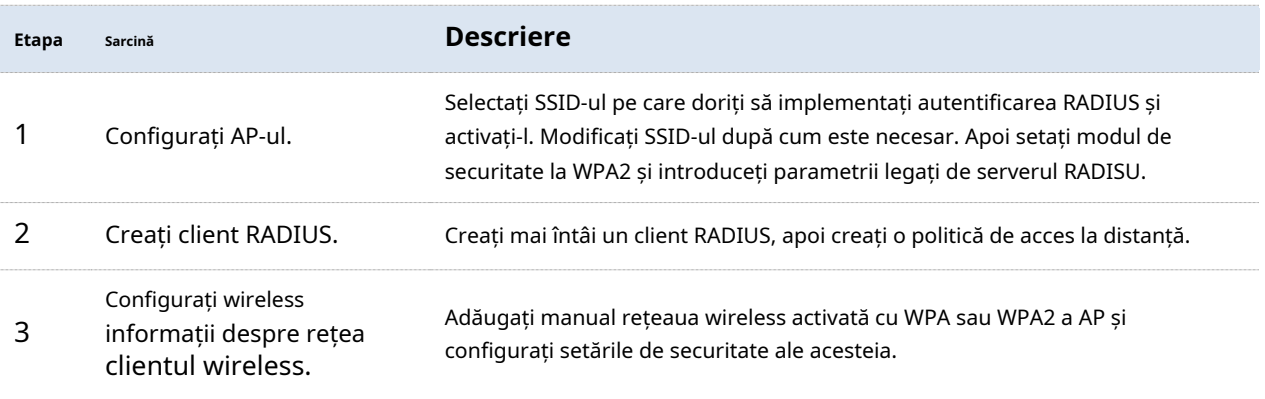

#### **Procedură**

## **1.Configurați AP-ul.**

Bacsis

În acest caz, presupunem că ați instalat și configurat un server RADIUS în compania dumneavoastră și că ați obținut următoarele informații:

- **Serverul RADIUS**: adresa IP sau numele de domeniu al serverului RADIUS, adică**192.168.0.200**în acest exemplu.
- **Portul RADIUS**: Numărul portului folosit pentru autentificare, adică**1812**în acest exemplu
- **Parola RADIUS**: Parolă folosită pentru autentificare, care este**12345678**în acest exemplu.

(1)Selectați un SSID din**SSID**meniul derulant cu listă și setați**stare**la**Permite**.

### (2)Modificați**SSID**la**punct\_fierbinte**.

- (3)Selectați**WPA2**de la**Modul de securitate**meniu listă derulantă. Apar parametrii legați de RADIUS.
- (4)Introduceți**Serverul RADIUS**,**Portul RADIUS**, și**Parola RADIUS**. Parametrii din figura următoare sunt doar pentru exemple.

### (5)A stabilit**Algoritm de criptare**la**AES**.

(6)Clic**Salvați**pentru a vă aplica setările.

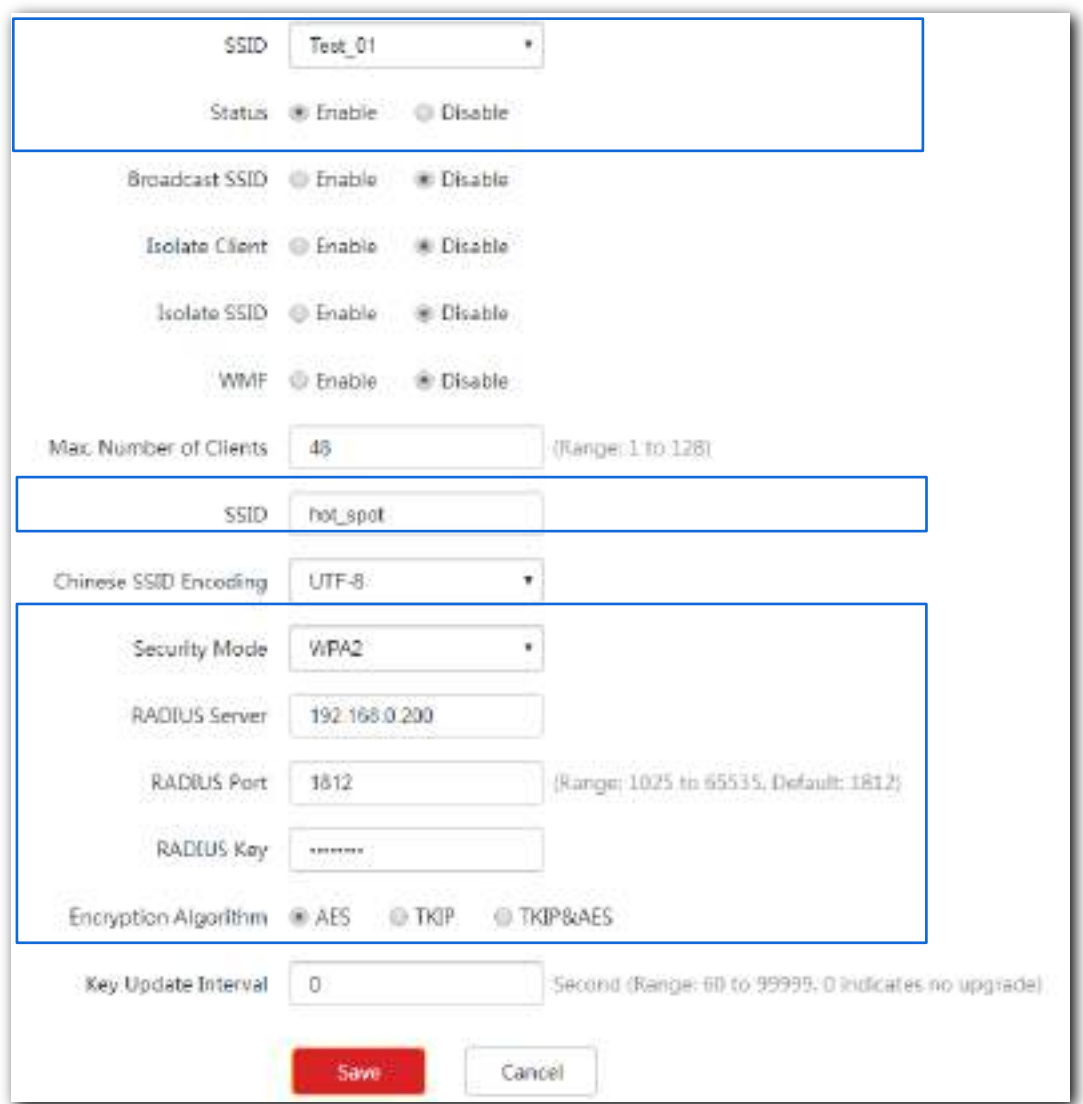

# **2.Configurați clientul RADIUS**(Exemplu: Windows 2003)

(1)**Configurați un client RADIUS.**

În**Managementul computerelor**caseta de dialog, faceți dublu clic**Serviciul de autentificare pe internet**, Click dreapta**Clienții RADIUS**, și alegeți**Client RADIUS nou**.

### Seria AP pentru tavan

Manualul utilizatorului

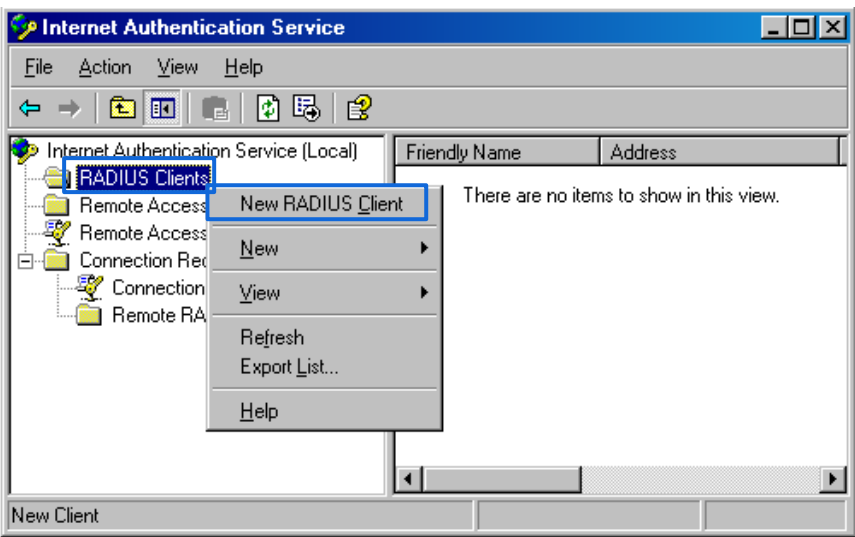

Introduceți un nume de client RADIUS (este recomandat numele dispozitivului AP-ului) și adresa IP a AP-ului și faceți clic pe**Următorul**.

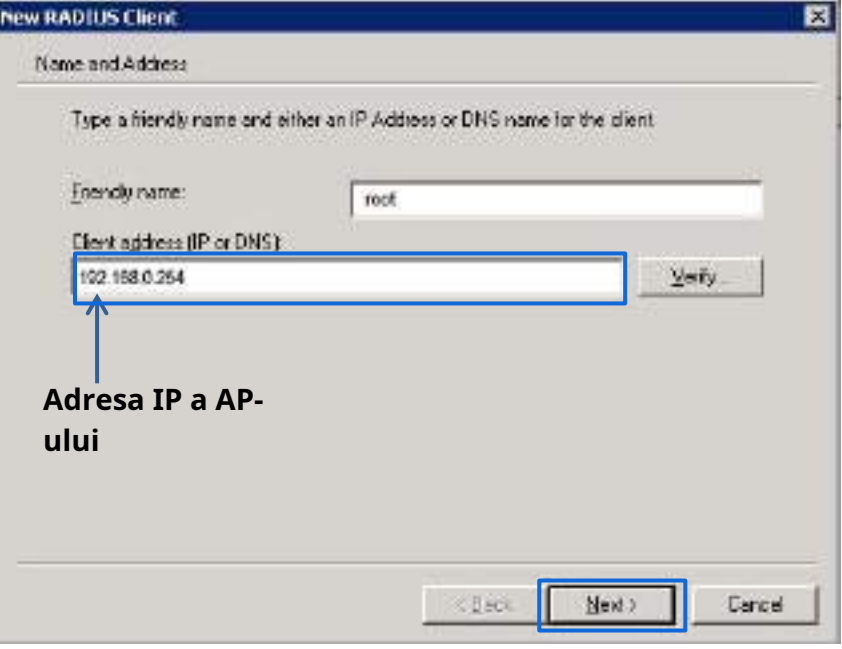

introduce**12345678**în**Secret împărtășit**și**Confirmați secretul partajat**casete de text și faceți clic **finalizarea**.

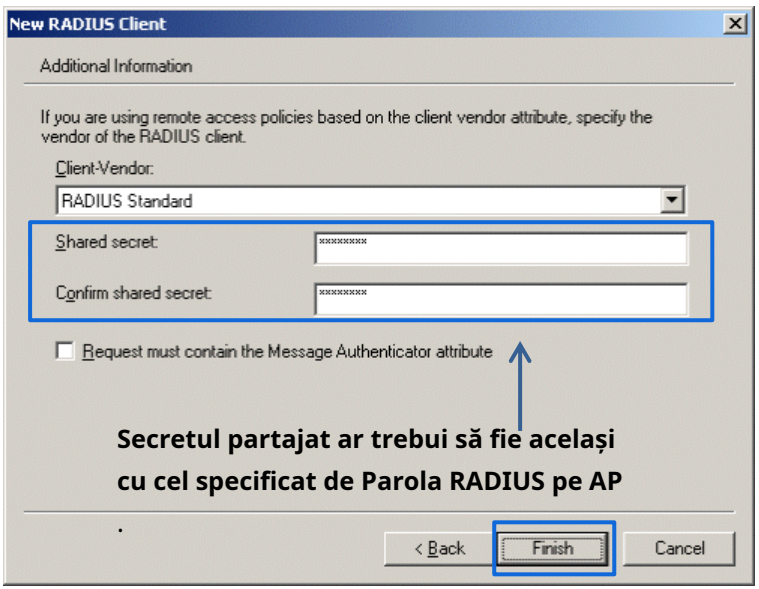

(2)Configurați o politică de acces la distanță.

Click dreapta**Politici de acces la distanță**și alegeți**Noua politică de acces la distanță**.

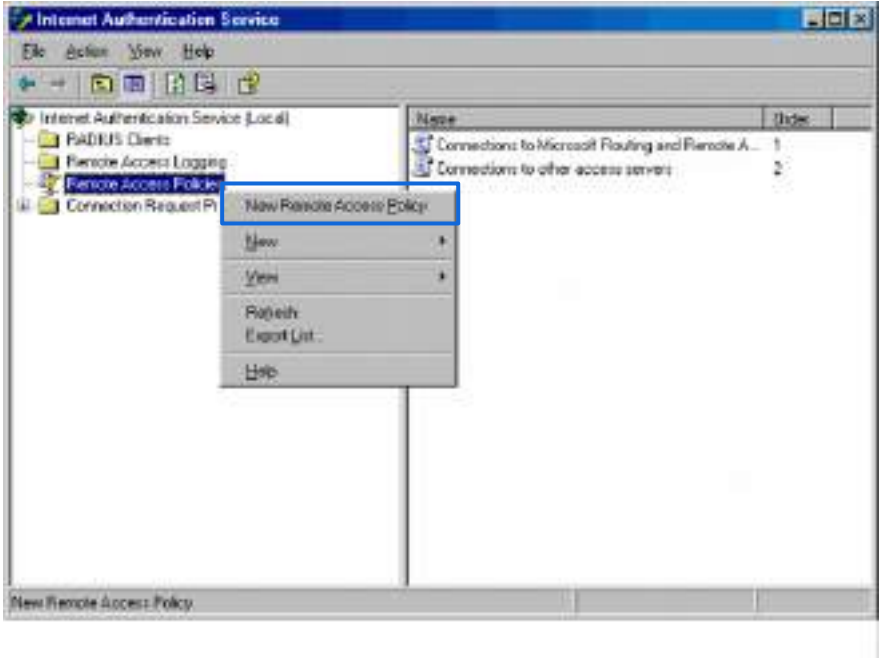

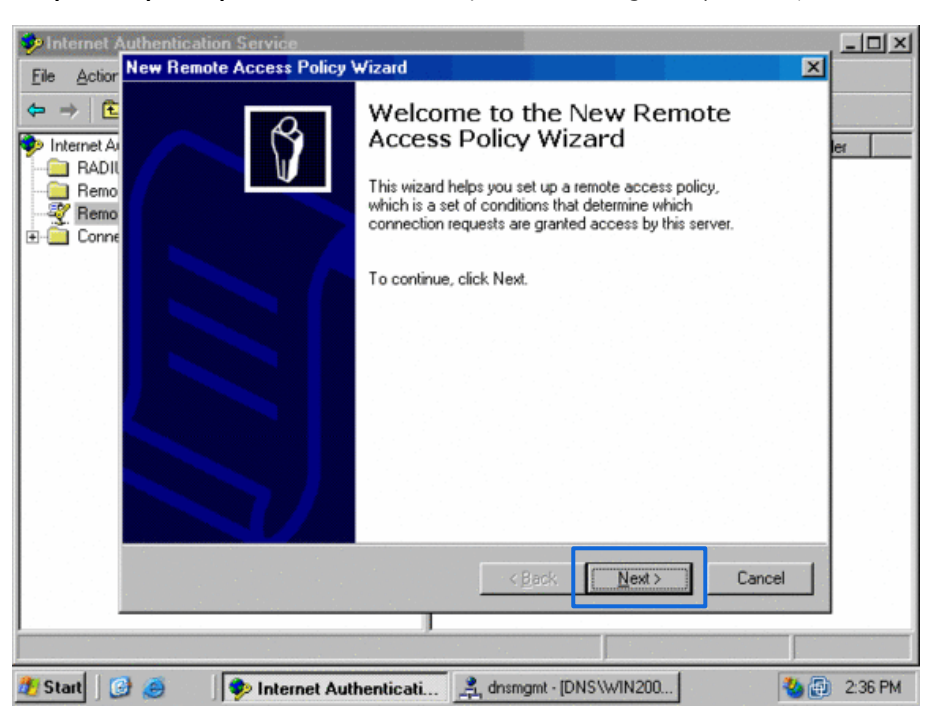

În**Expert nou pentru politici de acces la distanță**caseta de dialog care apare, faceți clic**Următorul**.

Introduceți un nume de politică și faceți clic**Următorul**.

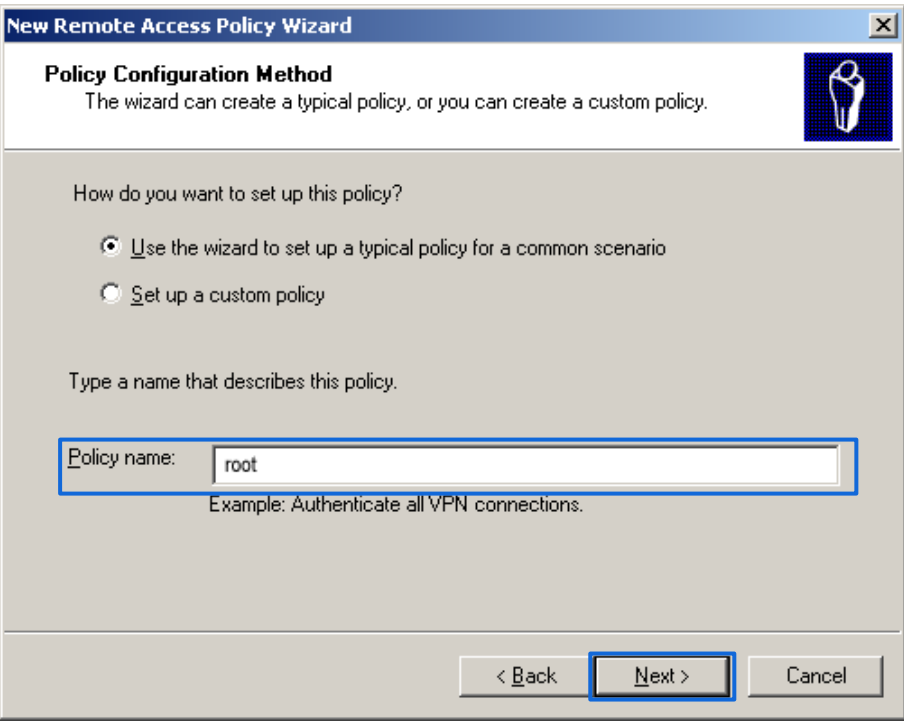

#### Selectați**Ethernet**și faceți clic**Următorul**.

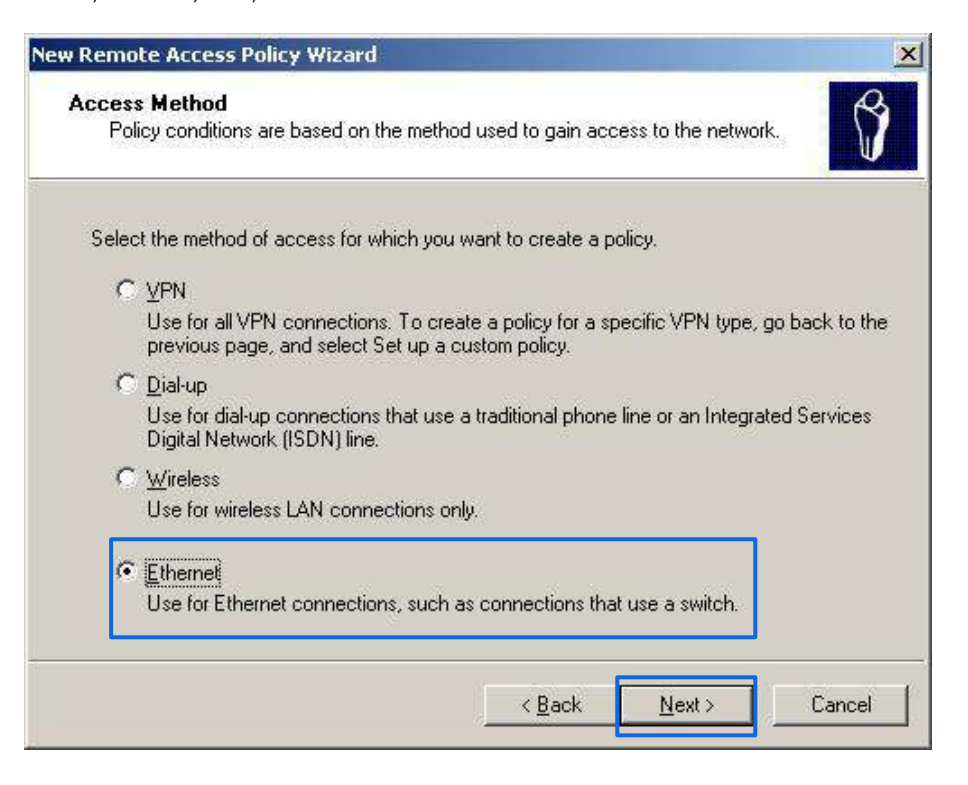

### Selectați**grup**și faceți clic**Adăuga**.

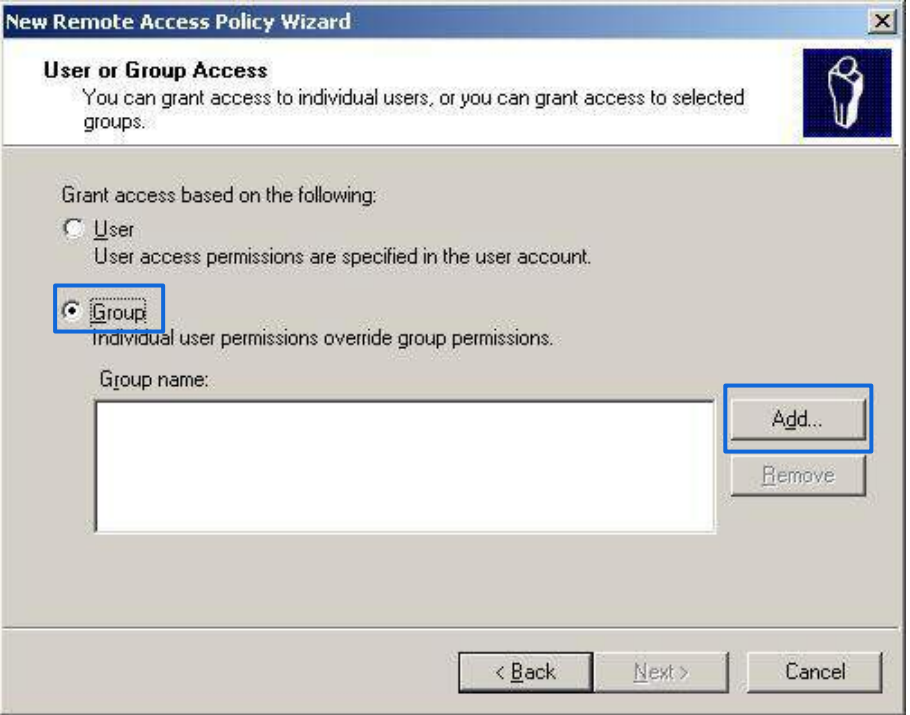

introduce**802,1x**în**Introduceți numele obiectelor de selectat**caseta de text, faceți clic**Verificați Nume**, și faceți clic**Bine**.

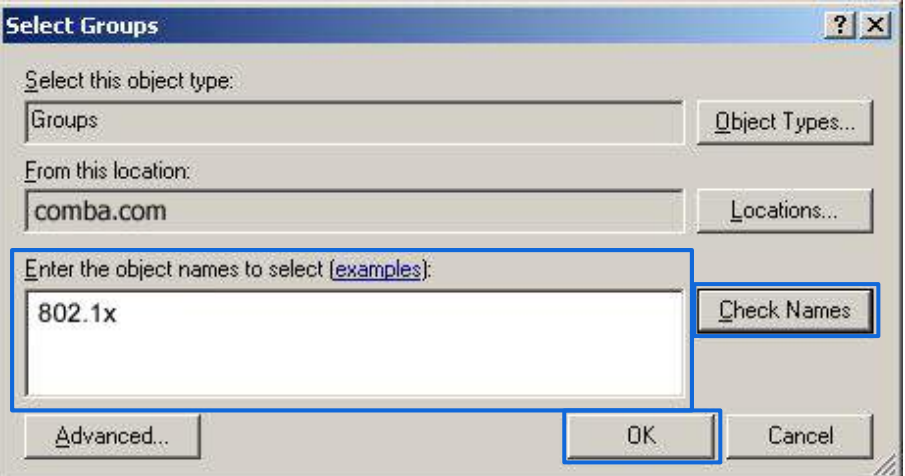

Selectați**EAP protejat (PEAP)**și faceți clic**Următorul**.

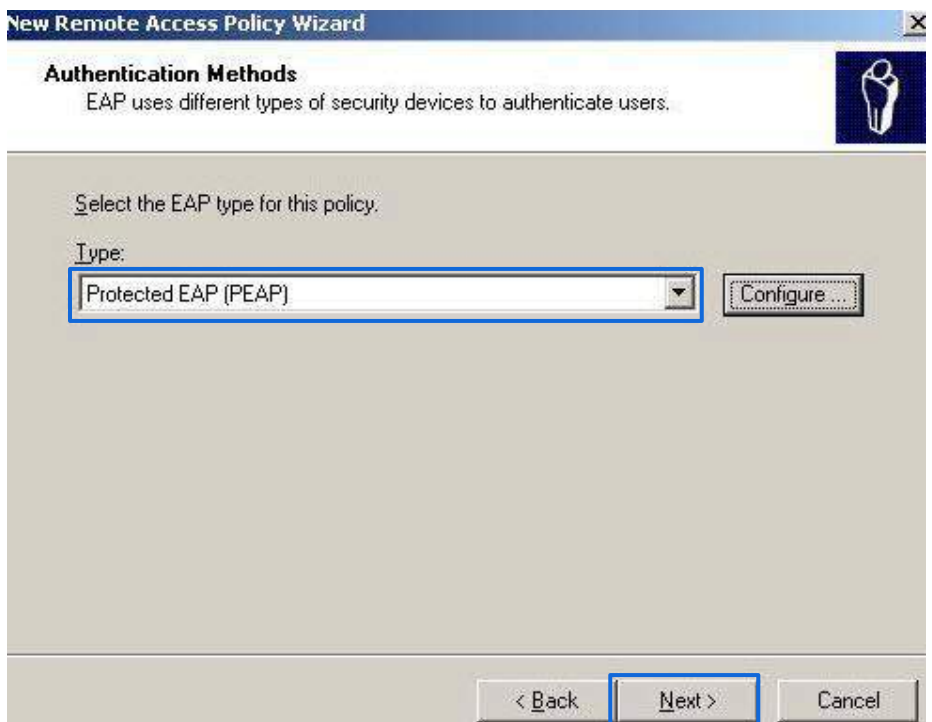

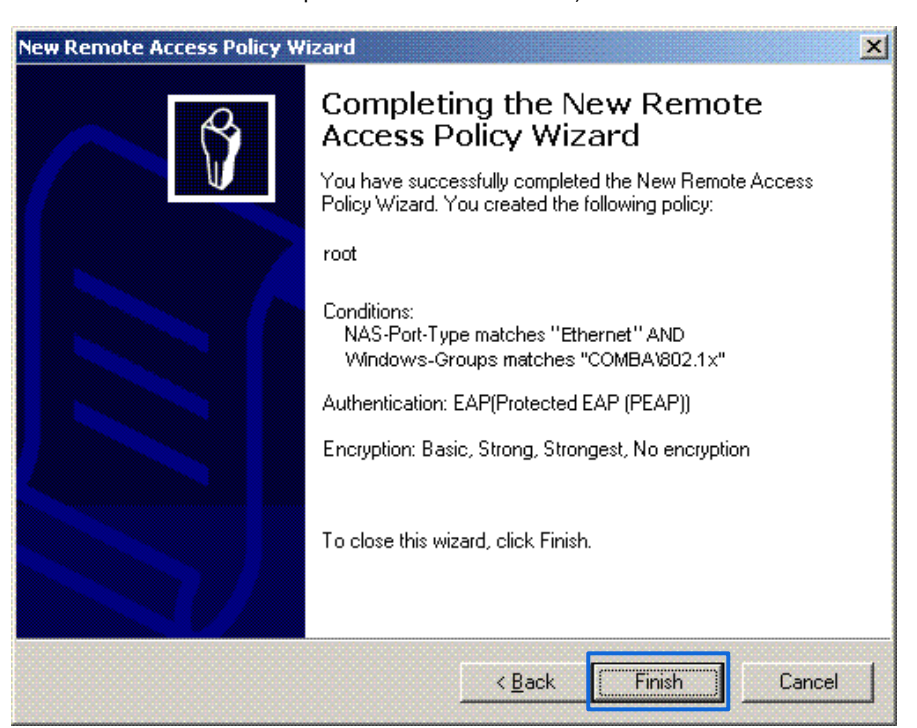

Clic**finalizarea**. Este creată politica de acces la distanță.

Click dreapta**rădăcină**și alegeți**Proprietăți**. Selectați**Acordați permisiunea de acces la distanță**, SelectațiNAS-Port-Type se potrivește cu "Ethernet" ȘI, și faceți clicEditați | ×.

Г

Manualul utilizatorului

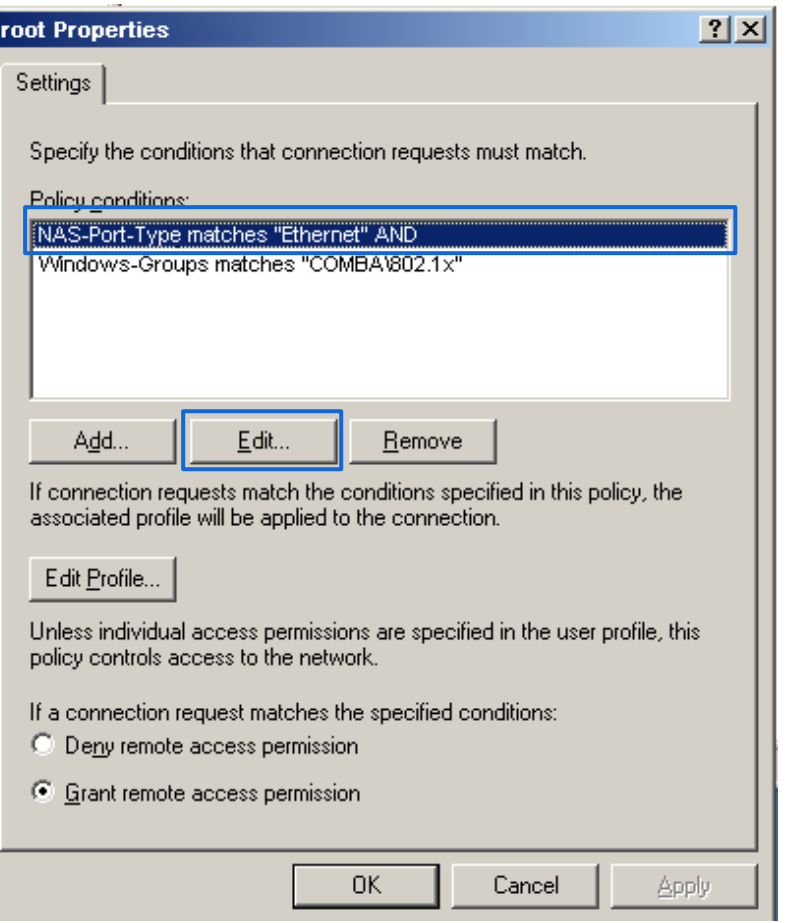

### Selectați**Wireless – Altele**, faceți clic**Adăuga**, și faceți clic**Bine**.

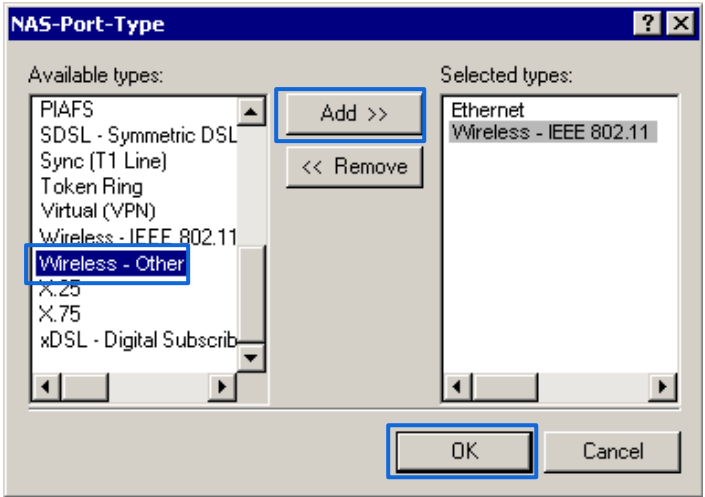

Clic**Editați profilul de apelare**, apasă pe**Autentificare**fila, configurați setările așa cum se arată în figura următoare și faceți clic**Bine**.

### Seria AP pentru tavan

Manualul utilizatorului

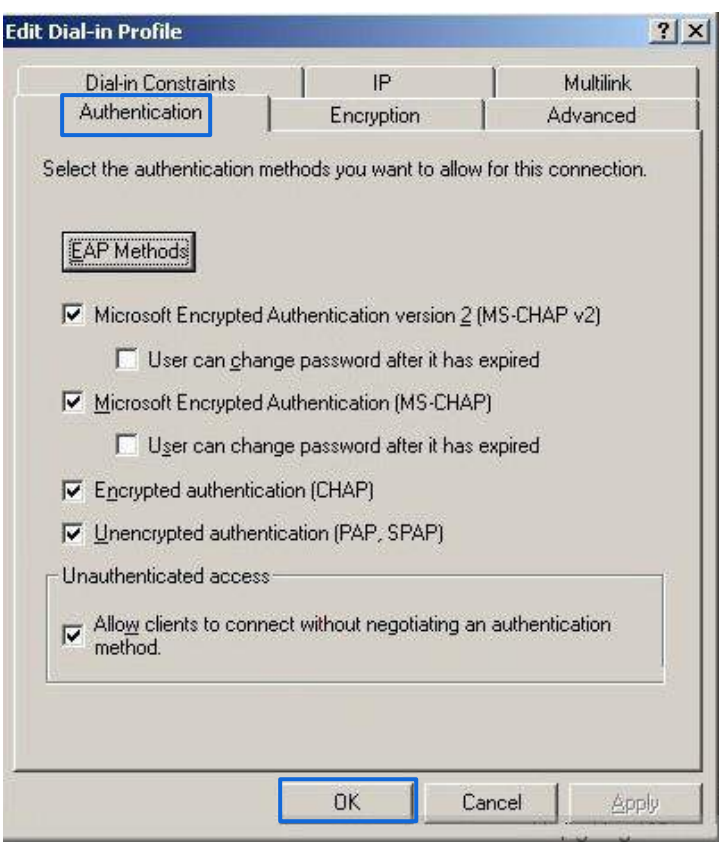

Când apare un mesaj, faceți clic**Nu**.

(3)Configurați informațiile utilizatorului.

Creați un utilizator și adăugați utilizatorul la grup**802,1x**.

**- - - Sfârşit**

**3.Configurați setările wireless pe clientul wireless**(Exemplu: Windows 7)

Alege**start**>**Panou de control**, faceți clic**Retea si internet**, faceți clic**Centrul de rețea și partajare**, și faceți clic**Gestionați rețelele wireless**.

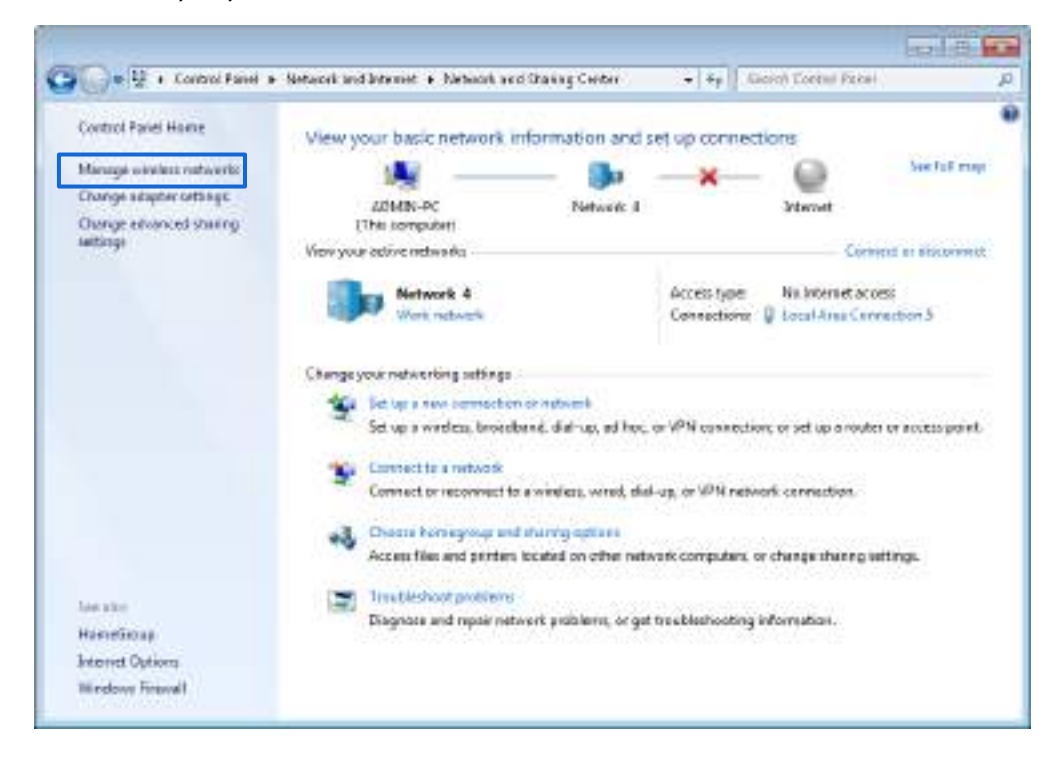

#### Clic**Adăuga**.

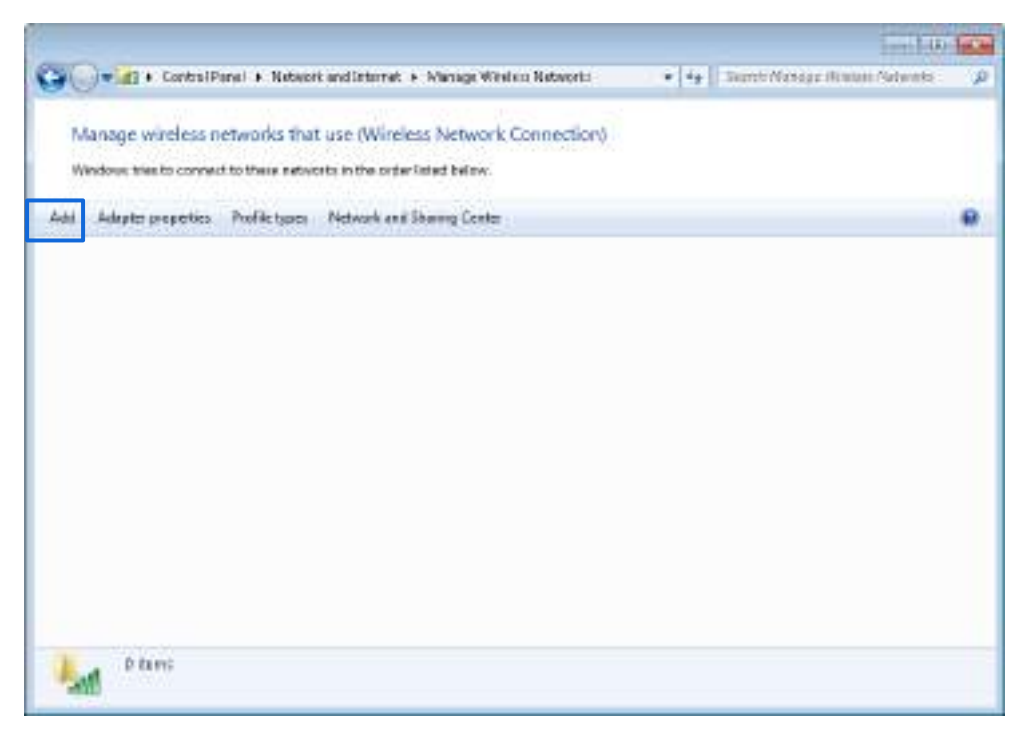

# Clic**Creați manual un profil de rețea**.

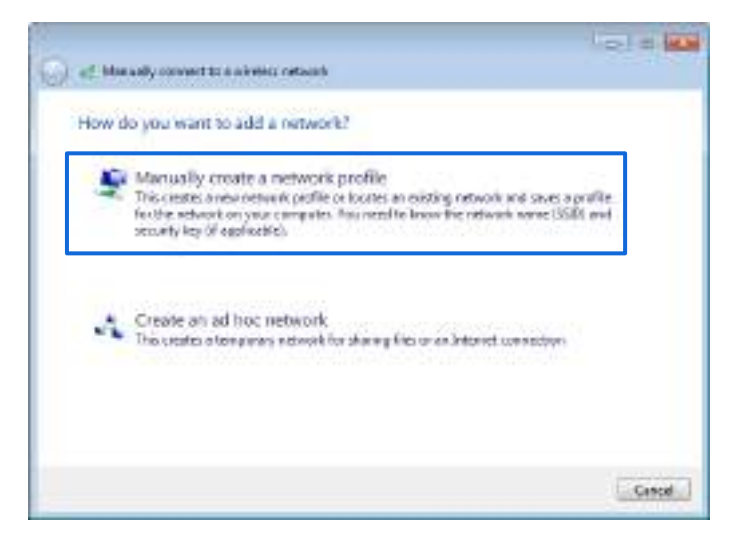

Introduceți informațiile rețelei WiFi, selectați**Conectați-vă chiar dacă rețeaua nu difuzează**, și faceți clic **Următorul**.

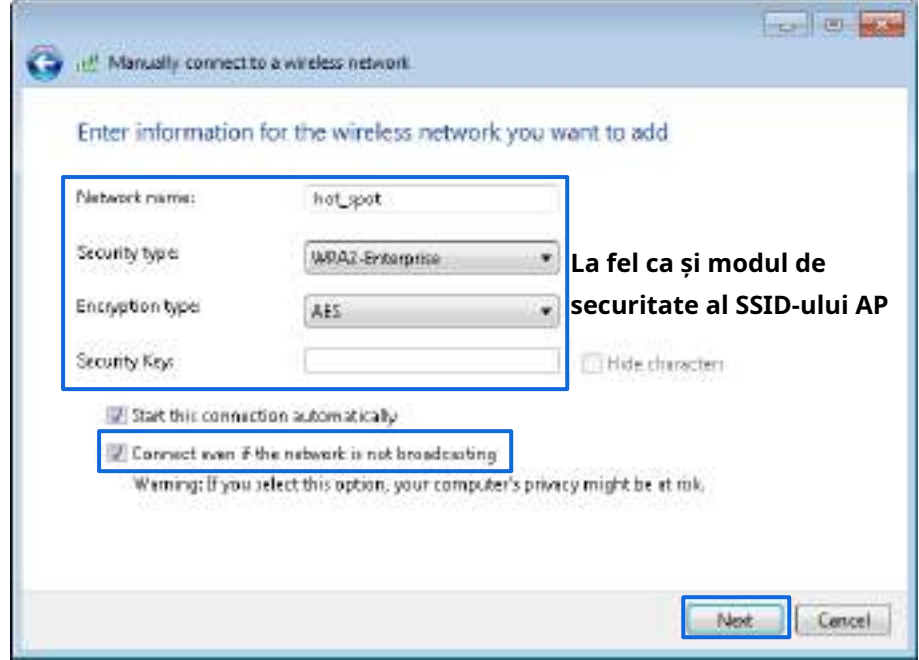

### Clic**Modificați setările de conexiune**.

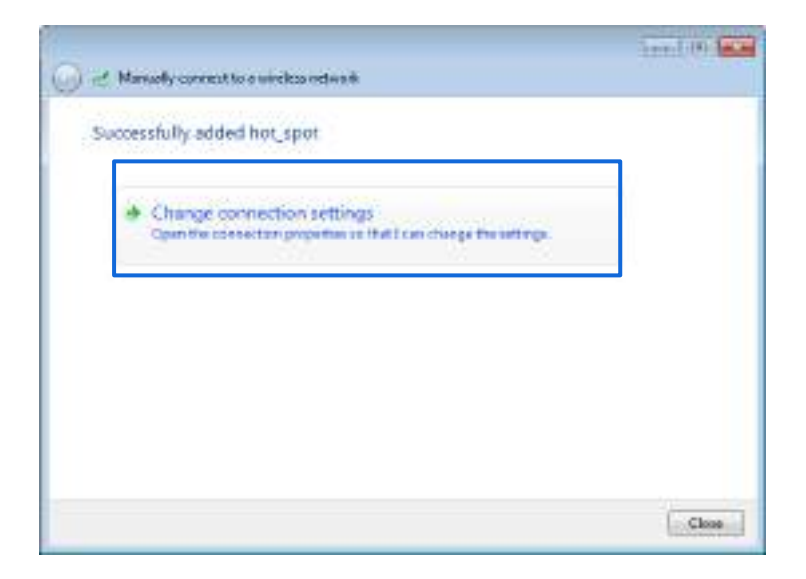

Apasă pe**Securitate**filă, selectați**Microsoft: Protected EAP (PEAP)**, și faceți clic**Setări**.

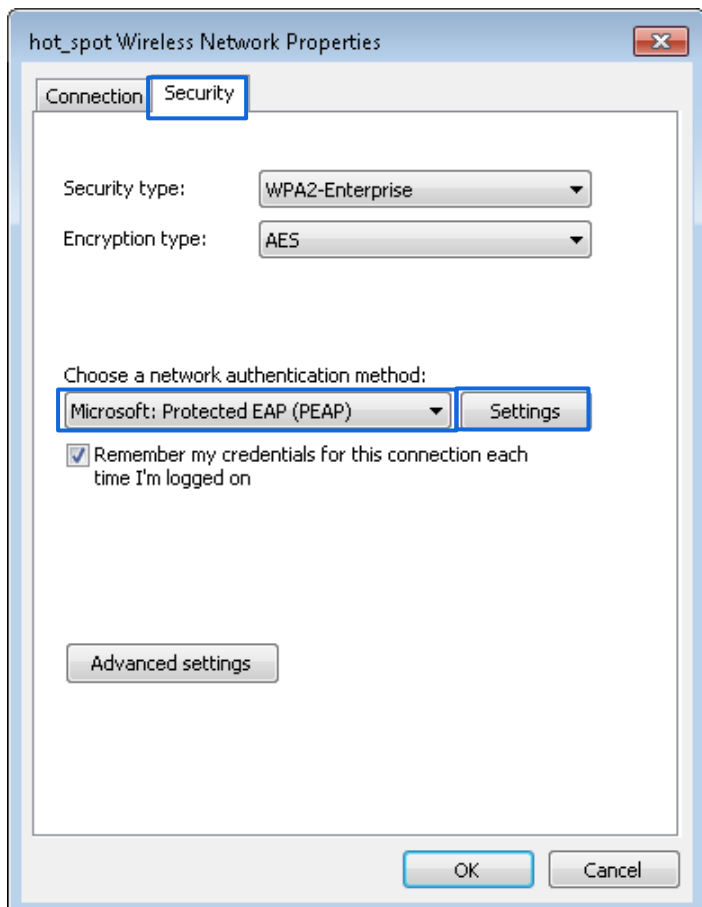

.

Deselectați**Validați certificatul serverului**și faceți clic**Configurați**.

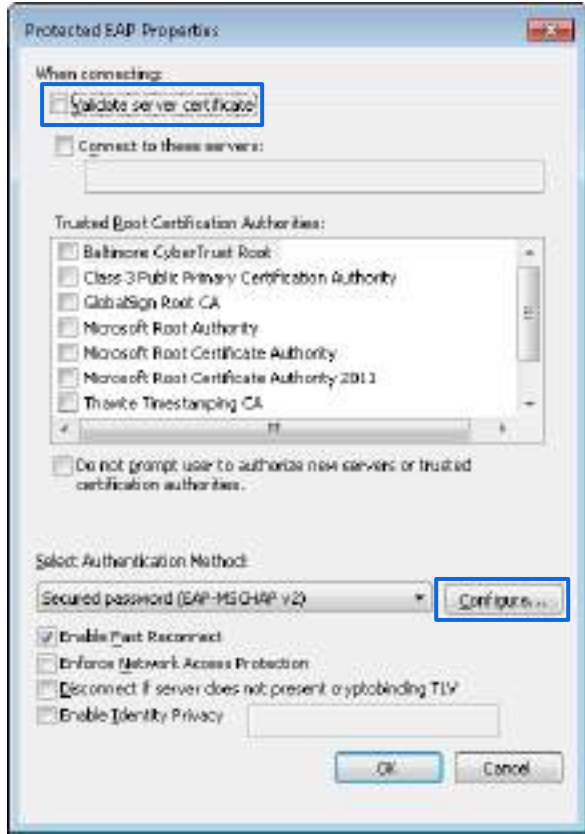

Deselectați**Folosește automat numele și parola mea de conectare Windows (și domeniul dacă există)**și faceți clic**Bine**

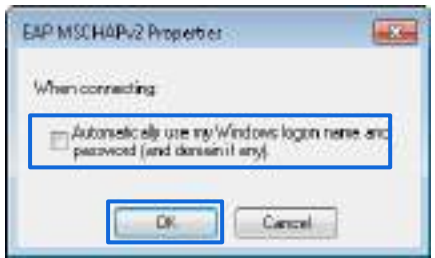

# Clic**Setari avansate**.

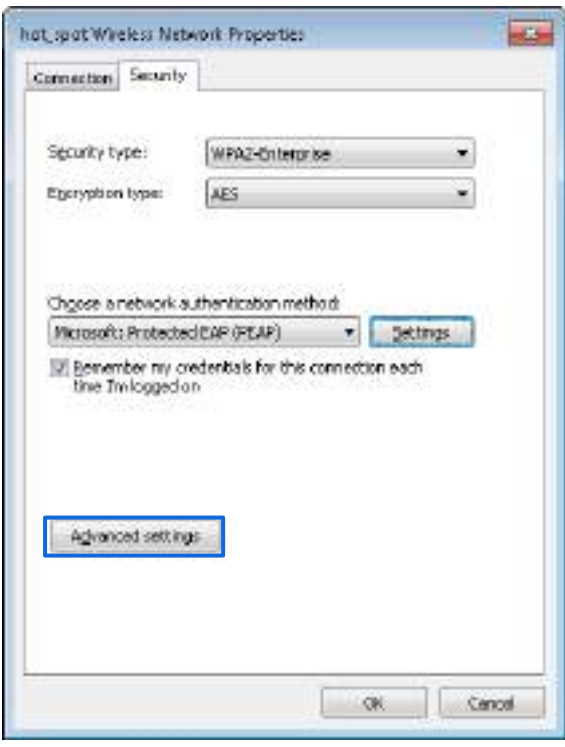

Selectați**Autentificare utilizator sau computer**și faceți clic**Bine**.

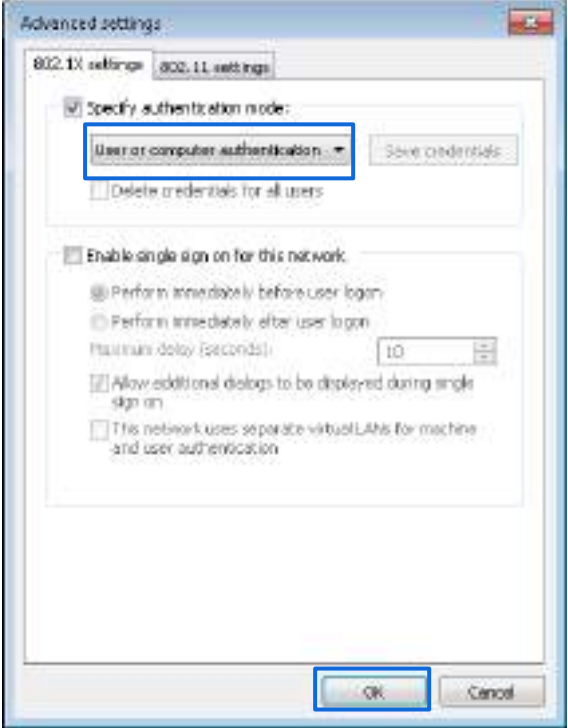

# Clic**Închide**.

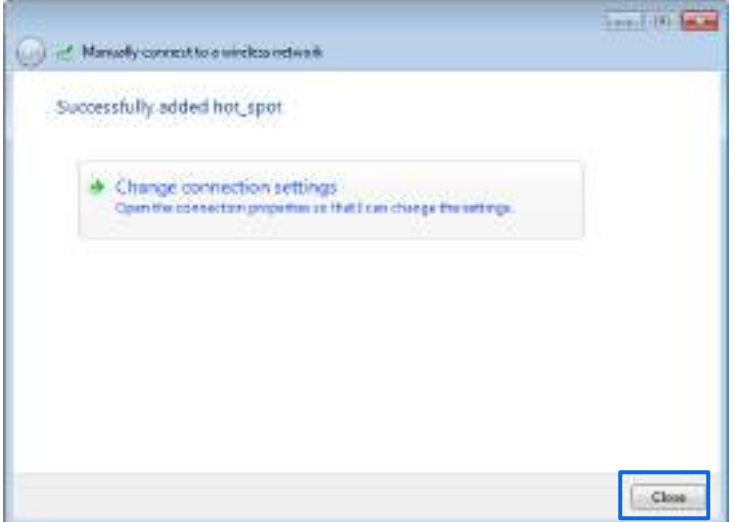

#### **- - - Sfârşit**

# **Verificare**

Faceți clic pe pictograma de rețea din colțul din dreapta jos al desktopului și alegeți rețeaua WiFi a AP-ului, adică**punct\_fierbinte**în acest exemplu.

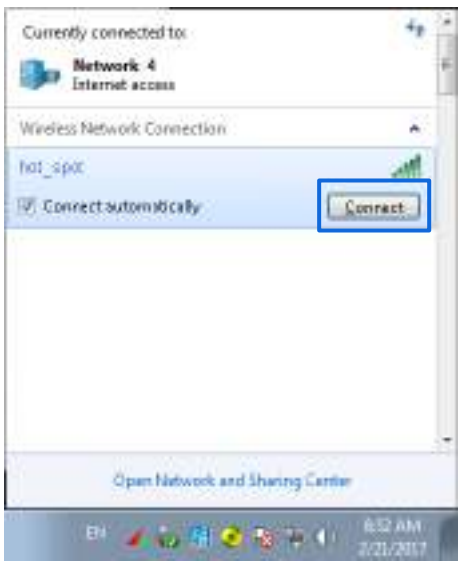

În**Securitate Windows**caseta de dialog care apare, introduceți numele de utilizator și parola setate pe serverul RADIUS și faceți clic**Bine**.

### Seria AP pentru tavan

Manualul utilizatorului

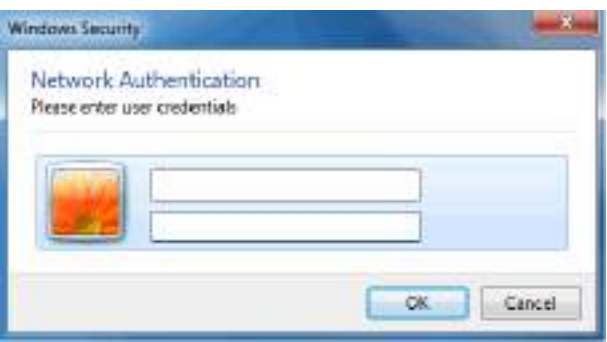

# **5.2Setări RF**

### **5.2.1Prezentare generală**

Setările RF (Radio Frequency) vă permit să configurați setări avansate despre AP, cum ar fi canal, putere, GI scurt etc.

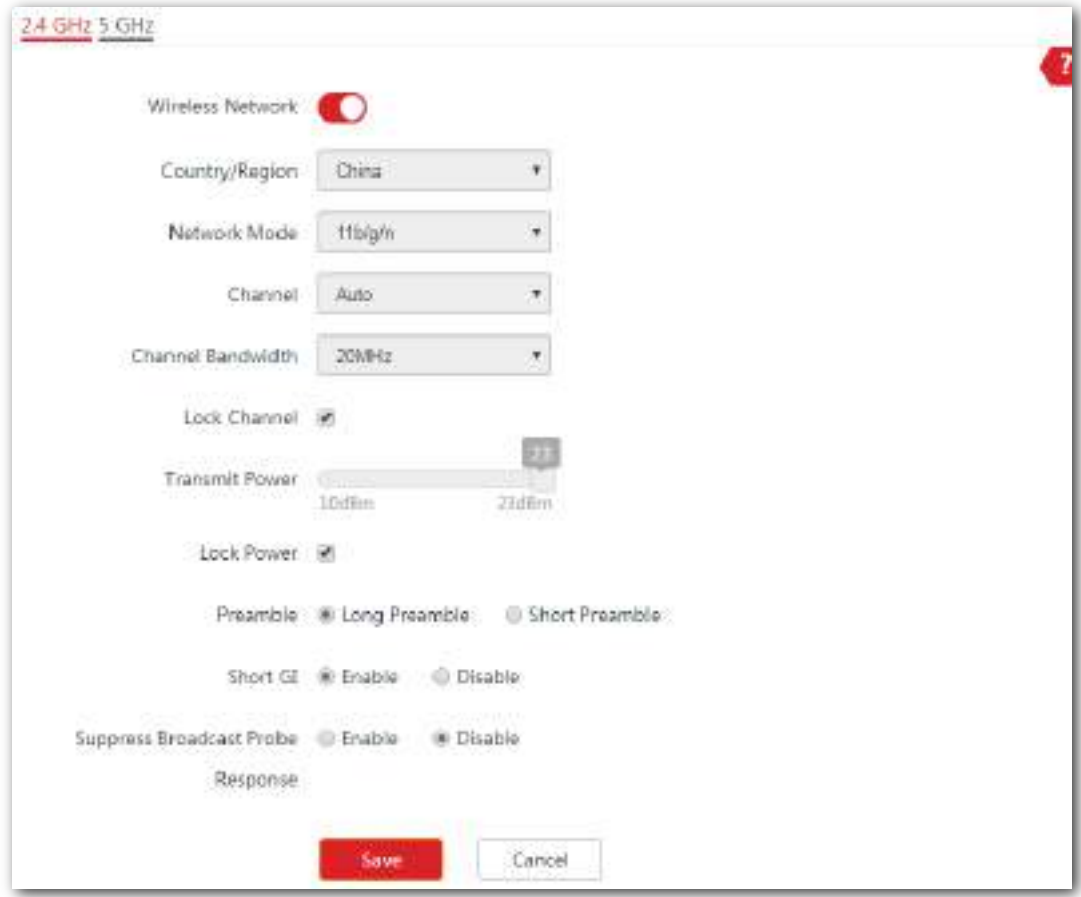

Pentru a intra în pagina de configurare, alegeți**Fără fir**>**Setări RF**.

### **Descrierea parametrilor**

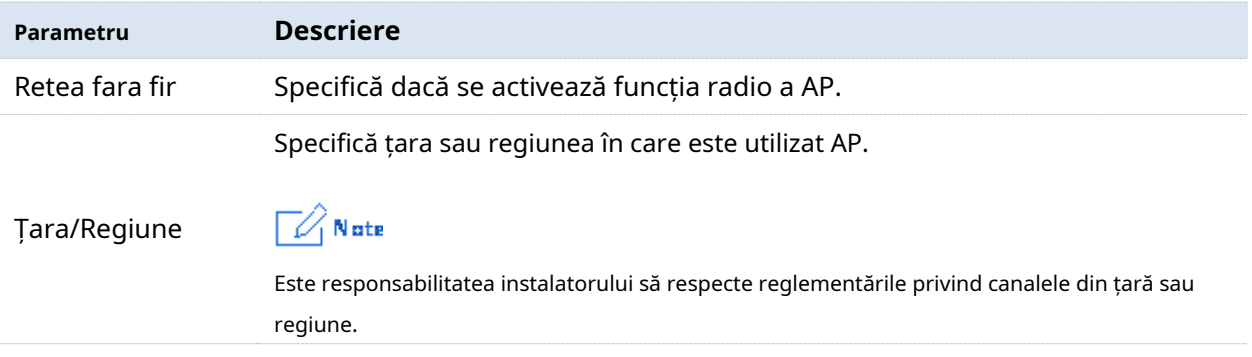

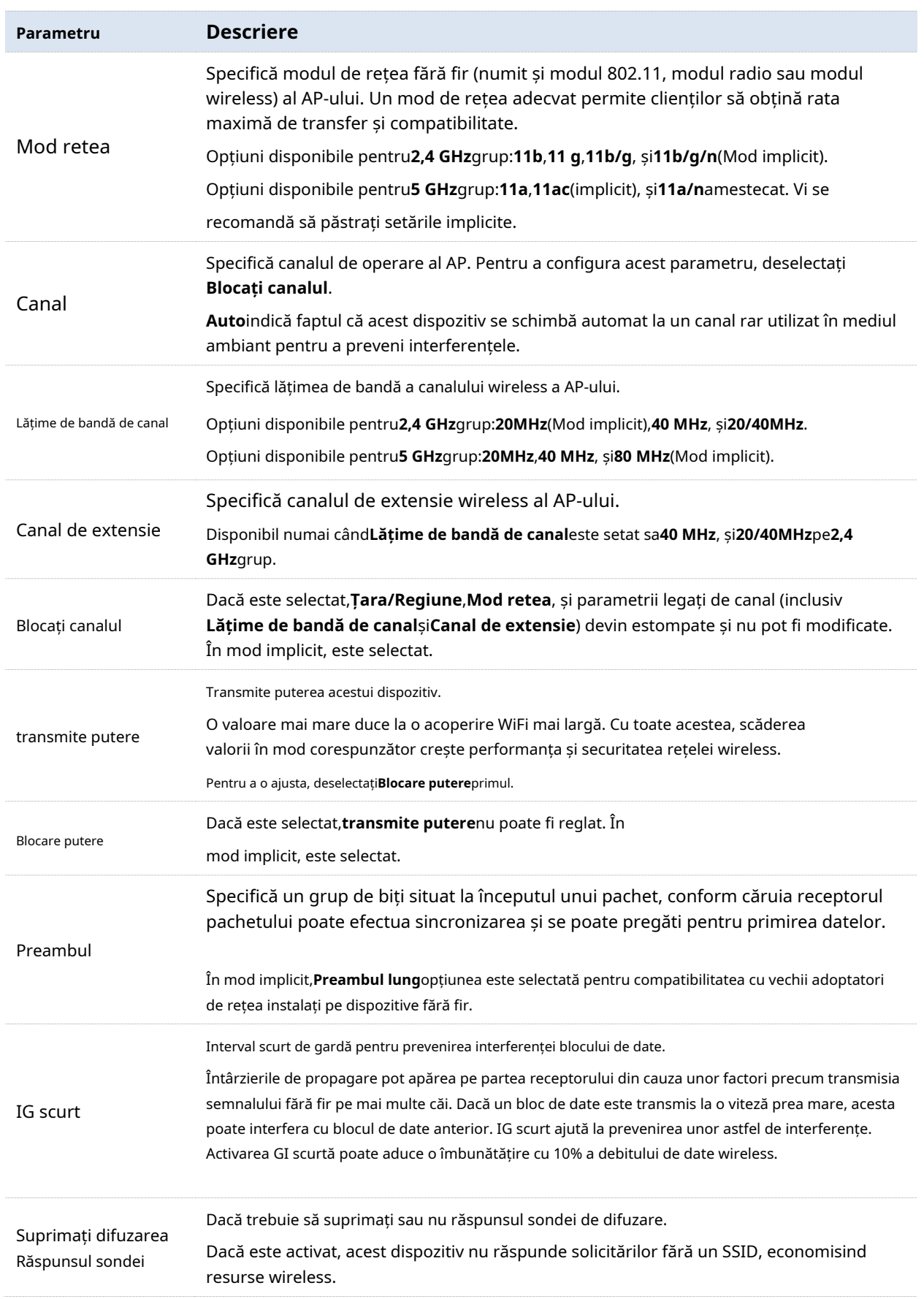

# **5.2.2Configurarea setărilor RF**

Pentru a intra în pagina de configurare, alegeți**Fără fir**>**Setări RF**primul.

În mod implicit, parametrii estompați, inclusiv parametrii legați de canal și puterea de transmisie nu pot fi modificați sau ajustați. Pentru a modifica sau ajusta acești parametri, trebuie să deselectați **Blocați canalul**și/sau**Blocare putere**primul.

Modificați sau ajustați acești parametri în funcție de cerințele dvs. reale.

Seria AP pentru tavan

Manualul utilizatorului

# **5.2.2Configurarea setărilor RF**

Pentru a intra în pagina de configurare, alegeți**Fără fir**>**Setări RF**primul.

În mod implicit, parametrii estompați, inclusiv parametrii legați de canal și puterea de transmisie nu pot fi modificați sau ajustați. Pentru a modifica sau ajusta acești parametri, trebuie să deselectați **Blocați canalul**și/sau**Blocare putere**primul.

Modificați sau ajustați acești parametri în funcție de cerințele dvs. reale.

# **5.3Optimizare RF**

# **5.3.1Prezentare generală**

AP-ul vă permite să configurați setări avansate despre frecvența radio pentru a optimiza performanța AP. Vă rugăm să modificați acești parametri sub îndrumarea profesională.

Pentru a intra în pagina de configurare, alegeți**Fără fir**>**Setări RF**.

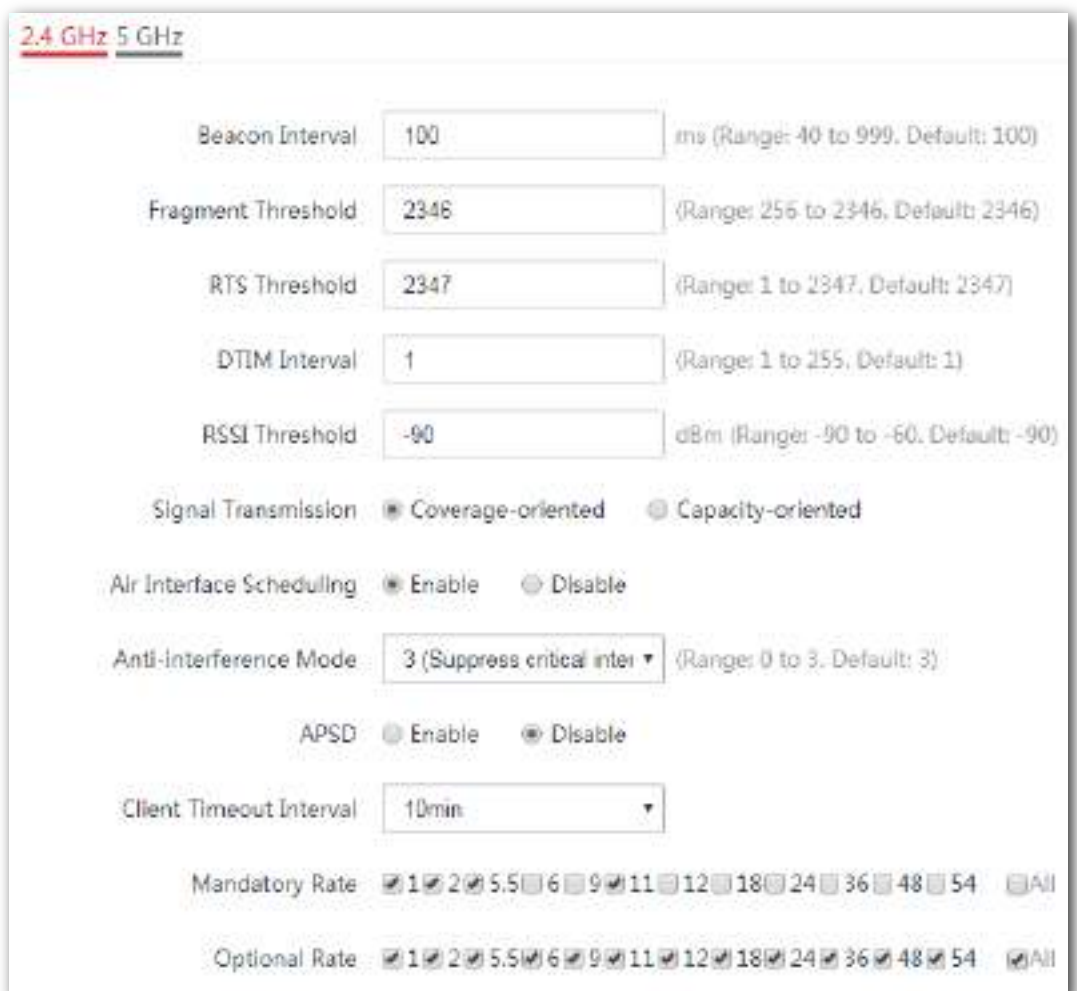

### **Descrierea parametrilor**

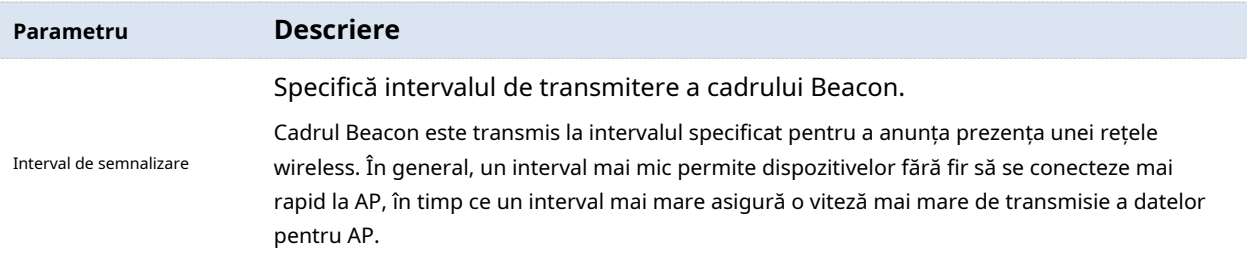

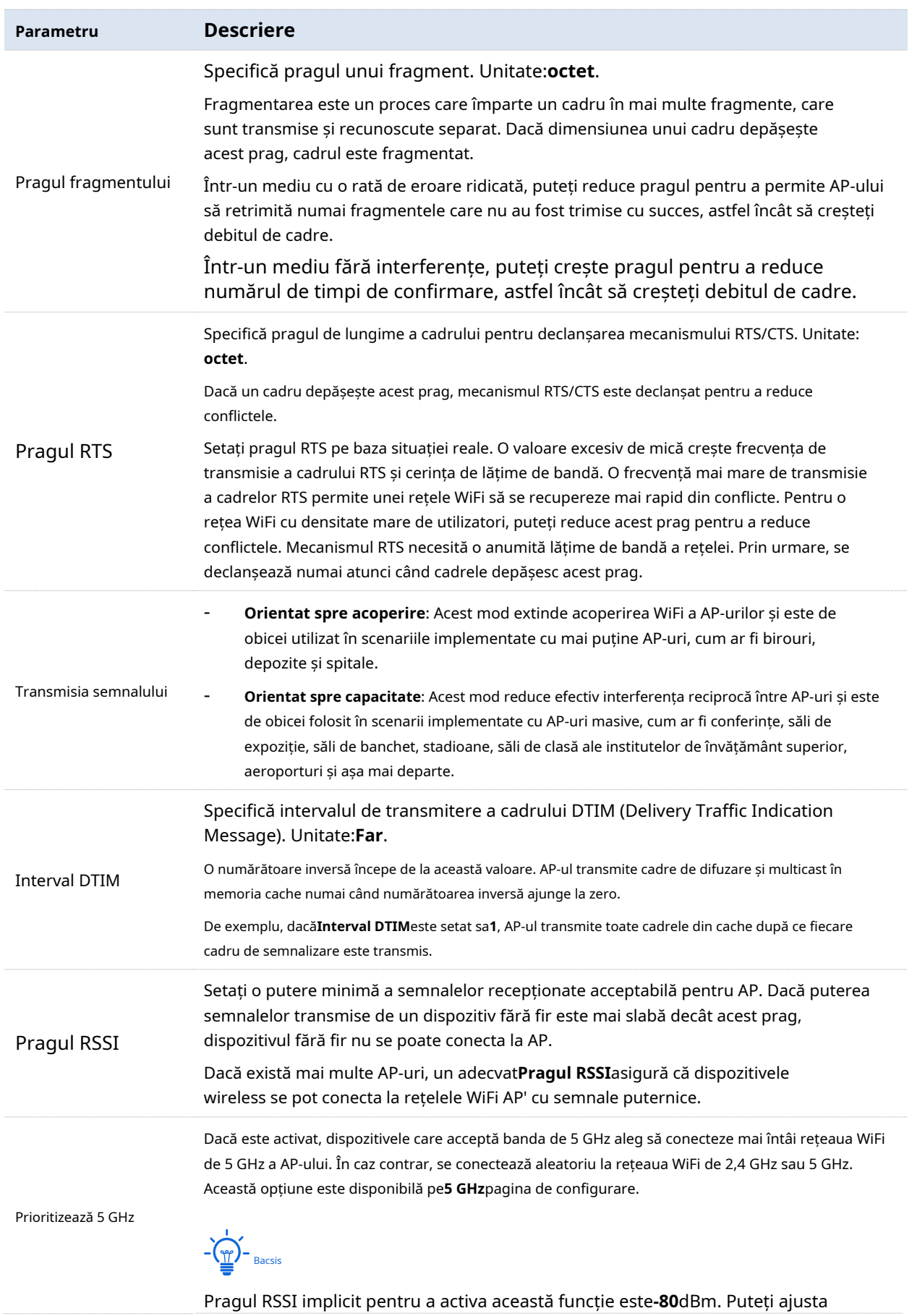

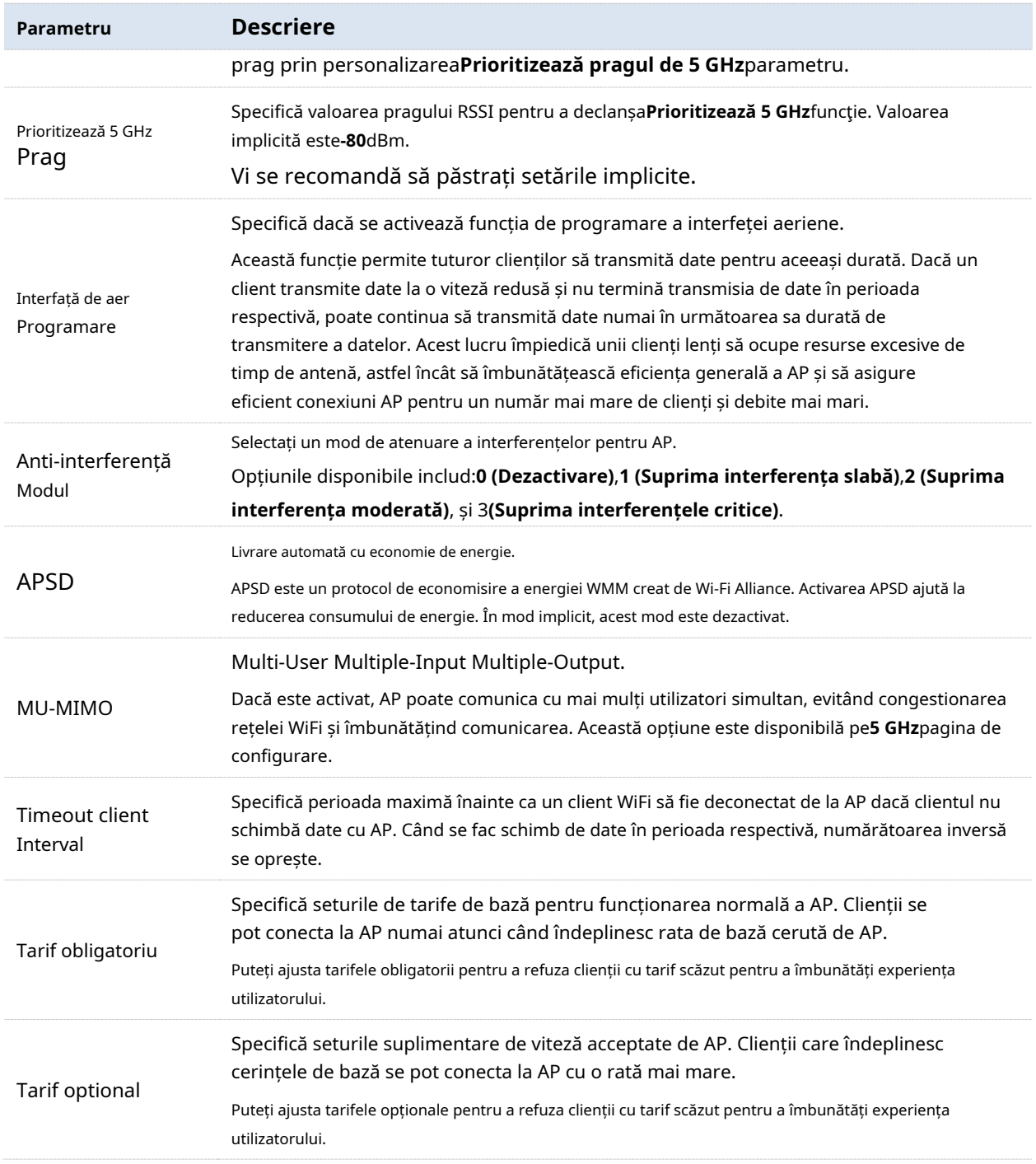

# **5.3.2Modificarea setărilor de optimizare radio**

# Notă

Vă recomandăm insistent să modificați setările numai cu îndrumări profesionale pentru a preveni degradarea performanței wireless.

Pentru a intra în pagina de configurare, alegeți**Fără fir**>**Optimizare RF**primul.

### Seria AP pentru tavan

Manualul utilizatorului

 $-\frac{1}{2}$ 

Următoarele necesită configurația pe banda de 2,4 GHz, de exemplu. Configurația pe 5 GHz este identică.

### **Procedură**

**1.**Localizați și modificați parametrii după cum este necesar.

## **2.**Clic**Salvați**pentru a vă aplica setările.

**- - - Sfârşit**

# **5.4Analiza de frecventa**

Această secțiune prezintă modul de evaluare a interferenței semnalului în mediul ambiant. Puteți utiliza rezultatul analizei pentru a vă ajuta să configurați AP-ul pentru performanță optimă.

Acest modul este format din**Analiza de frecventa**și**Scanare canal**. Faceți clic pe fila corespunzătoare pentru a intra în pagină.

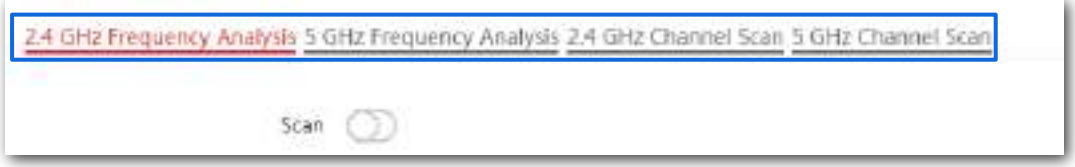

# **5.4.1Vizualizarea analizei de frecvență**

Din rezultatul intuitiv, puteți citi câte rețele wireless (SSID total) folosesc același canal. Vedeți figura următoare.

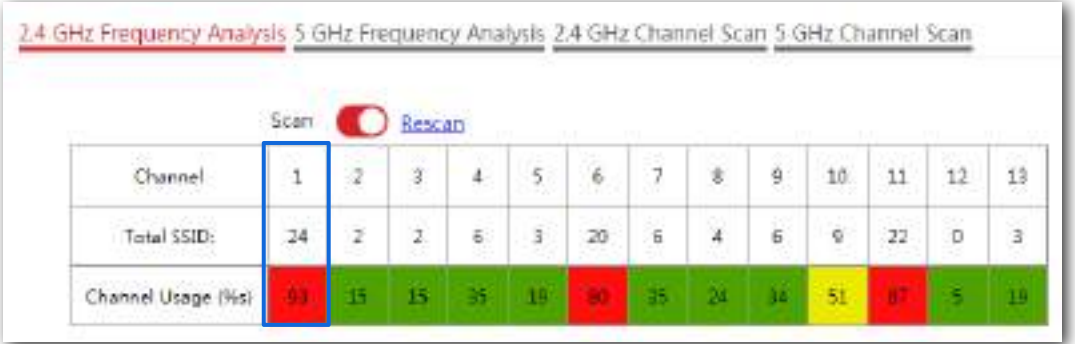

 $-\frac{1}{2}$ 

Explicația codului de culoare:

-Roșu: Utilizare mare a canalului. Nu se recomandă utilizarea canalului.

-Galben: utilizare moderată a canalului.

-Verde: utilizare redusă a canalului. Se recomandă utilizarea canalului.

# **5.4.2Se execută scanarea canalului**

Lista cu rezultatele scanării vă prezintă informații despre rețeaua wireless din apropiere, inclusiv SSID, adresa MAC, canal, lățime de bandă a canalului, modul de securitate și puterea semnalului. Vezi

### următoarea figură.

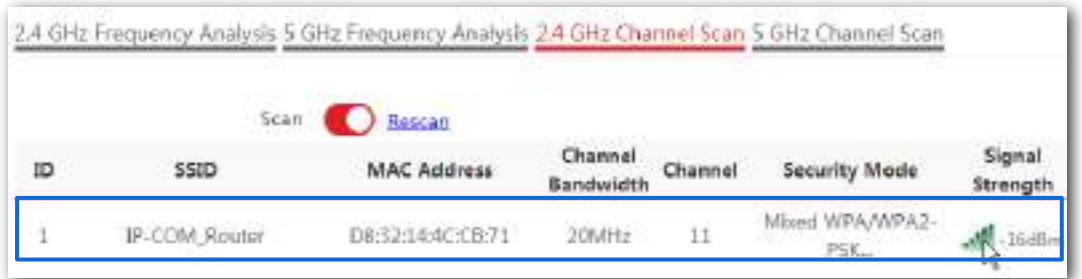

# **5.5WMM**

### **5.5.1Prezentare generală**

WMM este un protocol QoS fără fir folosit pentru a se asigura că pachetele cu prioritate ridicată sunt transmise mai întâi. Acest lucru asigură o experiență mai bună a serviciului de voce și video prin rețelele WiFi.

## WMM implică următorii termeni:

- − Acces îmbunătățit la canal distribuit (EDCA): este un mecanism de competiție de canal pentru a se asigura că pachetelor cu priorități mai mari li se atribuie o lățime de bandă mai mare și sunt transmise mai devreme.
- − Categoria de acces (AC): Mecanismul WMM împarte traficul WLAN în ordine descrescătoare în AC-VO (flux de voce), AC-VI (flux video), AC-BE (cel mai bun efort) și AC-BK (de fundal) categorii de acces. Categoriile de acces folosesc cozi cu priorități diferite pentru a trimite pachete. Mecanismul WMM asigură că pachetele din cozi cu priorități mai mari au mai multe oportunități de a accesa canale.

Conform familiei de protocoale 802.11, toate dispozitivele ascultă pe un canal înainte de a utiliza canalul pentru a trimite date. Dacă canalul rămâne inactiv pentru sau mai mult decât o perioadă specificată, dispozitivele așteaptă o perioadă de oprire aleatorie în fereastra de dispută. Dispozitivul a cărui perioadă de retragere expiră primul poate folosi canalul. Familia de protocoale 802.11 aplică aceeași perioadă de retragere și aceeași fereastră de dispută tuturor dispozitivelor dintr-o rețea pentru a se asigura că dispozitivele au aceeași oportunitate de dispută pe canal.

# - **Politici ACK**

# WMM specifică politicile Normal ACK și No ACK.

- − Conform politicii No ACK, niciun pachet ACK nu este utilizat în timpul transmisiei de pachete fără fir pentru a confirma recepția pachetului. Această politică este aplicabilă scenariilor în care interferența este ușoară și poate îmbunătăți eficient eficiența transmisiei. În caz de interferență puternică, pachetele pierdute nu sunt trimise din nou dacă această politică este adoptată. Acest lucru duce la o rată mai mare de pierdere a pachetelor și reduce performanța generală.
- − Conform politicii normale ACK, de fiecare dată când un receptor primește un pachet, acesta trimite înapoi un pachet ACK pentru a confirma recepția pachetului.

### - **Parametrii EDCA**

Rețelele 802.11 oferă servicii de acces wireless bazate pe mecanismul de competiție de canale Carrier Sense Multiple Access with Collision Avoidance (CSMA/CA), care permite tuturor dispozitivelor fără fir să concureze în mod corect pentru canale. Toate serviciile implementate prin rețele WiFi împărtășesc aceiași parametri de competiție de canal. Cu toate acestea, servicii diferite au de obicei cerințe diferite pentru lățime de bandă, întârziere și jitter. Acest lucru necesită wireless

# rețele pentru a oferi accesibilitate pe baza serviciilor implementate prin rețele.

WMM schimbă mecanismul de concurență al rețelelor 802.11 prin împărțirea pachetelor în patru AC-uri, printre care AC-urile cu priorități mai mari au mai multe oportunități de a accesa canale. AC-urile ajută la atingerea diferitelor niveluri de serviciu.

WMM atribuie fiecărui AC un set de parametri EDCA pentru conflictul de canal, inclusiv:

- − Număr de spațiere între cadre de arbitraj (AIFSN): diferit de spațierea între cadre distribuită fixă (DIFS) specificată în familia de protocoale 802.11, AIFSN variază între AC. Un AIFSN mai mare indică o perioadă de retragere mai lungă. Vezi AIFS în figura următoare.
- − Contention window minimum (CWmin) și maxim contention window (CWmax) specifică perioada medie de retragere. Perioada crește odată cu aceste două valori. Vedeți sloturile de backoff din figura următoare.
- − Oportunitate de transmisie (TXOP): Specifică durata maximă de utilizare a canalului după disputarea cu succes a canalului. Durata crește odată cu această valoare. Valoarea**0**indică faptul că un dispozitiv poate trimite un singur pachet printr-un canal după ce a câștigat disputa pentru canal.

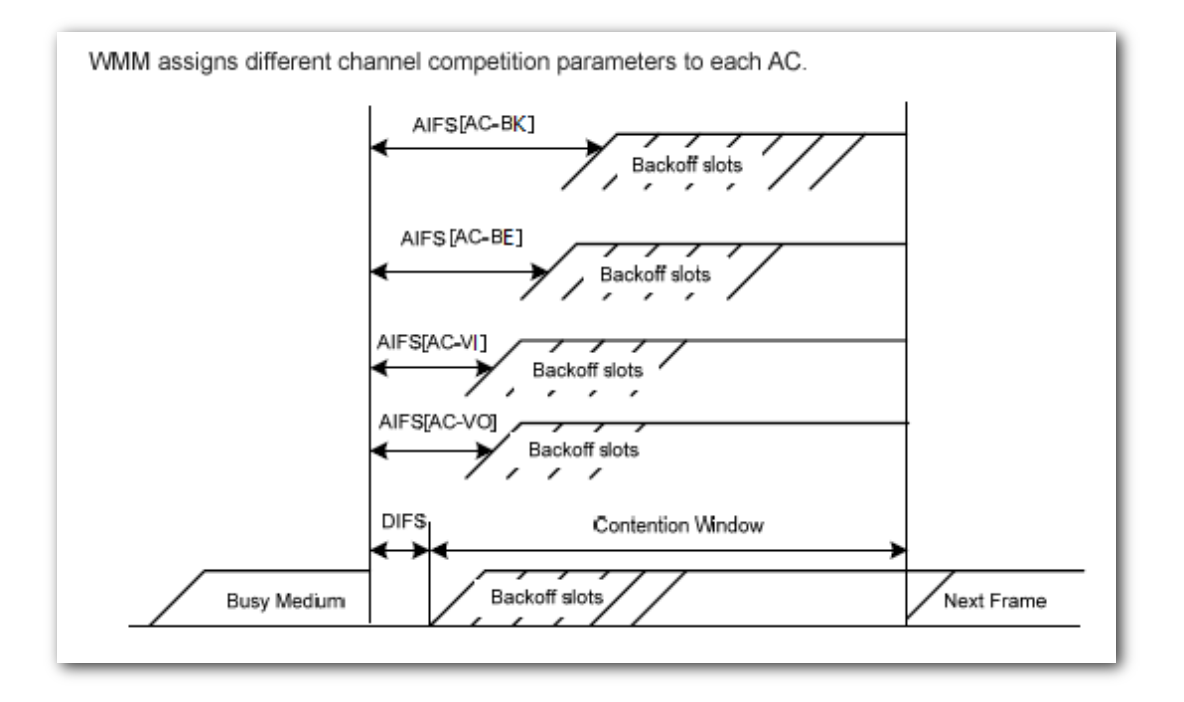

AP oferă**3**opțiuni pentru optimizarea WMM. Puteți alege opțiunea bazată pe scenarii (1 – 10 utilizatori sau peste 10 utilizatori) și lăsați AP să vă ajute să optimizați automat WMM. Sau poți alege**Personalizat**pentru a configura singur parametrii pentru a satisface cerințele dumneavoastră foarte specifice.

# **5.5.2Configurarea setărilor WMM bazate pe scenarii**

Selectați oricare dintre cele două și lăsați AP să vă ajute să optimizați automat WMM.

Pentru a intra în pagina de configurare, alegeți**Fără fir**>**WMM**.

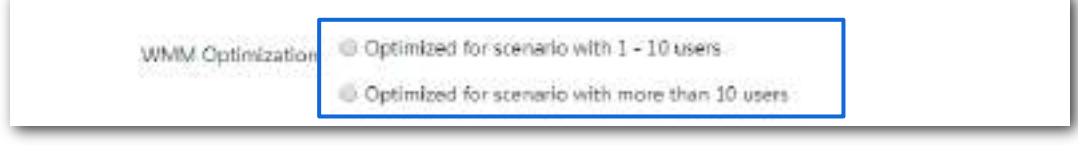

În funcție de situațiile dvs. reale, selectați**Optimizat pentru scenarii cu 1 - 10 utilizatori**sau

**Optimizat pentru scenarii cu mai mult de 10 utilizatori,**și faceți clic**Salvați**pentru a vă aplica setările.

# **5.5.3Configurarea manuală a setărilor WMM**

Configurați singur parametrii pentru a satisface cerințele dumneavoastră foarte specifice.

Bifă**Personalizat**, apare următoarea pagină. Personalizați parametrii aferenți și faceți clic**Salvați**pentru a vă aplica setările.

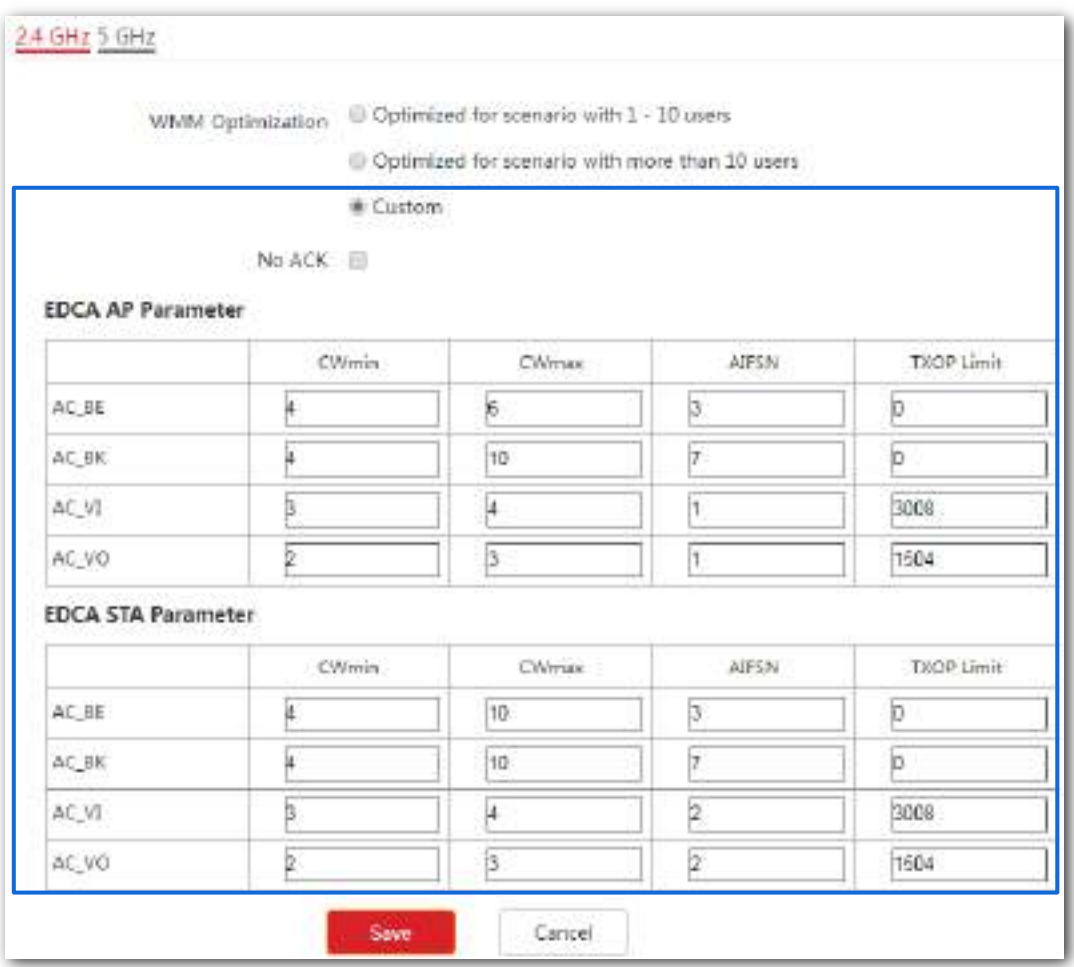

### **Descrierea parametrilor**

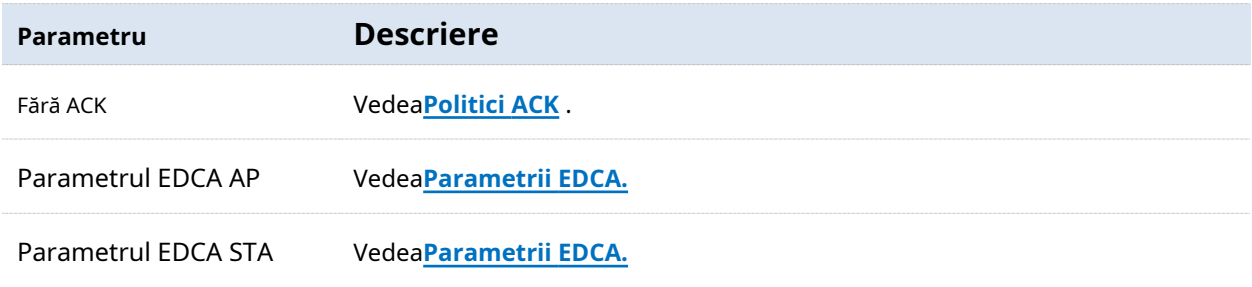

# **5.6Controlul accesului**

Acest modul vă permite să configurați regulile de control al accesului wireless bazate pe adrese MAC.

## **5.6.1Prezentare generală**

Pentru a intra în pagina de configurare, alegeți**Fără fir**>**Controlul accesului**. În mod implicit, această funcție este dezactivată.

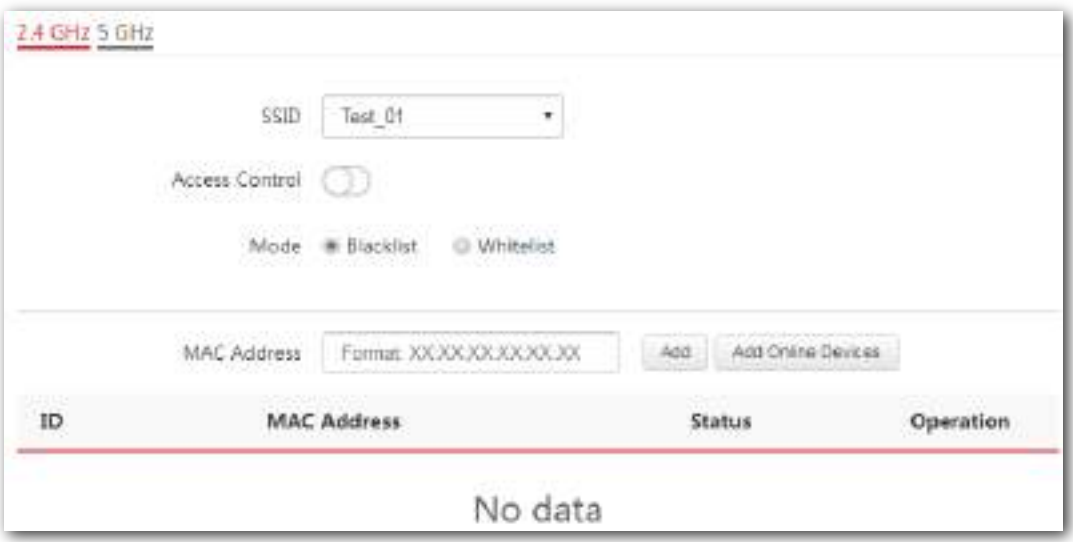

### **Descrierea parametrilor**

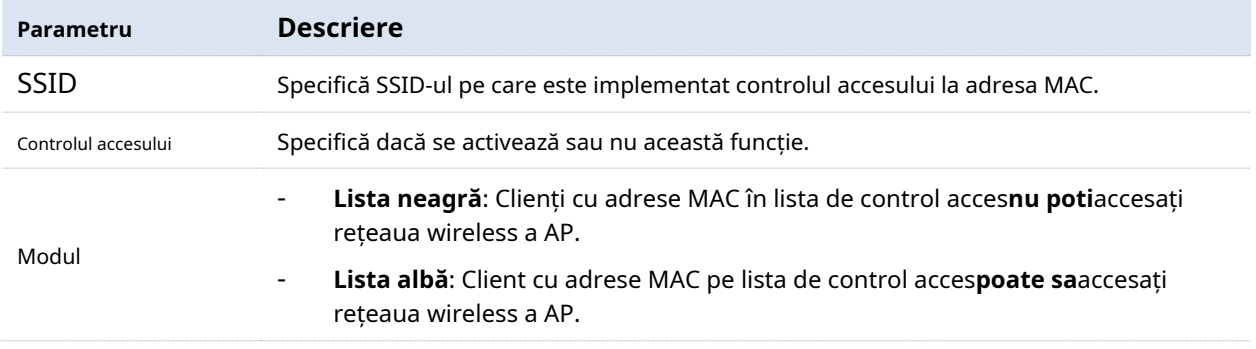
### **5.6.2Configurarea controlului accesului**

Pentru a intra în pagina de configurare, alegeți**Fără fir**>**Controlul accesului**primul.

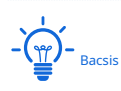

- Înainte de configurare, obțineți și notați adresa(ele) MAC ale dispozitivelor țintă.
- − Următoarele prezintă modul de configurare pe banda de 2,4 GHz. Configurația pe 5 GHz este identică.

#### **Procedură**

**1.**Selectați SSID-ul căruia i se aplică controlul accesului din**SSID**meniu listă derulantă.

**2.**Permite**Controlul accesului**.

**3.**Selectați controlul**Modul**după cum este necesar.

**4.**Adăugați adresa MAC a clientului.

#### **Opțiunea 1**:**Introduceți manual adresa MAC**

Introduceți adresa MAC în**Adresa mac**cutie. **Opțiunea** 

#### **2: Adăugați clienți online**

(1)Clic**Adăugați dispozitive online**. The**Dispozitiv online**apare fereastra de configurare.

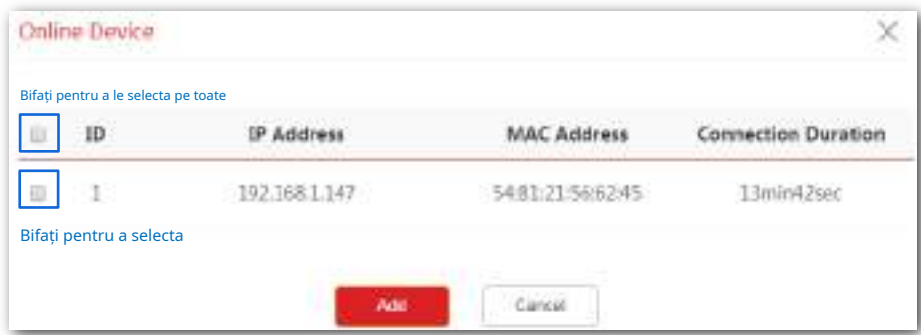

(2)Selectați unul sau mai multe dispozitive bifând casetele de selectare de lângă**ID**coloană.

#### (3)Clic**Adăuga**.

**5.**Clic**Salvați**pentru a vă aplica setările.

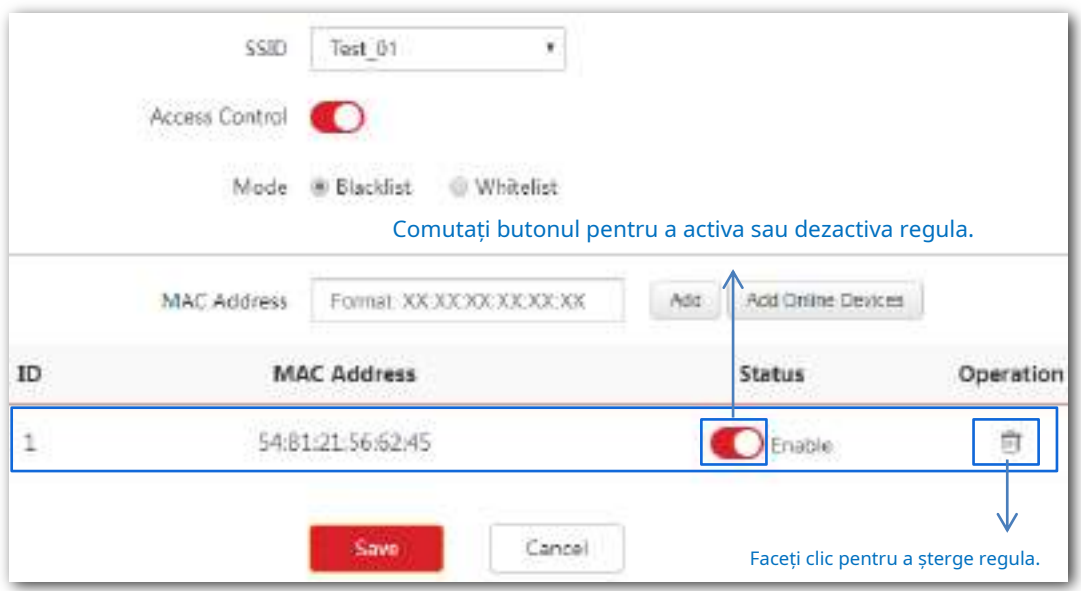

**- - - Sfârşit**

# **5.7Setari avansate**

Acest modul vă permite să faceți mai eficient rețeaua WiFi și transmisia wireless a AP, permițând identificarea tipului de client și filtrarea pachetului de difuzare. În mod implicit, aceste două funcții sunt dezactivate.

Pentru a intra în pagina de configurare, alegeți**Fără fir**>**Setari avansate**.

## **5.7.1Identificați tipul de client**

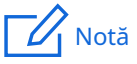

Activarea acestei funcții poate afecta performanța wireless a AP-ului. Prin urmare, activați această funcție numai atunci când este necesar.

Cu această funcție activată, AP-ul poate identifica sistemul de operare al clientului conectat la acesta. Pentru a activa această funcție, bifați**Permite**Alături de**Identificați tipul de client**, și faceți clic**Salvați**.

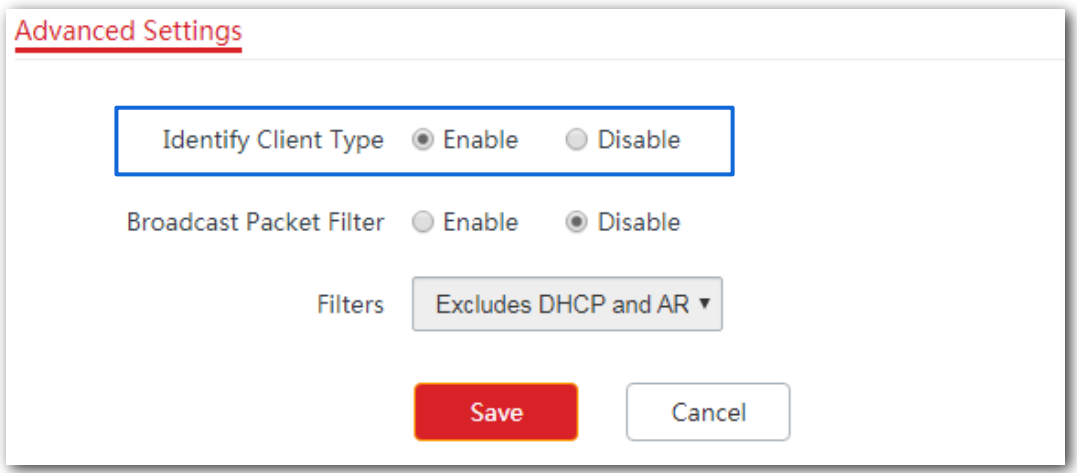

Puteți vizualiza informațiile despre tipul de client navigând la**stare**>**Lista de clienti**.

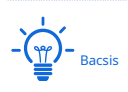

AP-ul identifică tipul de client în două condiții:

- The**Tip client de identitate**funcția este activată.
- Clientul conectat la AP a accesat un**http://**site-ul web. În caz

contrar, se afișează --.

### **5.7.2Filtru de pachete de difuzare**

# $\mathcal{A}_{\text{Notă}}$

Vă recomandăm insistent să configurați această funcție numai sub îndrumarea unui profesionist pentru a preveni degradarea performanței WiFi a AP-ului.

În mod implicit, AP-ul va transmite o mulțime de pachete de difuzare nevalide, care pot afecta transmisia normală a pachetelor. Cu toate acestea, această funcție poate filtra pachetele de difuzare și poate reduce consumul de timp de antenă, asigurând lățimea de bandă a transmisiei normale a pachetelor.

AP-ul acceptă filtrarea pachetelor de difuzare și vă permite să păstrați pachetele DHCP și ARP sau numai pachetele ARP.

Pentru a intra în pagina de configurare, alegeți**Fără fir**>**Setari avansate**primul.

#### **Procedură**

#### **1.**Bifă**Permite**Alături de**Filtrul de pachete de difuzare.**

**2.**Selectați pachetele de difuzare pe care nu doriți să le filtrați din meniul derulant al listei **Filtre**.

**3.**Clic**Salvați**pentru a vă aplica setările.

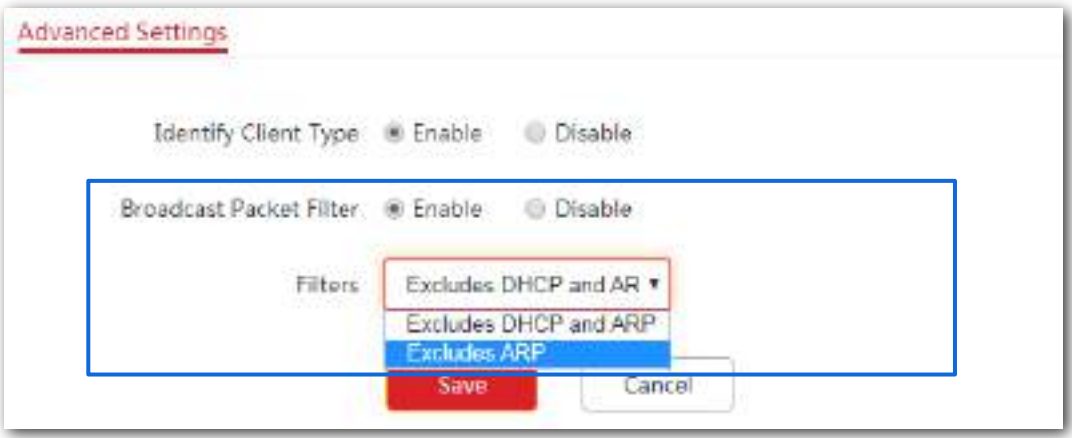

**- - - Sfârşit**

# **5.8Setări QVLAN**

Acest AP acceptă funcția IEEE 802.1q VLAN și poate funcționa cu comutatoare care acceptă această funcție pentru a stabili mai multe VLAN-uri. Dispozitivele care se conectează la VLAN-uri cu ID-uri VLAN diferite nu pot comunica între ele. În mod implicit, funcția QVLAN a AP-ului este dezactivată.

#### **5.8.1Prezentare generală**

Pentru a intra în pagina de configurare, alegeți**Fără fir**>**Setări QVLAN**.

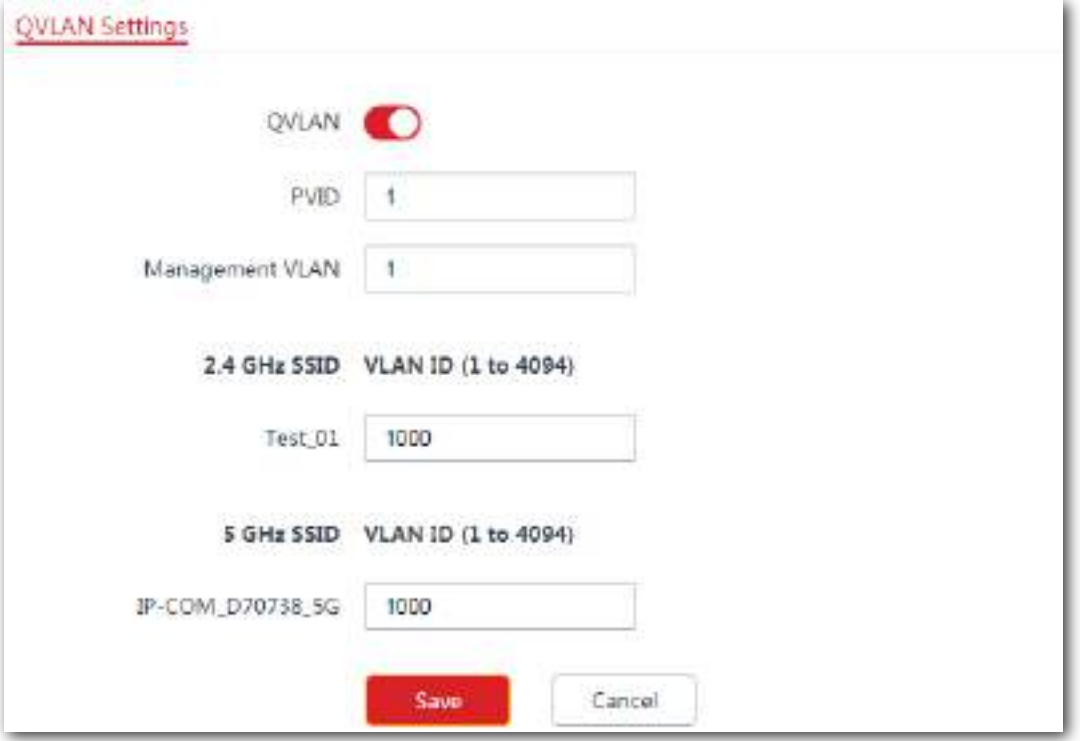

#### **Descrierea parametrilor**

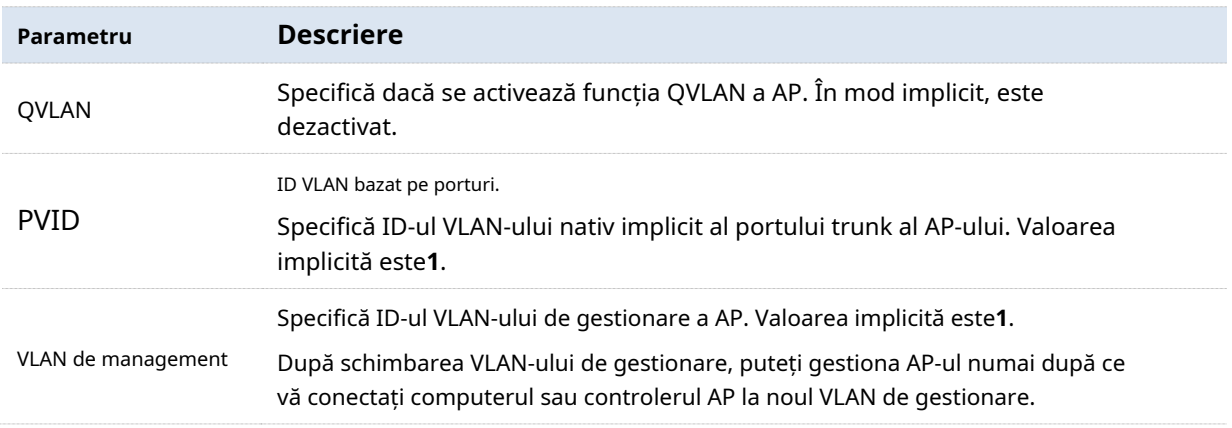

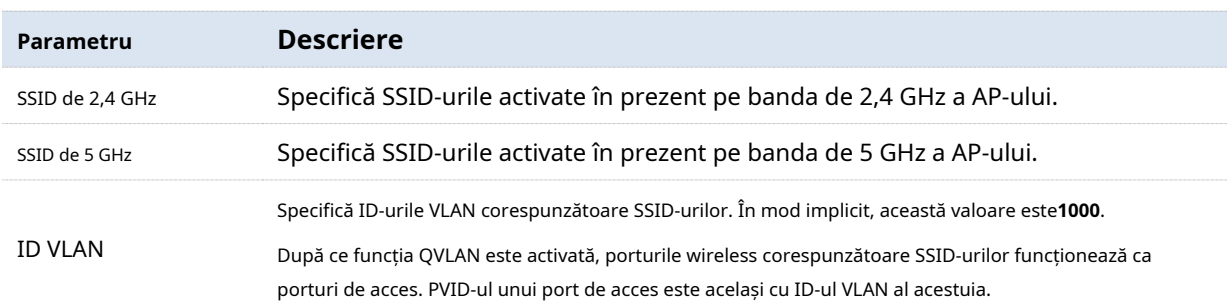

Dacă funcția QVLAN este activată, datele etichetate primite de un port al AP-ului sunt redirecționate către celelalte porturi ale VLAN-ului corespunzătoare VID-ului din date, în timp ce datele neetichetate primite de un port al AP-ului sunt redirecționate către celelalte porturi ale AP-ului. VLAN-ul corespunzător PVID-ului portului care primește datele.

Următorul tabel descrie modul în care porturile de diferite tipuri de legături procesează transmise și

#### date primite.

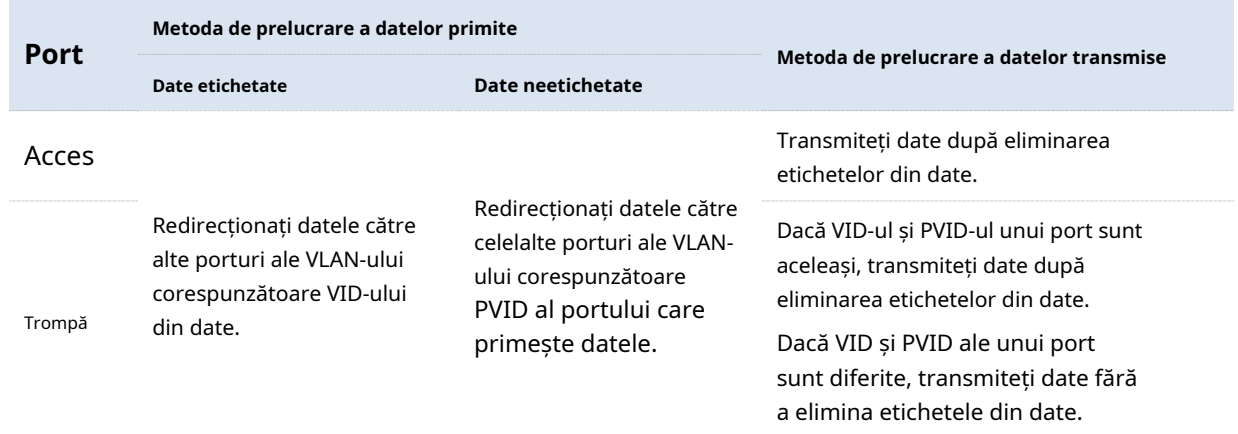

# **5.8.2Exemplu de configurare QVLAN**

#### **Cerință de rețea**

Un hotel are următoarele cerințe de acoperire a rețelei WiFi:

- − Oaspeților li se permite să se conecteze la VLAN2 și pot accesa doar internetul.
- − Personalul hotelului are permisiunea de a se conecta la VLAN3 și poate accesa doar intranetul.
- − Administratorii hotelului au voie să se conecteze la VLAN4, putând accesa atât intranetul, cât și internetul.

Să presupunem că SSID-ul pentru oaspeți este**Internet**, SSID-ul pentru personal este**oa**iar SSIDul pentru administratori este**VIP**. SSID-urile sunt activate și configurate cu succes pe AP.

#### **Topologie de rețea**

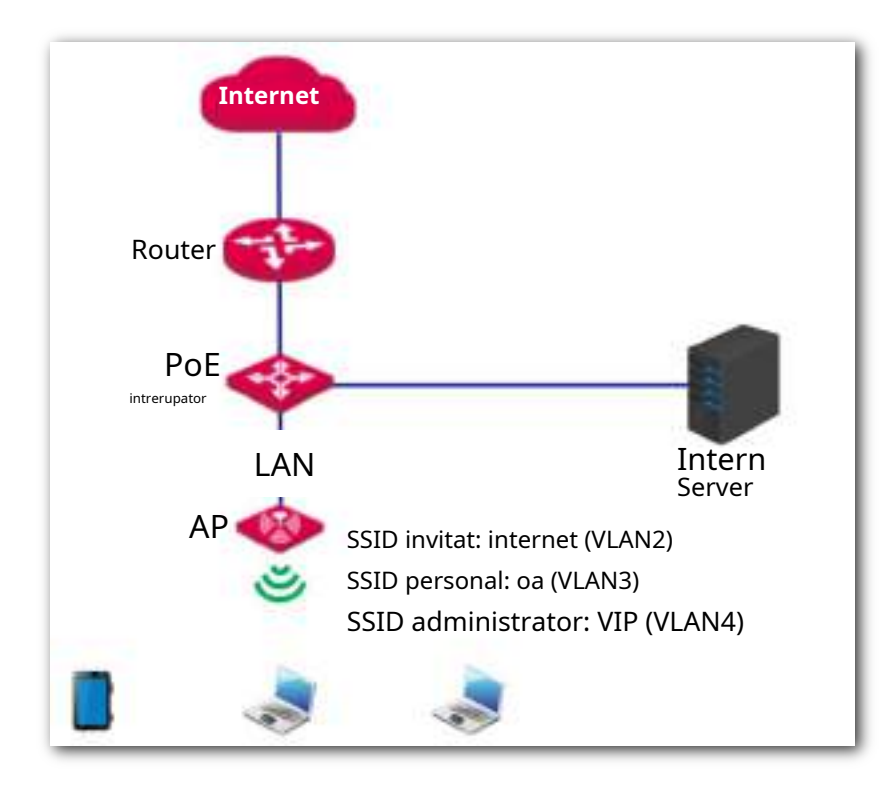

#### **Descrierea configurației**

Configurarea funcției QVLAN implică operațiuni pe diferite dispozitive. Acest ghid vă va ghida prin configurare pas cu pas.

Următorul tabel rezumă pașii generali. Familiarizați-vă cu întregul proces înainte de a începe.

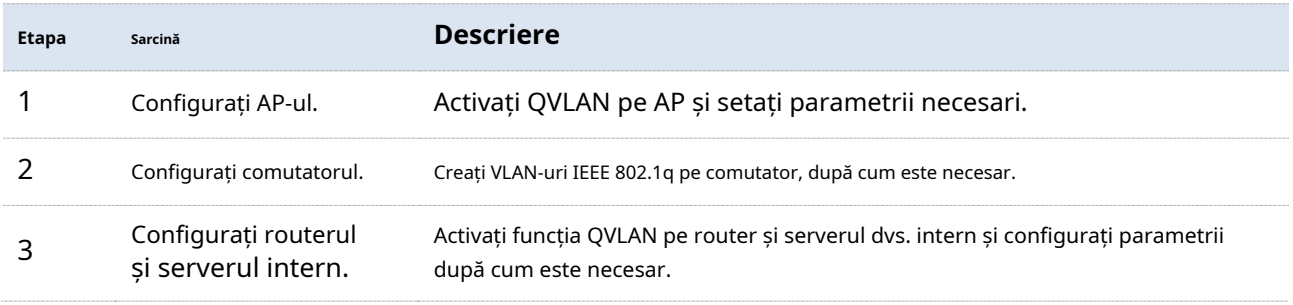

#### **Procedură**

#### **1.Configurați AP-ul.**

(1)Conectați-vă la interfața de utilizare web a AP și alegeți**Fără fir**>**Setări QVLAN**.

#### (2)Permite**QVLAN**.

(3)Modificați ID-urile VLAN așa cum se arată în figura următoare.

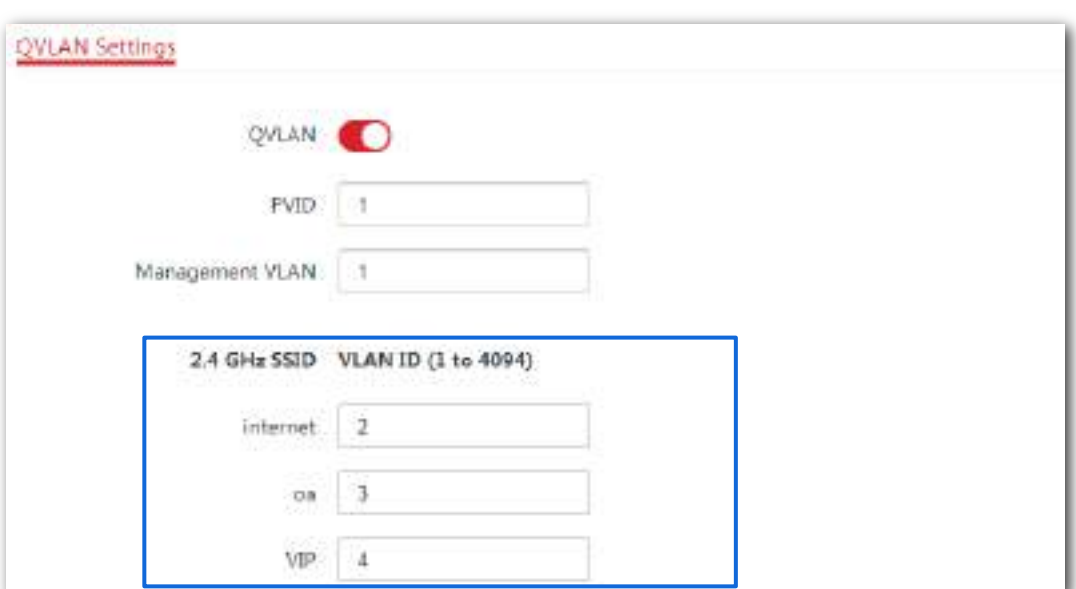

(4)Clic**Salvați**pentru a vă aplica setările.

(5)Clic**Bine**. Și așteptați ca AP-ul finalizează repornirea.

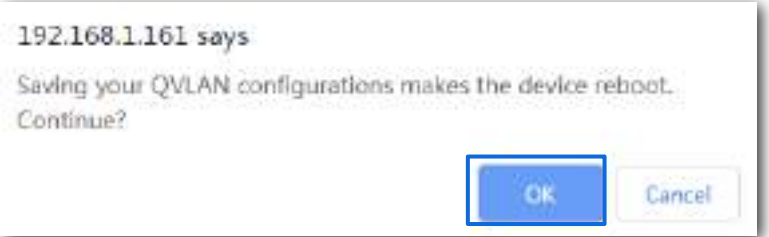

#### **2.Configurați comutatorul.**

Creați VLAN-uri IEEE 802.1q descrise în tabelul următor pe comutator. Păstrați

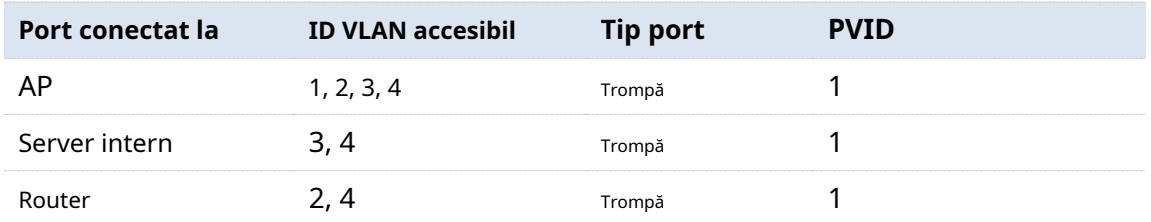

setările implicite ale altor porturi. Pentru detalii, consultați ghidul de utilizare al comutatorului.

#### **3.Configurați routerul și serverul intern.**

Pentru a vă asigura că dispozitivele dvs. fără fir conectate la AP pot accesa internetul, ar trebui

configurați funcția QVLAN pe routerul și serverul intern care acceptă QVLAN

funcţie. Parametrii VLAN detaliați sunt enumerați după cum urmează:

Parametrii VLAN configurați pe routerul dvs.:

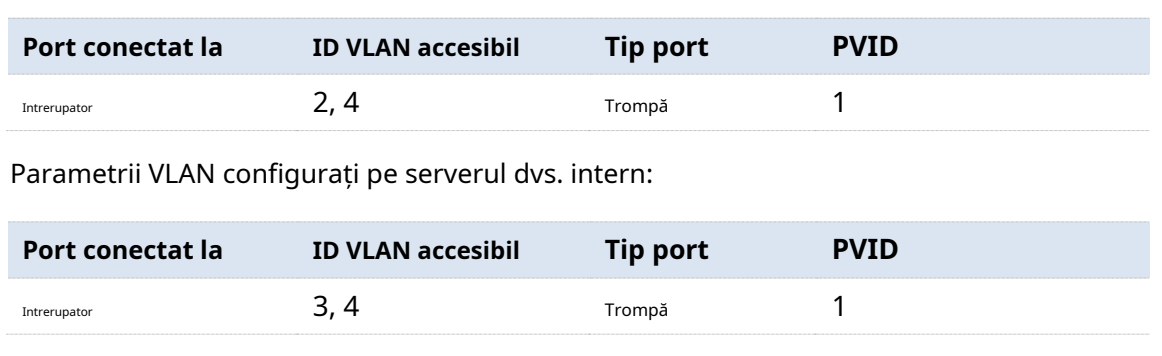

Pentru detalii de configurare, consultați ghidurile de utilizare ale routerului și serverului intern.

**- - - Sfârşit**

#### **Verificare**

Dispozitive wireless conectate la SSID**Internet**poate accesa doar internetul. Dispozitive wireless conectate la SSID**oa**poate accesa doar intranetul. Dispozitive wireless conectate la SSID**VIP**poate accesa atât internetul, cât și intranetul.

# **6Avansat**

# **6.1Modul de implementare**

Dacă este implementat un număr mare de AP-uri, vi se recomandă să adoptați un IP-COM AC (controller de acces, cum ar fi AC1000/2000/3000) pentru a gestiona AP-urile într-o manieră centralizată. AP suportă **Desfăşurare locală**(implicit) și**Implementare în cloud**.

# **6.1.1Scenarii aplicabile**

Implementați-vă rețeaua conform următoarei introduceri pentru a vă satisface cerințele foarte specifice.

#### - **Desfăşurare locală**

Dacă trebuie să implementați multe AP-uri într-o zonă mică, vi se recomandă să setați AP-ul în modul de implementare locală, care utilizează un AC local (în modul Sub AC) pentru a gestiona AP-urile într-o manieră centralizată. Figura următoare arată topologia pentru modul de implementare locală.

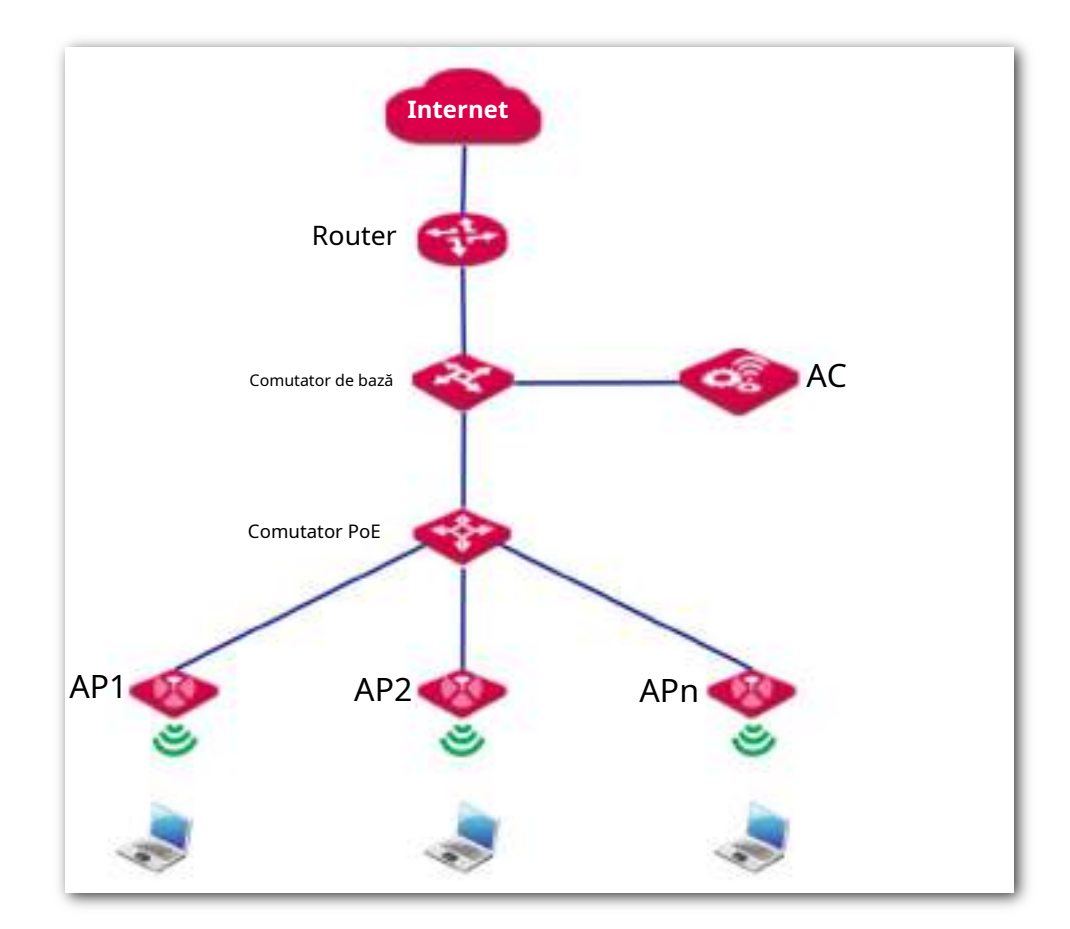

#### - **Implementare în cloud**

Dacă trebuie să implementați multe AP-uri distribuite pe o zonă mare, vi se recomandă să selectați modul de implementare în cloud, care utilizează un AC (în modul Cloud AC) prin internet pentru a gestiona AP-urile într-o manieră centralizată. Figura următoare arată topologia pentru modul de implementare cloud.

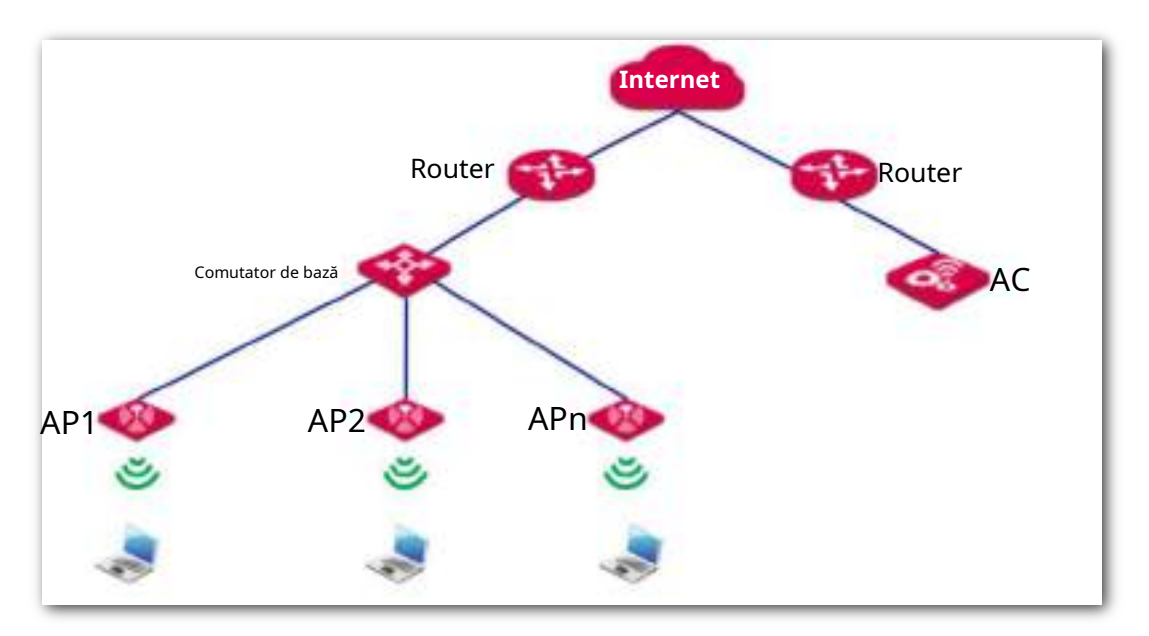

# **6.1.2Introducere în modul de implementare a AP**

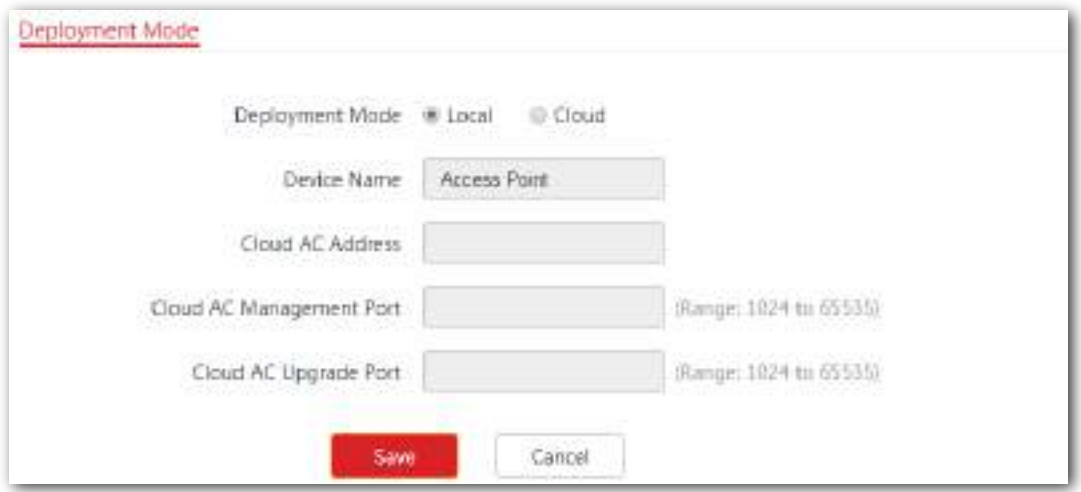

Pentru a intra în pagina de configurare, alegeți**Avansat**>**Modul de implementare**.

#### **Descrierea parametrilor**

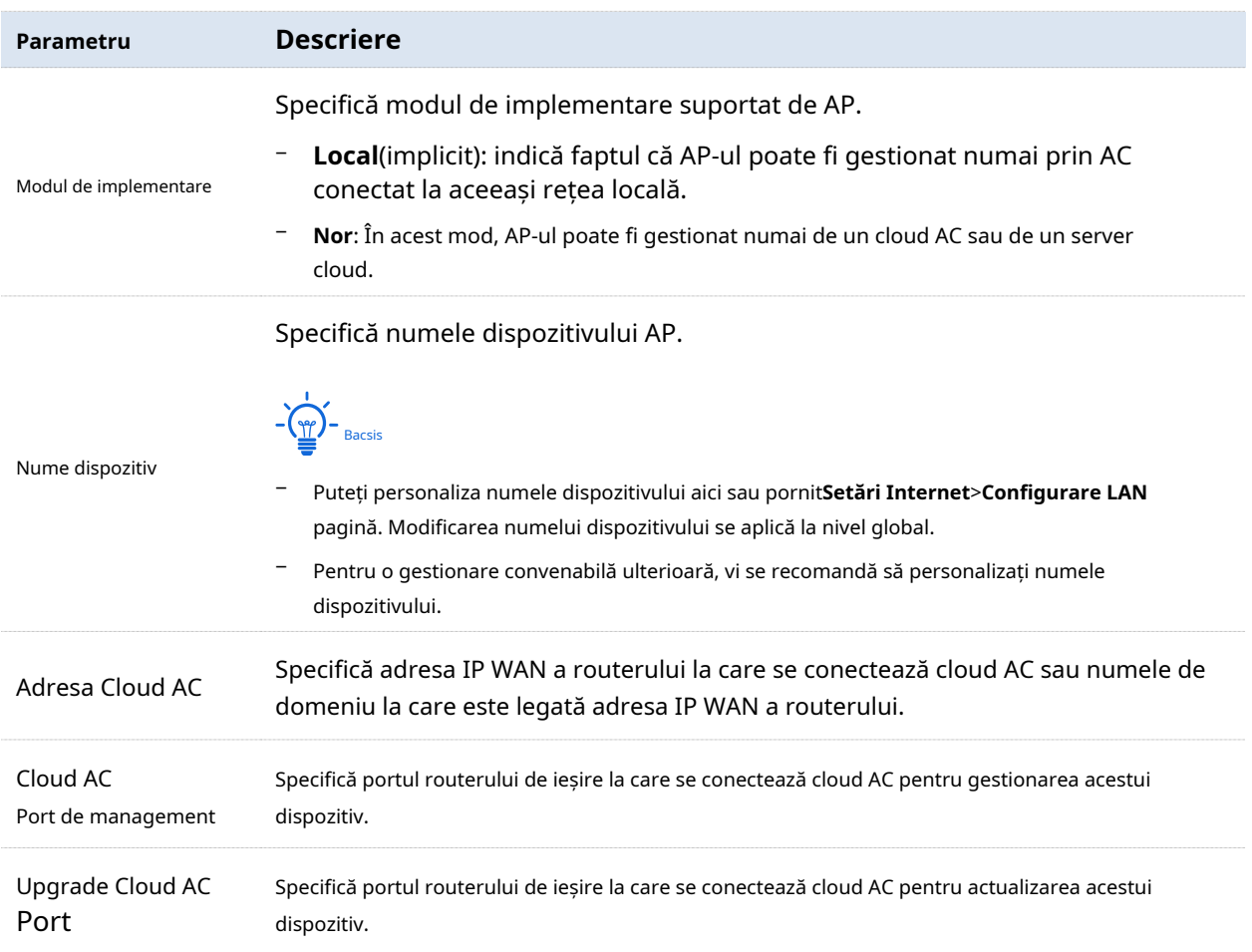

# **6.1.3Configurarea modului de implementare cloud**

#### **Procedură**

- **1.**Clic**Implementare**, și selectați**Nor**.
- **2.**Setați parametrii aferenti.
- **3.**Clic**Salvați**pentru a vă aplica setările.

#### Seria AP pentru tavan

Manualul utilizatorului

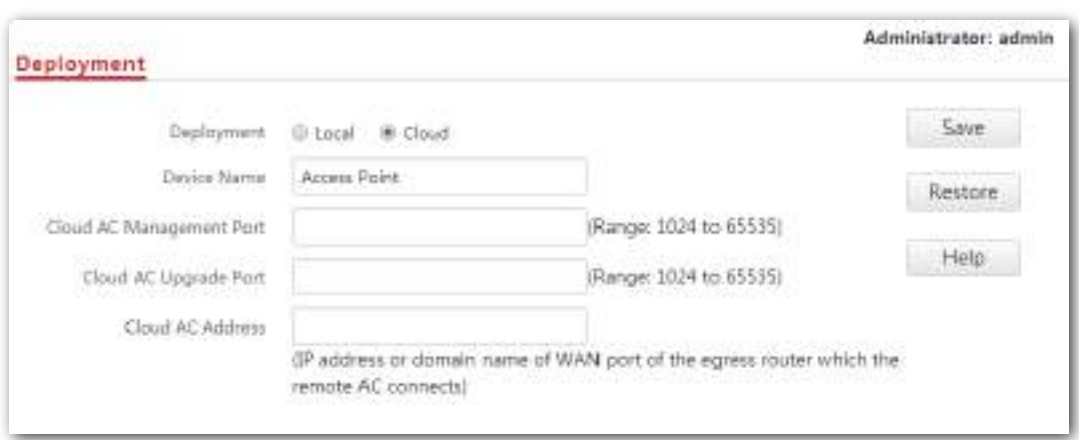

**- - - Sfârşit**

# **6.2SNMP**

#### **6.2.1Prezentare generală**

Protocolul simplu de gestionare a rețelei (SNMP) este cel mai utilizat protocol de gestionare a rețelei în rețelele TCP/IP. SNMP vă permite să gestionați de la distanță toate dispozitivele de rețea compatibile cu acest protocol, cum ar fi monitorizarea stării rețelei, modificarea setărilor dispozitivului de rețea și primirea alarmelor de evenimente din rețea.

SNMP acceptă gestionarea automată a dispozitivelor cumpărate de la diverși furnizori, indiferent de diferențele fizice dintre dispozitive.

### **cadru de management SNMP**

Cadrul de management SNMP constă din manager SNMP, agent SNMP și bază de informații de management (MIB).

- − **Manager SNMP**: Este un sistem care controlează și monitorizează nodurile de rețea folosind protocolul SNMP. Network Management System (NMS) este cel mai utilizat manager SNMP în mediile de rețea. Un NMS poate fi un server dedicat de gestionare a rețelei sau o aplicație care implementează funcții de gestionare într-un dispozitiv de rețea.
- − **agent SNMP**: Este un modul software într-un dispozitiv gestionat. Acest modul este utilizat pentru a gestiona datele despre dispozitiv și pentru a raporta datele de gestionare unui manager SNMP.
- − **MIB**: este o colecție de obiecte gestionate, definind o serie de atribute ale obiectelor gestionate, inclusiv nume, permisiuni de acces și tipuri de date ale obiectelor. Fiecare agent SNMP are propriul MIB. Un manager SNMP poate citi și/sau scrie obiecte în MIB pe baza permisiunilor atribuite managerului SNMP.

Un manager SNMP gestionează agenții SNMP într-o rețea SNMP. Managerul SNMP schimbă informații de management cu agenții SNMP utilizând protocolul SNMP.

#### **Operații de bază SNMP**

AP-ul acceptă următoarele operații de bază SNMP:

- − **obține**: Un manager SNMP efectuează această operație pentru a solicita agentului SNMP al AP-ului valorile unuia sau mai multor obiecte.
- − **A stabilit**: Un manager SNMP efectuează această operație pentru a seta valorile unuia sau mai multor obiecte în MIB-ul agentului SNMP al AP.

#### **Versiunea protocolului SNMP**

AP-ul este compatibil cu SNMP V1 și SNMP V2C și adoptă mecanismul de autentificare comunitară. Numele comunității este folosit pentru a defini relația dintre un agent SNMP și un manager SNMP. Dacă numele comunității conținut într-un pachet SNMP este respins de un dispozitiv, pachetul este aruncat. Un nume de comunitate funcționează ca o parolă pentru a controla încercările de acces ale agentului SNMP ale managerilor SNMP.

SNMP V2C este compatibil cu SNMP V1 și oferă mai multe funcții decât SNMP V1. În comparație cu SNMP V1, SNMP V2C acceptă mai multe operațiuni (GetBulk și InformRequest) și tipuri de date (cum ar fi Counter64) și oferă mai multe coduri de eroare pentru o mai bună distincție a erorilor.

#### **Introducere MIB**

Un MIB adoptă o structură arborescentă. Nodurile arborelui indică obiecte gestionate. O cale constând din cifre și pornind de la rădăcină poate fi utilizată pentru a identifica unic un nod. Această cale apelează un identificator de obiect (OID). Următoarea figură arată structura unui MIB. În figură, OID-ul lui A este 1.3.6.1.2.1.1, în timp ce OID-ul lui B este 1.3.6.1.2.1.2.

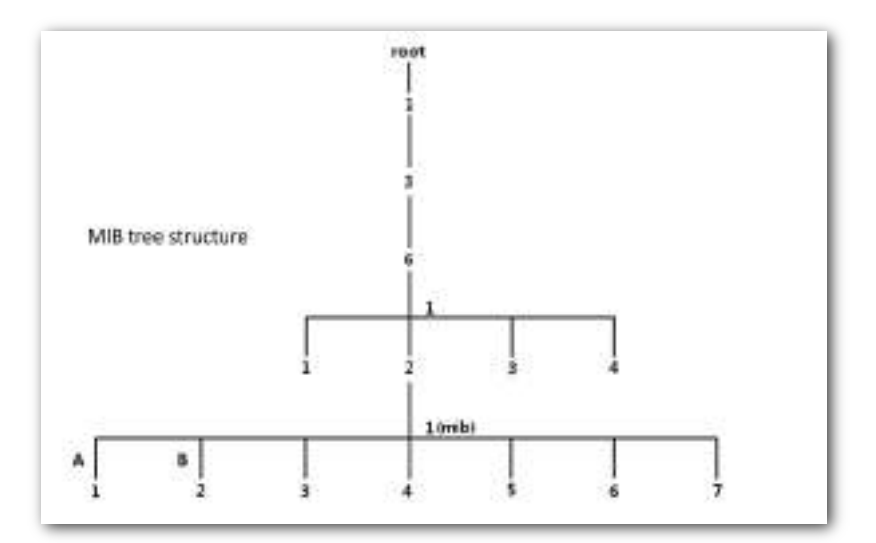

# **6.2.2Configurarea funcției SNMP**

Pentru a intra în pagina de configurare, alegeți**Avansat**>**SNMP**primul.

#### **Procedură**

#### **1.**Permite**Agent SNMP**.

- **2.**Setați parametrii aferenti.
- **3.**Clic**Salvați**pentru a vă aplica setările.

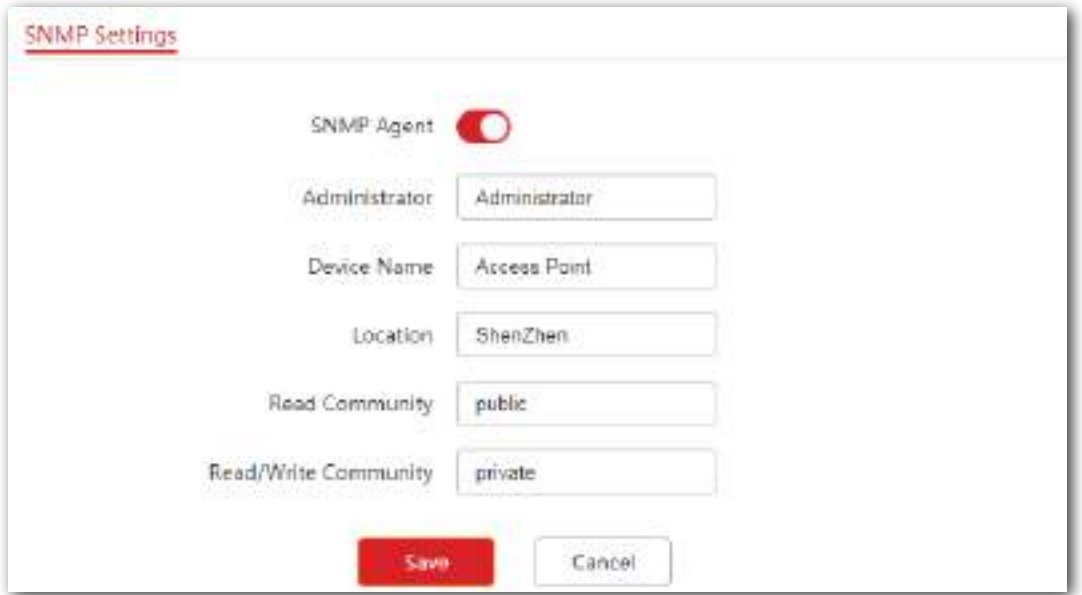

#### **- - - Sfârşit**

#### **Descrierea parametrilor**

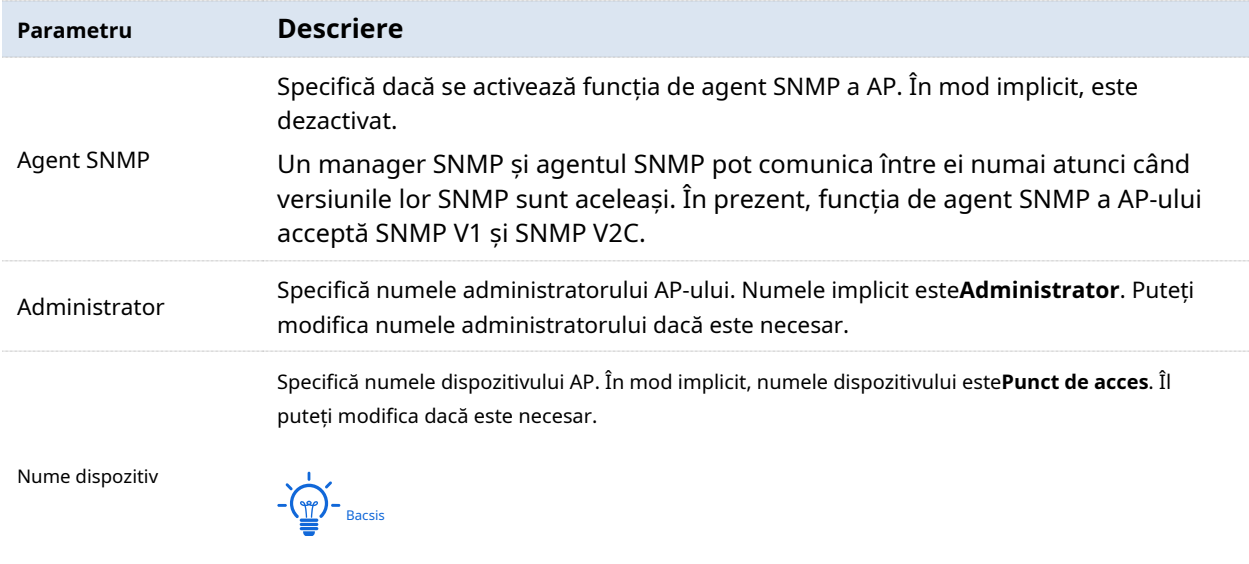

Vi se recomandă să modificați numele AP pentru a vă putea identifica AP

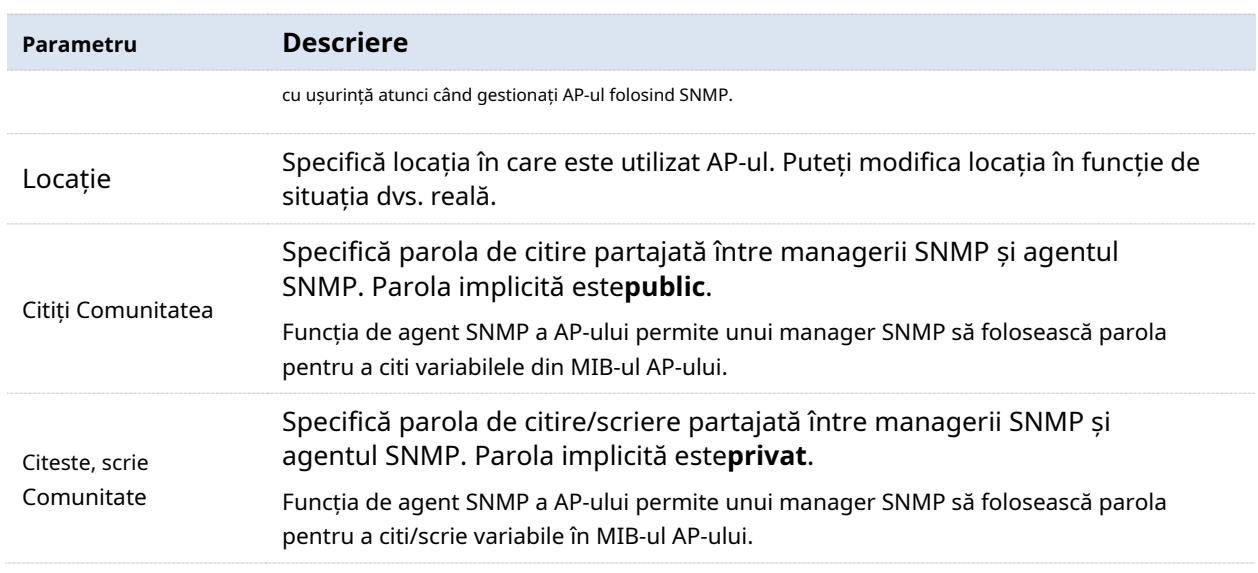

# **6.2.3Exemplu de configurare a setărilor SNMP**

#### **Cerință de rețea**

- − AP-ul se conectează la un NMS printr-o rețea LAN. Această adresă IP a AP-ului este 192.168.0.254/24, iar adresa IP a NMS este 192.168.0.212/24.
- − NMS folosește SNMP V1 sau SNMP V2C pentru a monitoriza și gestiona AP.

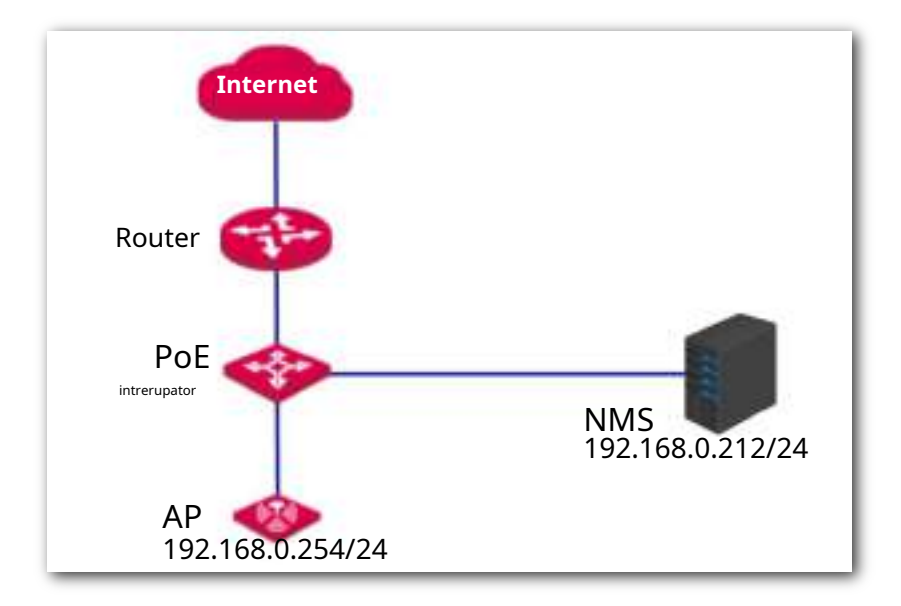

#### **Procedură**

#### **1.Configurați AP-ul**.

Să presupunem că numele administratorului este**Tom**, citește comunitatea este**Tom**, iar comunitatea de citire/scriere este**Tom123**.

(1)Conectați-vă la interfața de utilizare web a AP și alegeți**SNMP**.

#### (2)A stabilit**Agent SNMP**la**Permite**.

(3)Setați parametrii SNMP.

(4)Clic**Salvați**pentru a vă aplica setările.

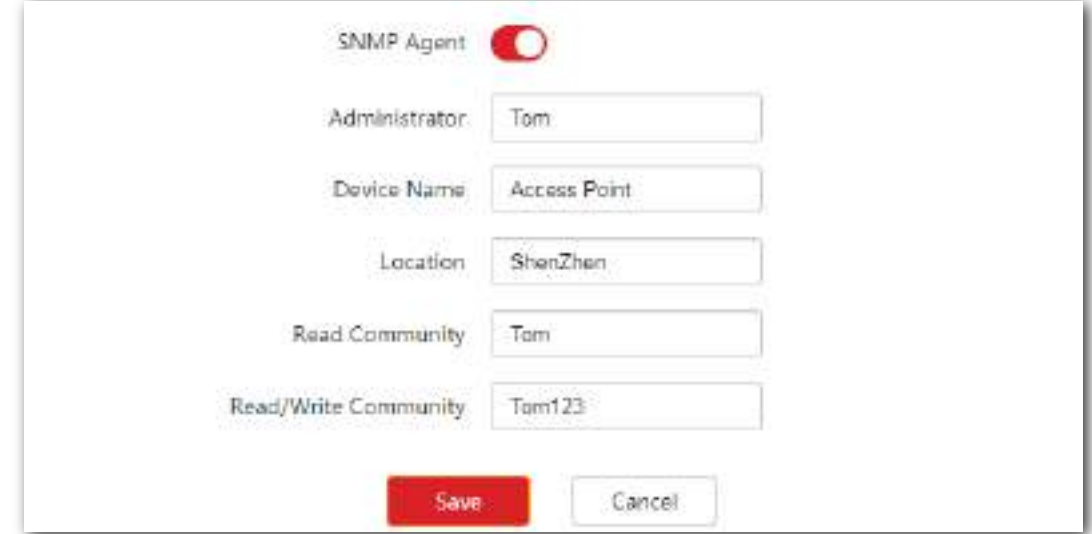

#### **2.Configurați NMS**.

Pe un NMS care utilizează SNMP V1 sau SNMP V2C, setați comunitatea de citire la**Tom**și comunitate de citire/scriere către**Tom123**. Pentru detalii despre modul de configurare a NMS, consultați ghidul de utilizare al NMS.

**- - - Sfârşit**

#### **Verificare**

După configurare, NMS se poate conecta la agentul SNMP al AP și poate interoga și seta câțiva parametri pe agentul SNMP prin intermediul MIB.

# **7Instrumente**

# **7.1Data și ora**

Această secțiune prezintă modul de setare a orei de sistem și a intervalului de expirare a conectării pentru AP.

#### **7.1.1Prezentare generală**

Această funcție este utilizată pentru a seta ora sistemului. Pentru a eficientiza funcțiile legate de timp, asigurați-vă că ora de sistem a AP este setată corect.

Secțiunea prezintă cum să:

- − Sincronizare cu ora de internet.
- − Setați manual ora sistemului (implicit).

Pentru a accesa pagina de configurare, alegeți**Instrumente**>**Data și ora**. Vedeți figura următoare.

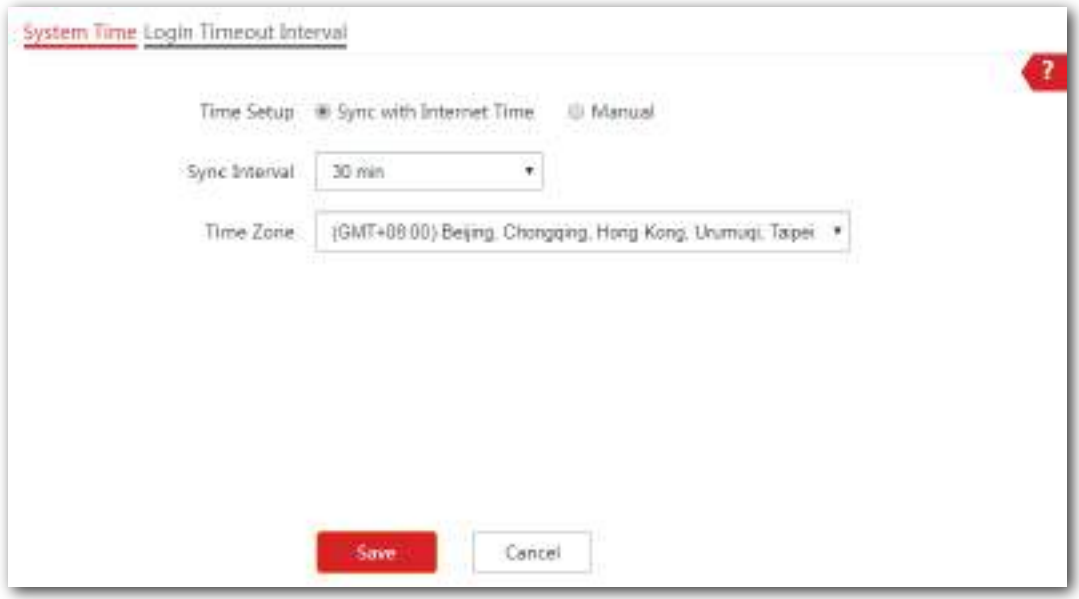

# **7.1.2Configurarea orei sistemului**

#### **Configurarea AP pentru sincronizarea cu ora de internet**

Cu această metodă, AP-ul își sincronizează automat ora sistemului cu serverul de timp de rețea (NTS). Atâta timp cât AP-ul se conectează la internet, ora sistemului este corectă.

#### **Procedură**

**1.**Alege**Instrumente**>**Data și ora**.

**2.**Bifați**Sincronizare cu Ora de Internet**cutie.

**3.**Selectați o valoare din**Interval de sincronizare**meniu listă derulantă după cum este necesar, adică**30 minute**în acest exemplu.

#### **4.**Alege**Fus orar**unde se află AP-ul.

**5.**Clic**Salvați**pentru a vă aplica setările.

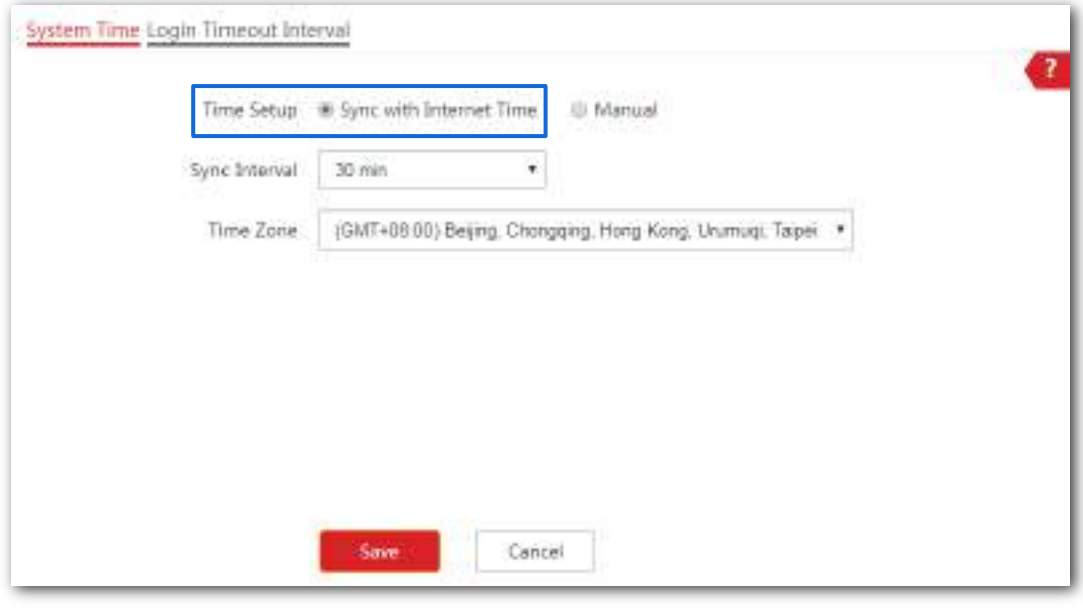

**- - - Sfârşit**

AP-ul se sincronizează cu timpul de internet la fiecare 30 de minute.

#### **Configurarea manuală a datei și orei**

Cu această metodă, trebuie să reconfigurați manual ora sistemului de fiecare dată când AP-ul repornește.

#### **Procedură**

#### **1.**Alege**Instrumente**>**Data și ora**.

**2.**Pentru configurarea manuală, puteți:

**Opțiunea unu**: Introduceți manual o dată și o oră corectă.

**Varianta a doua**: Faceți clic**Sincronizare cu Ora PC**, AP-ul completează automat ora de sistem a computerului dvs. de management în**Data și ora**câmpuri.

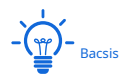

Asigurați-vă că ora de sistem a computerului dvs. de management este corectă.

#### **3.**Clic**Salvați**pentru a vă aplica setările.

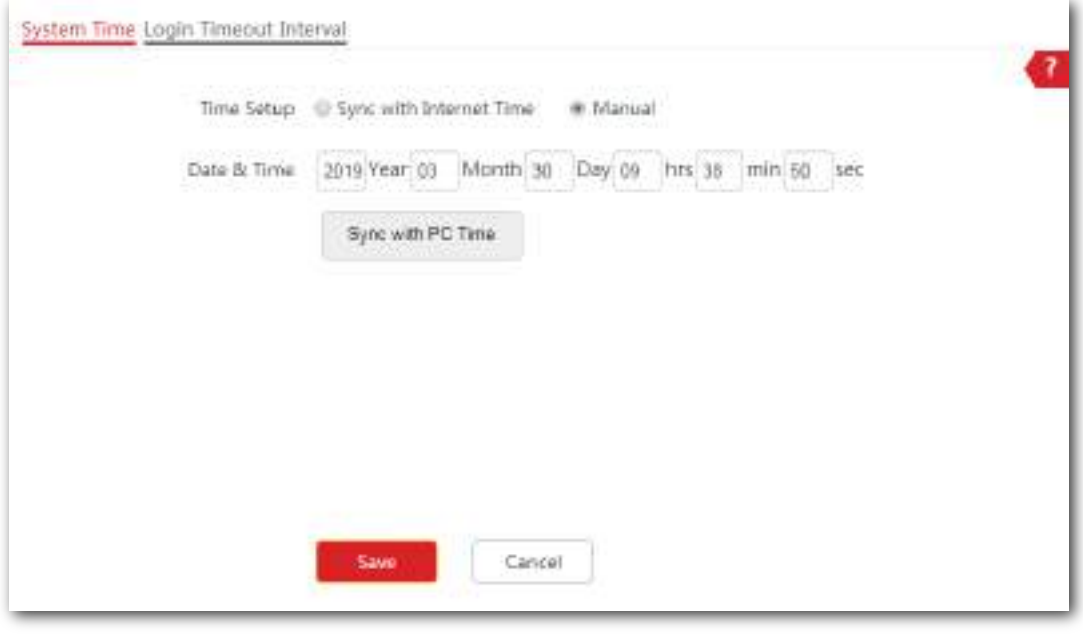

**- - - Sfârşit**

#### **7.1.3Configurarea intervalului de timeout de conectare**

Dacă vă conectați la interfața de utilizare web a AP-ului și nu efectuați nicio operațiune în intervalul de expirare a conectării, AP-ul vă deconectează automat.

#### **Procedură**

**1.**Alege**Instrumente > Data și ora**, și faceți clic pe**Interval de timp de conectare**fila.

**2.**Setați intervalul de timp de conectare după cum este necesar.

**3.**Clic**Salvați**pentru a vă aplica setările.

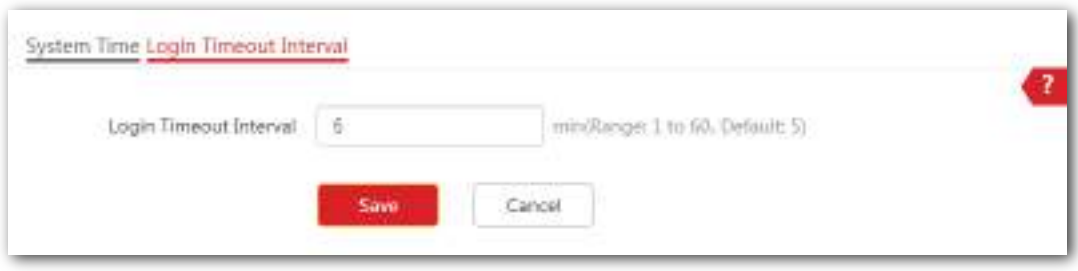

**- - - Sfârşit**

AP-ul vă deconectează automat dacă nu efectuați nicio operațiune în intervalul stabilit aici.

# **7.2întreținere**

Această secțiune prezintă cum să:

- − Reporniți AP-ul manual sau conform programului.
- − Resetați AP-ul folosind interfața de utilizare web sau butonul RESET.
- − Actualizați AP-ul.
- − Faceți o copie de rezervă a configurației AP-ului pe computerul local.
- − Restaurați configurațiile anterioare.
- − Controlați indicatorul LED al AP-ului.

# **7.2.1Reporniți**

Dacă un parametru nu are efect sau AP-ul nu funcționează corect, puteți încerca să reporniți AP-ul pentru a rezolva problema.

AP-ul acceptă două metode de repornire:

- − **Repornire manuală** : Reporniți AP-ul făcând clic pe butonul Repornire.
- − **Programul de repornire** : Lăsați AP-ul să se repornească la ora sau intervalul specificat de dvs.

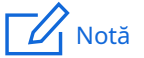

Repornirea AP-ului deconectează toate conexiunile. Vi se recomandă să reporniți AP-ul în timpul liber.

#### **Repornire manuală**

**Procedură**

**1.**Alege**Instrumente**>**întreținere**.

- **2.**Clic**Reporniți**.
- **3.**Clic**Bine**pe fereastra pop-up.

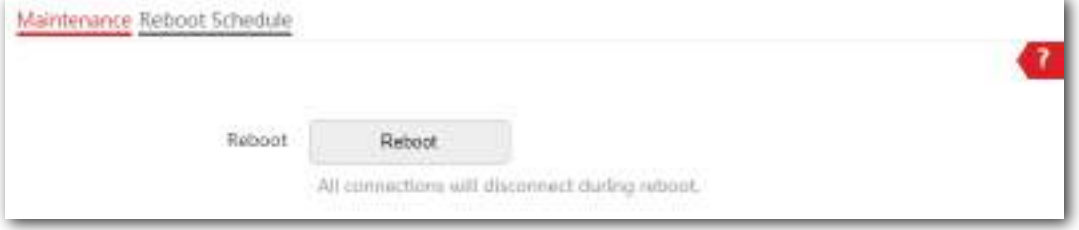

#### Seria AP pentru tavan

Manualul utilizatorului

#### **- - - Sfârşit**

Așteptați până când AP-ul finalizează repornirea.

#### **Programul de repornire**

Puteți lăsa AP-ul să se repornească:

- − **La interval** : AP-ul se repornește la intervalul pe care l-ați setat.
- − **La ora specificată** : AP-ul repornește în mod regulat la ora setată.

#### **- Configurarea AP-ului pentru a reporni la un interval**

**1.**Clic**Instrumente > Întreținere**, și faceți clic pe**Programul de repornire**fila.

**2.**Permite**Programul de repornire**.

#### **3.**Selectați**Interval de repornire**de la**Tip**meniu listă derulantă.

**4.**A stabilit**Interval**după cum este necesar, adică**1440**minute în acest exemplu.

#### **5.**Clic**Salvați**pentru a vă aplica setările.

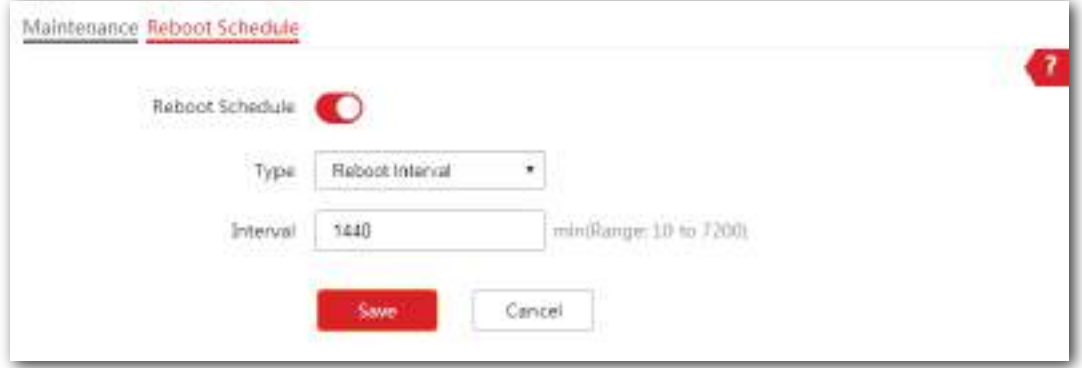

#### **- - - Sfârşit**

AP-ul se repornește la fiecare 1440 de minute.

#### **Configurarea AP-ului pentru a reporni la ora specificată -**

**1.**Clic**Instrumente**>**întreținere**, și faceți clic pe**Programul de repornire**fila.

**2.**Permite**Programul de repornire**.

**3.**Selectați**Programul de repornire**de la**Tip**meniu listă derulantă.

**4.Repornire pornit**: Selectați ziua(zile) necesare când AP-ul repornește, adică**luni**în acest exemplu.

**5.Reporniți la**: Setați ora la care AP-ul se repornește, adică**3:00**în acest exemplu.

**6.**Clic**Salvați**pentru a vă aplica setările.

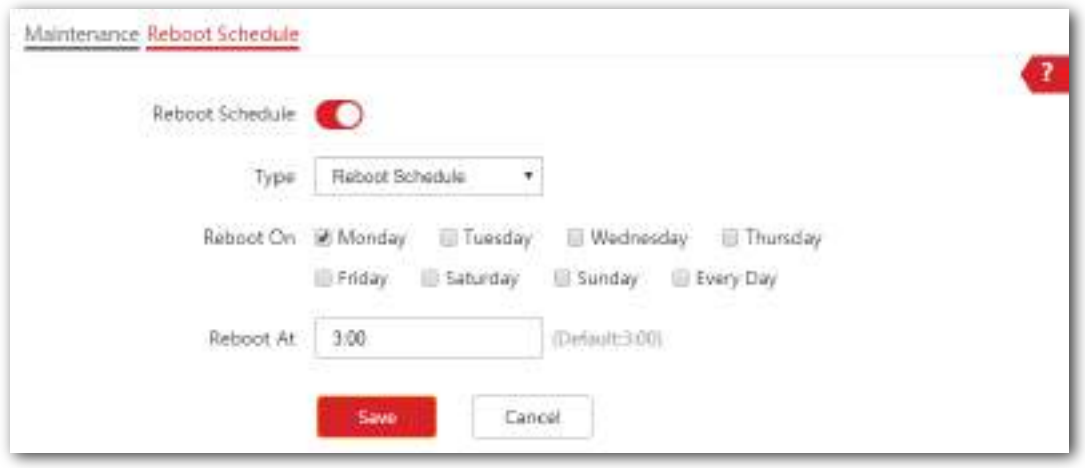

**- - - Sfârşit**

AP-ul se repornește la 3:00 în fiecare luni.

### **7.2.2Resetați**

Dacă internetul este inaccesibil din motive necunoscute sau dacă uitați parola de conectare, puteți reseta AP-ul pentru a rezolva problemele.

AP-ul acceptă două metode de resetare:

- − **Resetarea AP-ului folosind interfața de utilizare web.**
- − **Resetarea AP-ului folosind butonul Resetare.**

# $\mathbb{Z}$ Notă

- Resetarea AP-ului șterge toate configurațiile curente și trebuie să reconfigurați AP-ul din nou. Prin urmare, resetarea AP-ului numai atunci când este necesar.
- Dacă este necesar să resetați AP-ul, faceți mai întâi o copie de rezervă a configurației curente.
- La resetare, nu opriți AP-ul.

**Resetarea AP-ului folosind interfața de utilizare web**

- **1.**Clic**Instrumente**>**întreținere**.
- **2.**Apasă pe**Resetați**buton.
- **3.**Clic**Bine**pe fereastra pop-up.

#### Seria AP pentru tavan

Manualul utilizatorului

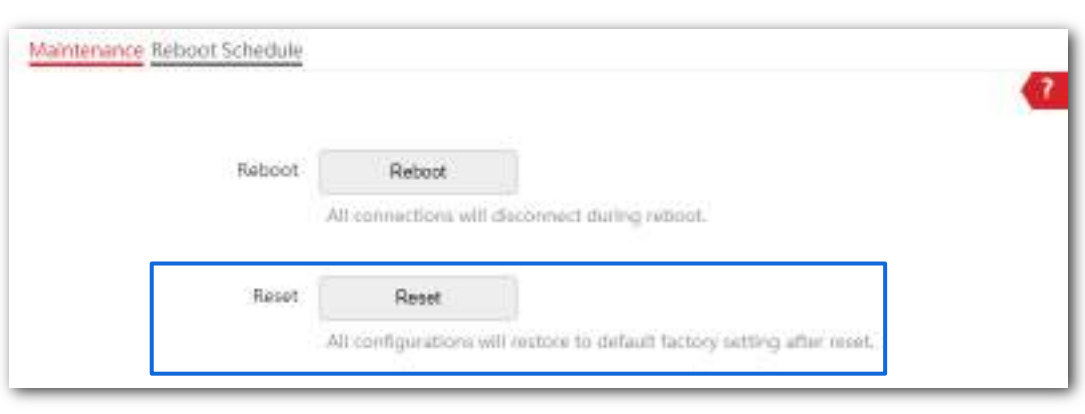

**- - - Sfârşit**

#### **Resetarea AP-ului folosind butonul Resetare**

Această metodă vă permite să resetați AP-ul fără a vă conecta la interfața sa web.

Cu indicatorul LED SYS care clipește, țineți apăsat butonul**RESET**butonul folosind o agrafă timp de aproximativ 8 secunde și eliberați butonul când indicatorul LED SYS se aprinde. Așteptați până când AP-ul finalizează resetarea.

**- - - Sfârşit**

### **7.2.3Actualizați firmware-ul**

Această funcție vă permite să actualizați firmware-ul AP-ului pentru a obține mai multe funcții și o stabilitate mai mare.

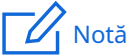

- − Pentru a permite ca AP să funcționeze corect după o actualizare, asigurați-vă că firmware-ul utilizat pentru a face upgrade este în conformitate cu modelul produsului dumneavoastră.
- − Când faceți upgrade, nu opriți AP-ul.

#### **Procedură**

- **1.**Descărcați cea mai recentă versiune de firmware pentru AP de la**http://www.ip-com.com.cn** la computerul dvs. local.
- **2.**Conectați-vă la interfața de utilizare web a AP-ului, navigați la**Instrumente**>**Întreținere,**și localizați**Actualizați firmware-ul**zona de configurare.

**3.**Clic**Actualizare**, selectați și încărcați firmware-ul care a fost descărcat pe computer.

#### **4.**Clic**Actualizare**. Așteptați până când bara de progres se completează.

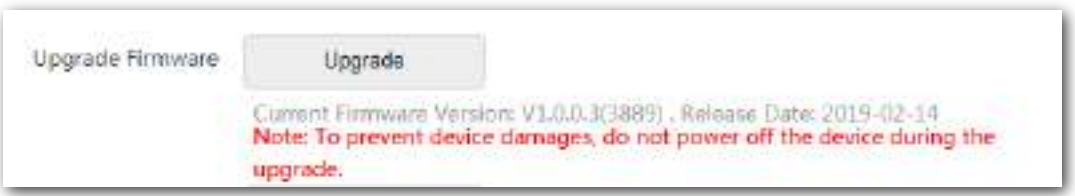

# $\mathbb{Z}_1$  Notă

Dacă actualizați versiunea cu putere de transmisie scăzută la/de la versiunea cu putere de transmisie mare, resetați AP-ul după finalizarea actualizării pentru a vă aplica setările.

#### **- - - Sfârşit**

Așteptați până când bara de progres se completează. Apoi conectați-vă din nou la interfața de utilizare web a APului. Clic**stare**> **Starea sistemului**și verificați dacă upgrade-ul a avut succes conform**Versiunea softului**parametru.

# **7.2.4Backup și restaurarea configurațiilor**

Funcția de rezervă este utilizată pentru a exporta configurația curentă a AP-ului pe computer. Funcția de restaurare este utilizată pentru a importa un fișier de configurare în AP.

Vi se recomandă să faceți o copie de rezervă a configurației după ce aceasta este schimbată semnificativ. Când performanța AP-ului dvs. scade din cauza unei configurații necorespunzătoare sau după ce restabiliți AP-ul la setările din fabrică, puteți utiliza această funcție pentru a restabili o configurație pentru care a fost făcută o copie de rezervă.

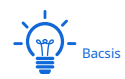

Dacă trebuie să aplicați aceeași configurație sau o configurație similară la mai multe AP-uri, puteți configura unul dintre AP-uri, puteți face o copie de rezervă a configurației sale și puteți utiliza fișierul de configurare de rezervă pentru a restabili configurația altor AP-uri.

#### **Faceți backup pentru configurația curentă**

#### **1.**Clic**Instrumente**>**întreținere**.

#### **2.**Clic**Backup/Restaurare**.

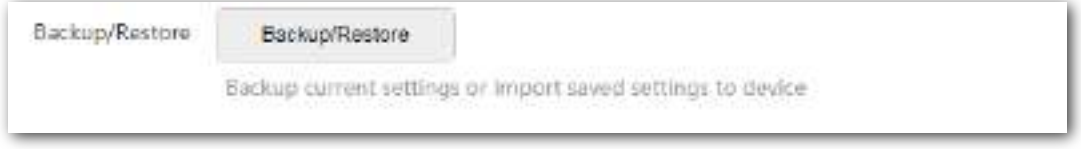

#### **3.**Clic**Backup**pe fereastra pop-up.

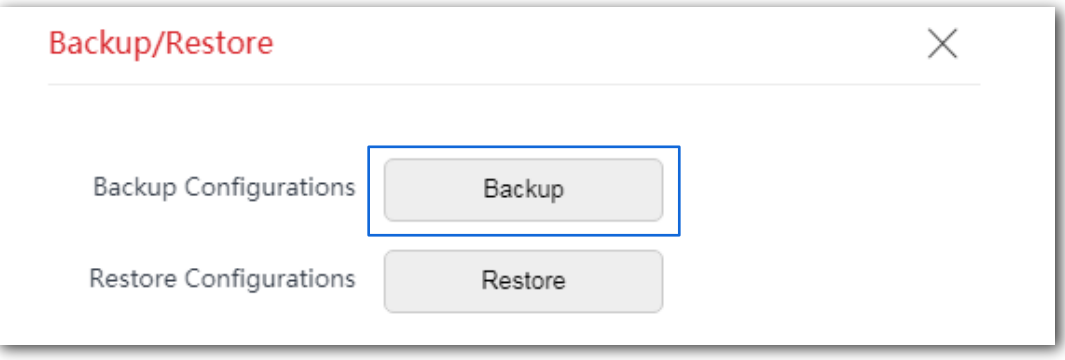

**- - - Sfârşit**

Un fișier de configurare indicat cu**APCfm.cfg**va fi descărcat.

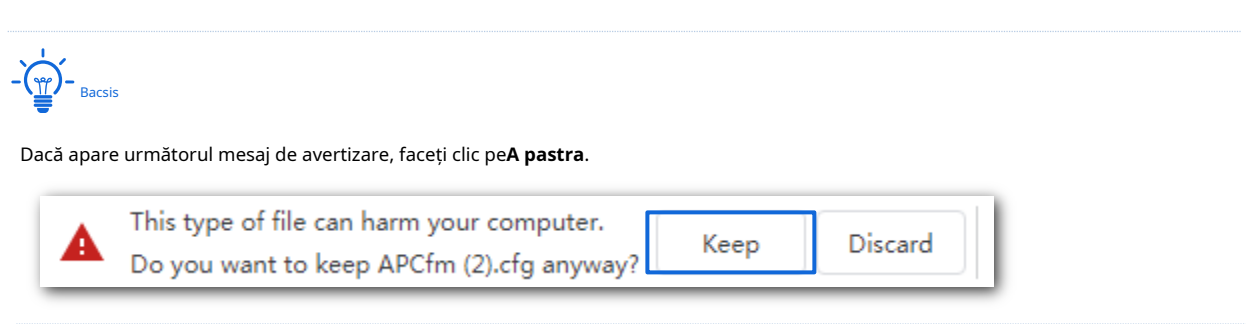

#### **Restabilirea configurației anterioare**

- **1.**Clic**Instrumente**>**întreținere**.
- **2.**Clic**Backup/Restaurare**.
- **3.**Clic**Restabili**pe fereastra pop-up.

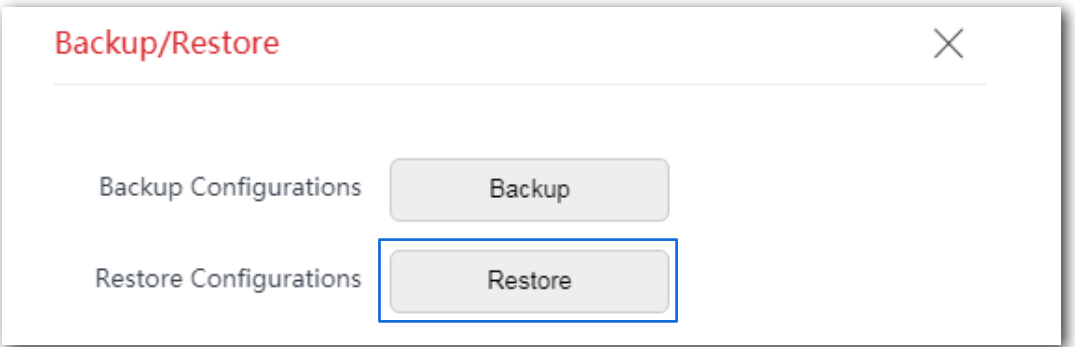

**4.**Alegeți fișierul pe care doriți să îl restaurați.

**- - - Sfârşit**

Așteptați până când bara de progres se completează.

# **7.2.5Control indicator LED**

Această funcție vă permite să porniți/opriți indicatorul LED al AP. În mod implicit, indicatorul LED este aprins. Pentru a opri indicatorul LED, faceți clic**Opriți toate indicatoarele LED**.

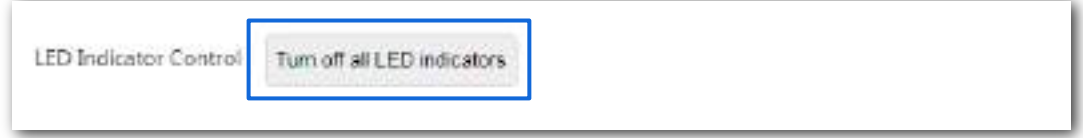

# **7.3Cont**

#### **7.3.1Prezentare generală**

Routerul acceptă două tipuri de conturi:**Administrator**și**Oaspete**. Diferența dintre ei este permisiunea lor.

The**Administrator**contul are permisiunea de a vizualiza și modifica setările. Numele de utilizator și parola implicite pentru acest cont sunt**admin**/**admin**(ambele sunt sensibile la majuscule). Îl puteți vizualiza și modifica aici.

The**Oaspete**contul poate vizualiza numai altele decât modificarea setărilor. Numele de utilizator și parola implicite pentru acest cont sunt**utilizator**/**utilizator**(ambele sunt sensibile la majuscule). Îl puteți vizualiza și modifica aici.

Account

Pentru a accesa pagina de configurare, alegeți**Instrumente**>**Cont**.

### **7.3.2Modificarea parolei de conectare**

- **1.**Clic**Instrumente**>**Cont**pentru a intra în pagina de configurare.
- **2.**Găsiți tipul de cont și modificați parola în fereastra pop-up.
- **3.**Clic**Salvați**pentru a vă aplica setările.

#### **- - - Sfârşit**

Apoi veți fi redirecționat către pagina de conectare. Introduceți parola corespunzătoare contului pe care lați setat tocmai acum și faceți clic**Log in**pentru a vă conecta la AP.

# **7.4Jurnal de sistem**

Jurnalele de sistem înregistrează informații despre starea de funcționare a sistemului și operația pe care ați efectuat-o asupra acestuia. Când apar defecțiuni ale sistemului, puteți utiliza jurnalul de sistem pentru depanare.

AP-ul acceptă, de asemenea**Serviciul de jurnal**care vă permite să sincronizați jurnalele de sistem ale AP-ului cu serverul de jurnal pe care l-ați specificat. Prin urmare, puteți utiliza software-ul syslog pentru a vizualiza jurnalele de pe server.

#### **7.4.1Vizualizarea jurnalelor de sistem**

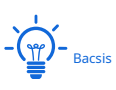

− Jurnalele de sistem vor fi șterse de fiecare dată când AP-ul se repornește sau se resetează.

În mod implicit, sistemul păstrează doar 150 de jurnale care au fost generate cel mai recent.

Pentru a vizualiza jurnalele de sistem, alegeți**Instrumente**>**Jurnal de sistem**.

Clic**Reîmprospăta**pentru a reîmprospăta pagina curentă.

Clic**clar**pentru a șterge toate jurnalele.

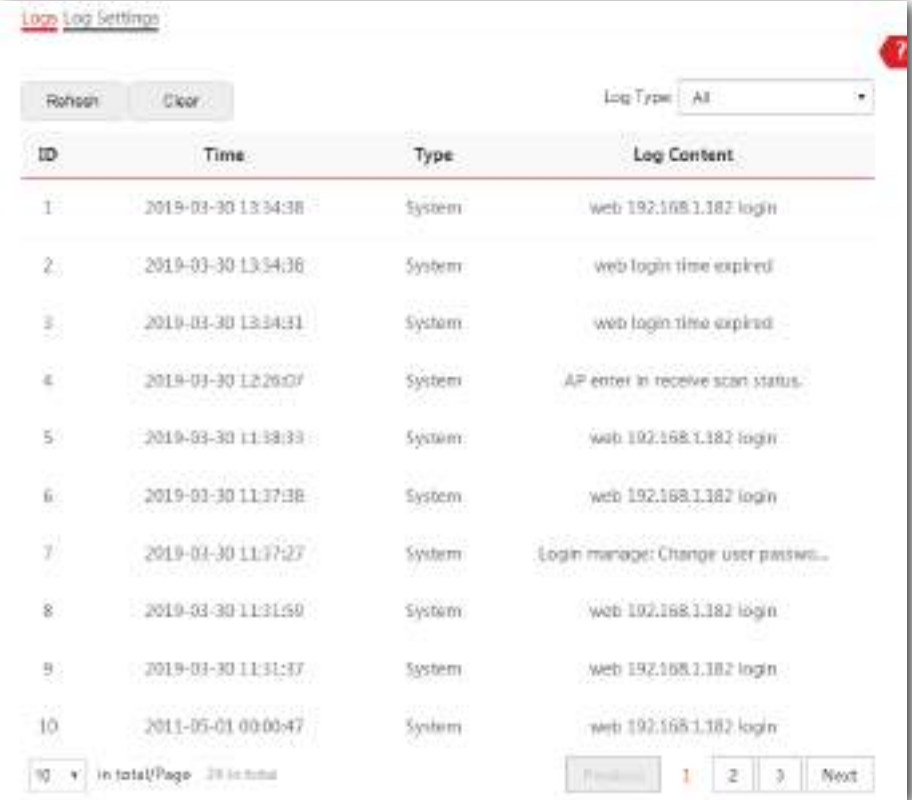

#### **7.4.2Modificarea numărului de jurnale care urmează să fie afișate pe UI Web**

#### **Procedură**

Alege**Jurnal de sistem**, apoi faceți clic pe**Setări jurnal**prima pagină.

#### **1.**Permite**Serviciul de jurnal**.

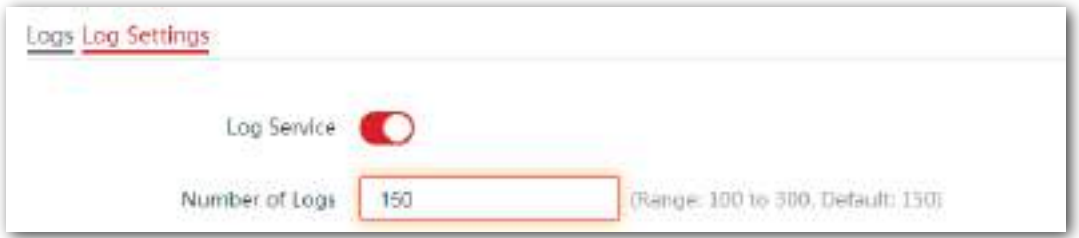

**2.**Modificați**Numărul de loguri**după cum este necesar.

**3.**Clic**Salvați**în partea de jos a acestei pagini pentru a vă aplica setările.

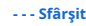

#### **7.4.3Sincronizați jurnalele de sistem ale AP-ului cu un server de jurnal**

Cu**Serviciul de jurnal**funcția activată, puteți sincroniza jurnalele de sistem ale AP-ului cu serverul de jurnal pe care l-ați specificat. Prin urmare, puteți utiliza software-ul syslog pentru a vizualiza jurnalele de sistem ale AP-ului pe serverul de jurnal.

#### **Procedură**

**1.**Alege**Instrumente**>**Jurnal de sistem**, și faceți clic pe**Setări jurnal**fila.

**2.**Permite**Serviciul de jurnal**, și faceți clic**Salvați**pentru a vă aplica setările.

#### Seria AP pentru tavan

Manualul utilizatorului

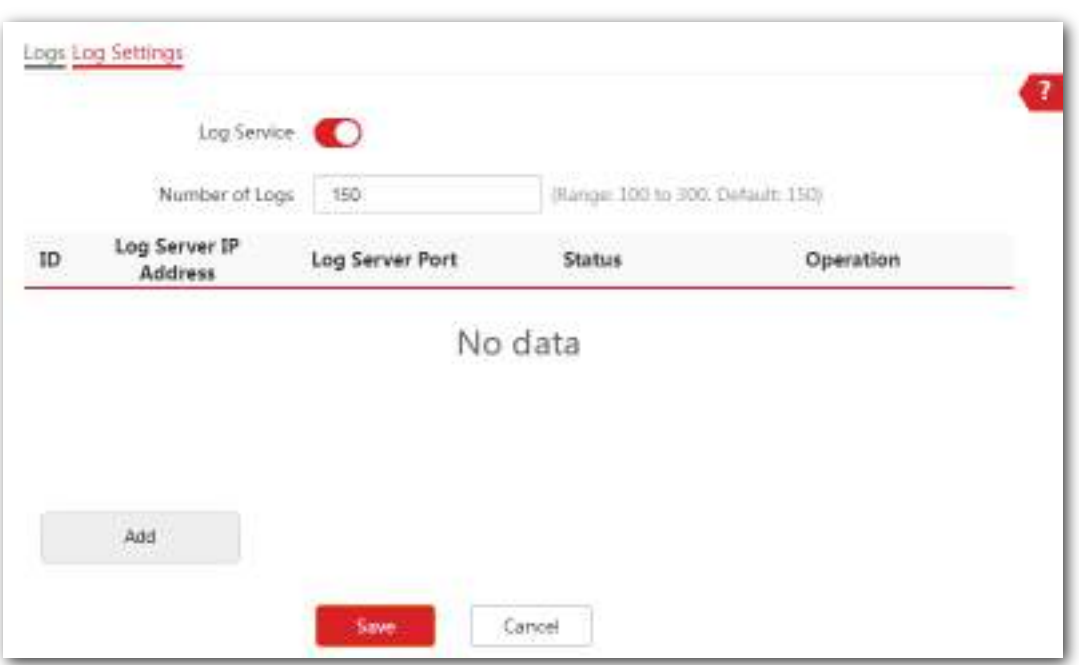

**3.**Clic**Adăuga**. Apare următoarea fereastră.

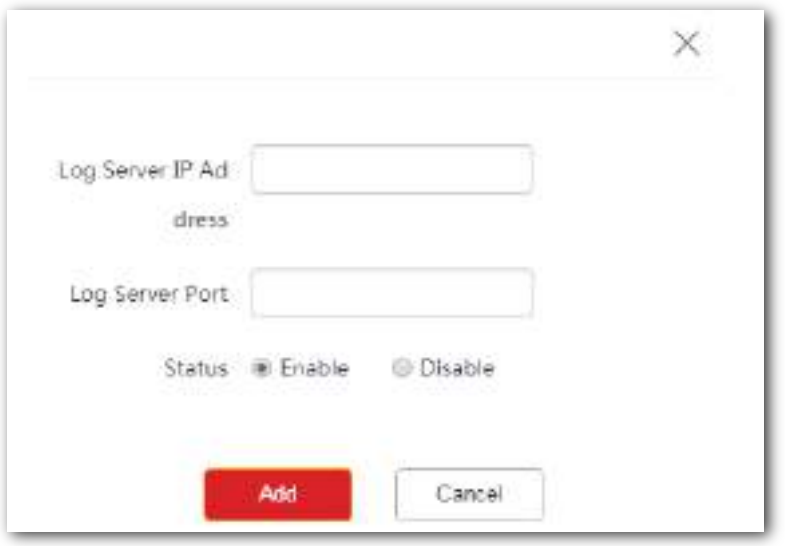

**4.**Introduceți**Adresa IP a serverului de jurnal**și**Portul serverului de jurnal**după cum este necesar, adică**192.168.20.213** și **514**în acest exemplu. Și faceți clic**Adăuga**.

#### Seria AP pentru tavan

Manualul utilizatorului

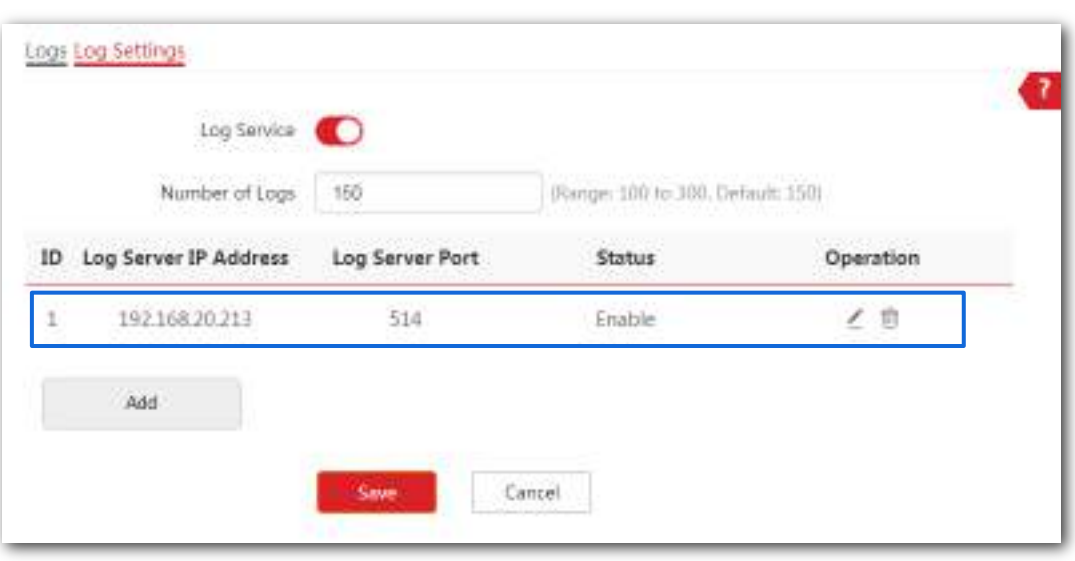

#### **- - - Sfârşit**

Puteți vizualiza jurnalul de sistem al AP de la distanță pe software-ul serverului de jurnal de la terți pe care îl utilizați.

#### **7.5Instrument de diagnosticare**

#### **7.5.1Prezentare generală**

AP-ul acceptă comanda Ping, care este utilizată pentru a verifica dacă conexiunea dintre AP și o gazdă specificată este corectă sau nu și calitatea conexiunii atunci când se confruntă cu probleme de accesibilitate în rețea.

### **7.5.2Executarea comenzii Ping pentru a detecta calitatea conexiunii**

Să presupunem că trebuie să verificați calitatea conexiunii dintre AP și routerul său din amonte:

**1.**Alege**Instrumente**>**Instrument de diagnosticare**pentru a intra în pagina de configurare.

**2.**Introduceți adresa IP a routerului său din amonte în fișierul**IP țintă/Nume de domeniu**cutie, care este **192.168.20.231**în acest exemplu.

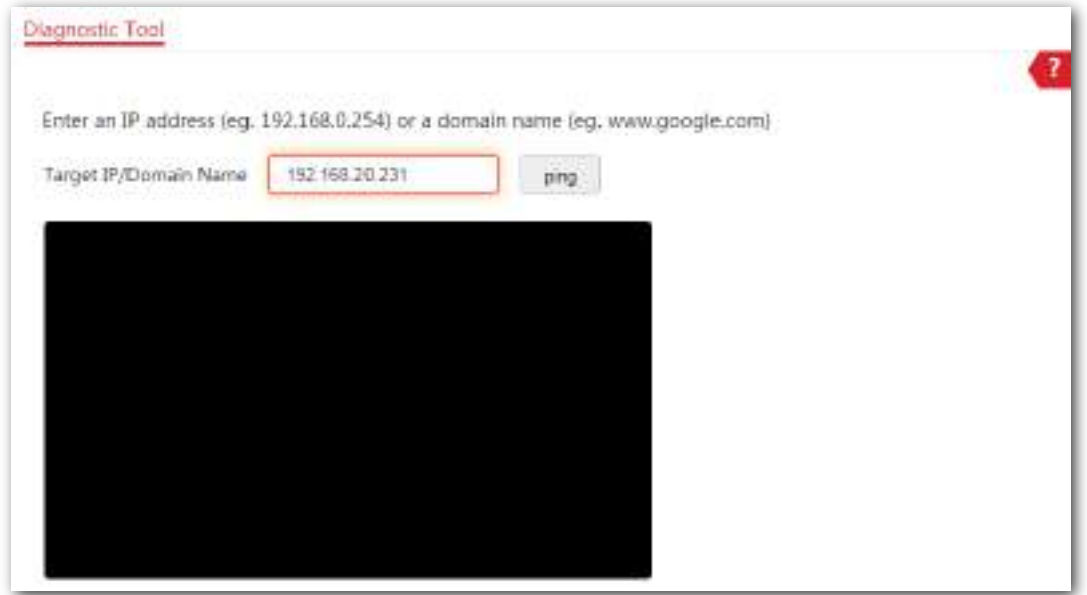

**3.**Clic**ping**, sau apăsați**introduce**(Windows) sau**Întoarcere**(Mac) pe tastatură.

**- - - Sfârşit**

Asteapta un moment. Rezultatul Ping este afișat în pătratul negru. Vedeți următoarea figură:
#### Seria AP pentru tavan

Manualul utilizatorului

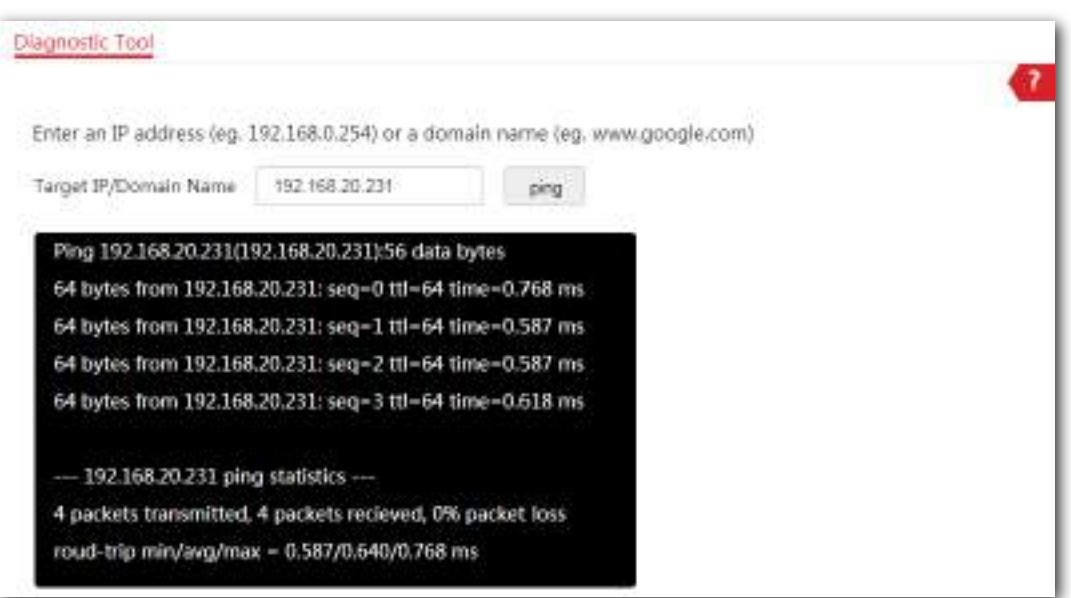

Manualul utilizatorului

# **7.6Verificare uplink**

#### **7.6.1Prezentare generală**

În modul AP, AP-ul se conectează la rețeaua sa din amonte folosind portul LAN. Dacă un nod critic între portul LAN și rețeaua în amonte eșuează, AP-ul, precum și dispozitivele wireless conectate la AP nu pot accesa rețeaua în amonte. Dacă detectarea uplink este activată, AP-ul trimite regulat un ping la gazdele specificate prin portul LAN. Dacă toate gazdele nu sunt accesibile, AP-ul își oprește serviciul wireless și dispozitivele wireless nu pot găsi SSID-urile AP-ului. Dispozitivul se poate reconecta la AP numai după ce conexiunea dintre AP și rețelele din amonte este recuperată.

Dacă legătura ascendentă a AP-ului cu verificarea uplink activată este defectă, dispozitivele wireless se pot conecta la rețeaua din amonte printr-un alt AP din apropiere care funcționează corect.

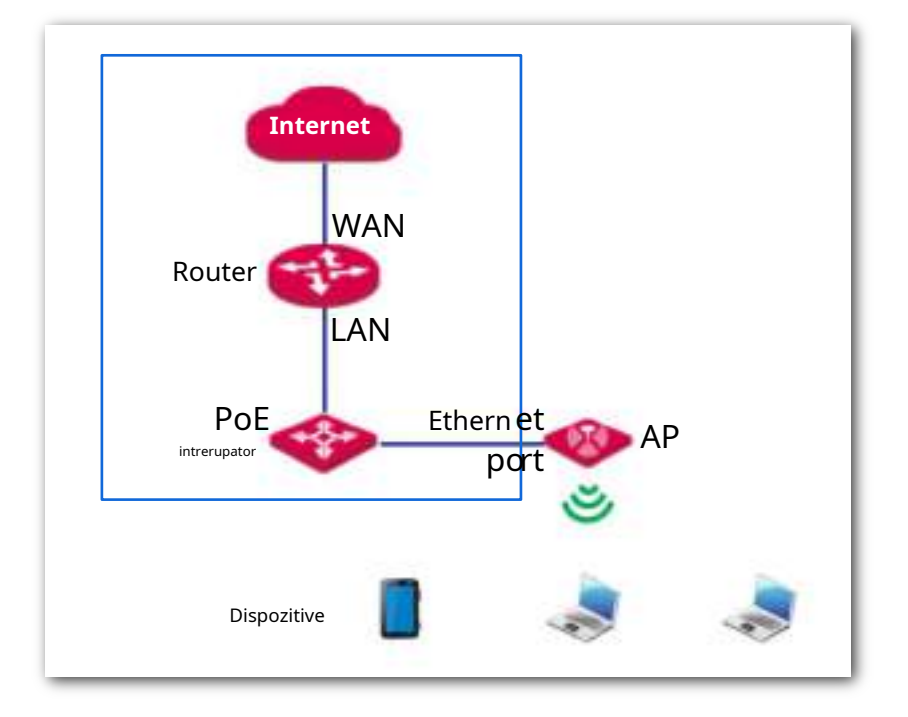

Vedeți următoarea topologie (portul LAN servește ca port uplink).

# **7.6.2Configurarea detectării legăturii în sus**

Pentru a intra în pagina de configurare, alegeți**Instrumente**>**Detectare uplink**primul.

#### **Procedură**

#### **1.**Permite**Detectare uplink**.

Manualul utilizatorului

**2.**Introduceți adresa IP LAN a**Gazdă1**și**Gazdă2**pentru a da ping în caseta corespunzătoare.

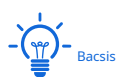

Ambii**Host1 la Ping**și**Host2 la Ping**sunt obligatorii. Dacă aveți o singură gazdă la care să faceți ping, repetați adresa IP a Host1 în**Host2 la Ping**cutie.

**3.**Introduceți intervalul la care AP-ul își detectează legătura ascendentă**Interval de ping**cutie.

#### **4.**Clic**Salvați**pentru a vă aplica setările.

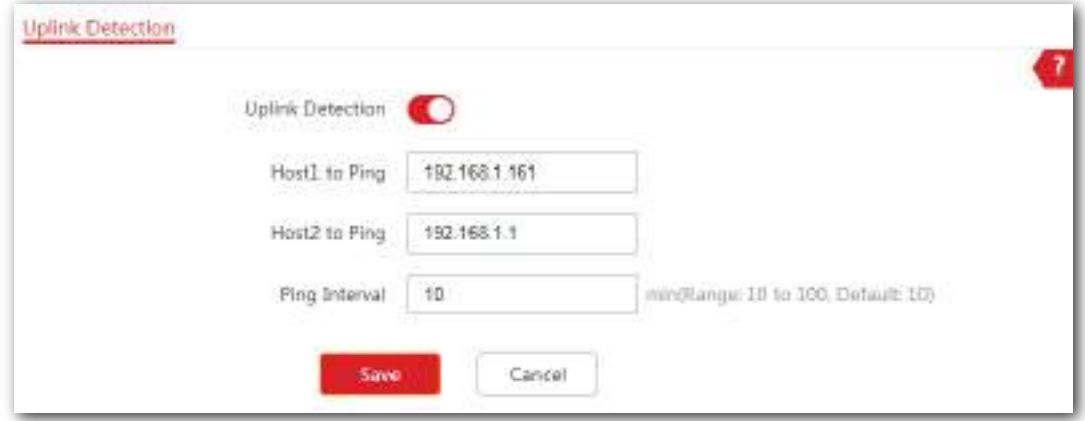

**- - - Sfârşit**

# **Apendice**

# **A.1 Configurarea unei adrese IP statice pentru computerul dvs. (Exemplu: Windows 7)**

### **Procedură**

**1.**Click dreapta **ÎEI** în colțul din dreapta jos al desktopului și alegeți**Deschideți Rețeaua și Centrul de partajare**.

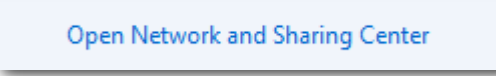

# **2.**Clic**Conexiune locală**.

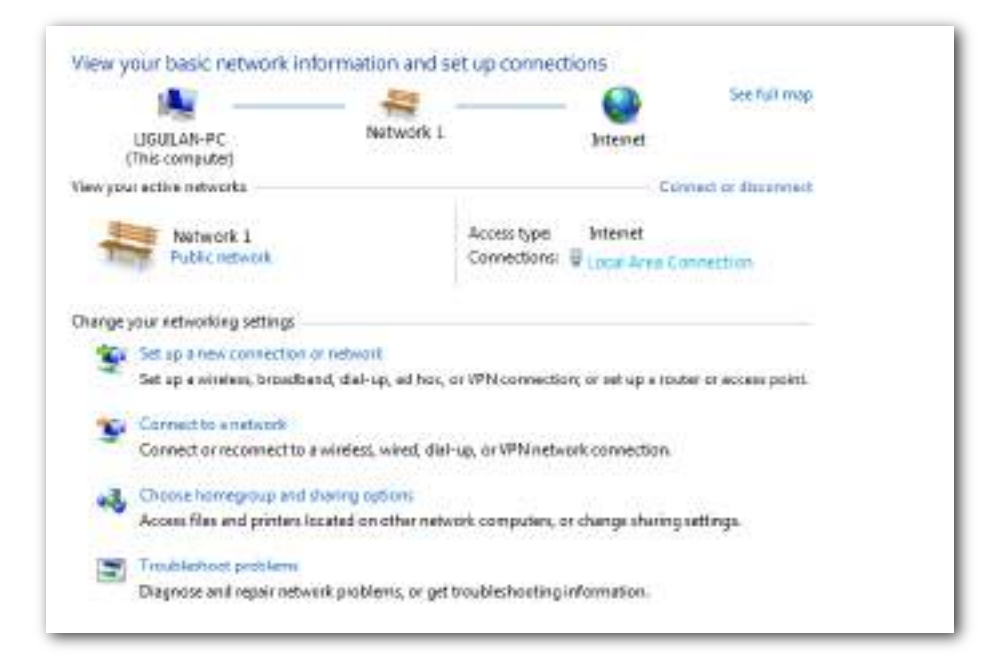

# **3.**Clic**Proprietăți**.

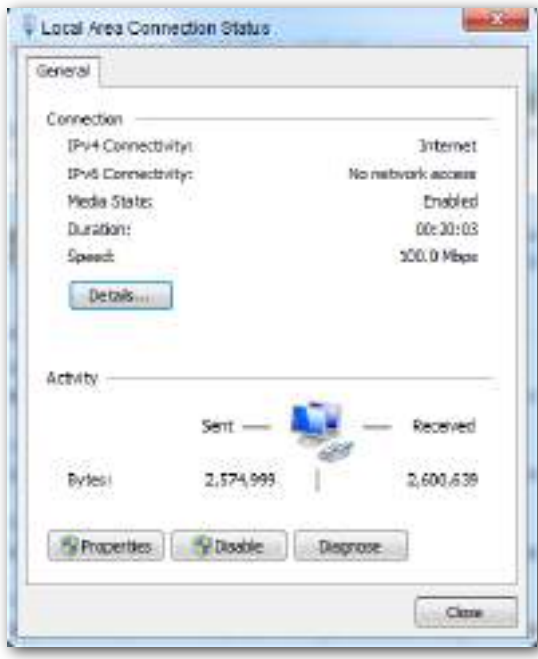

**4.**Dublu click**Protocolul Internet versiunea 4 (TCP/IPv4)**.

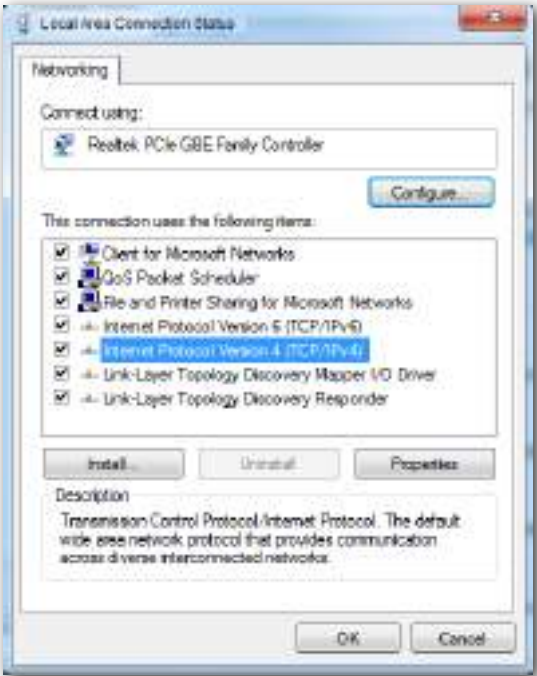

**5.**Selectați**Utilizați următoarea adresă IP**și**Utilizați următoarea adresă de server DNS**.

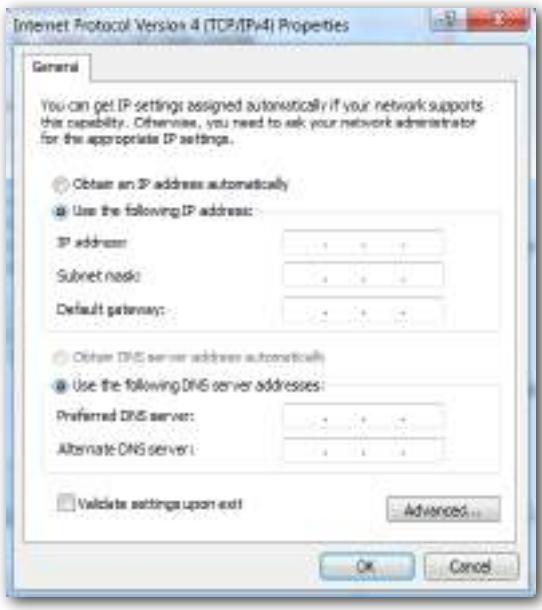

**6.adresa IP**,**Mască de rețea**: Setați o adresă IP statică, o mască de subrețea pentru computerul dvs., adică **192.168.0.10**și**255.255.255.0**în acest exemplu și faceți clic**Bine**.

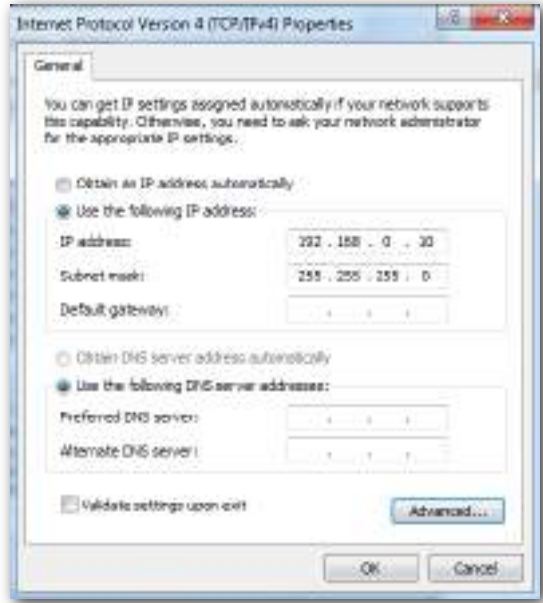

## **Verificare**

Configurarea reușește. Puteți verifica dacă configurația dvs. este reușită pe **Detalii de conexiune la rețea**pagină. Procedura sunt după cum urmează:

**1.**Faceți clic dreapta în colțul din dreapta jos al desktopului și alegeți**Deschideți Centrul de rețea și partajare**.

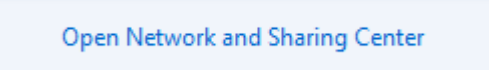

# **2.**Clic**Conexiune locală**.

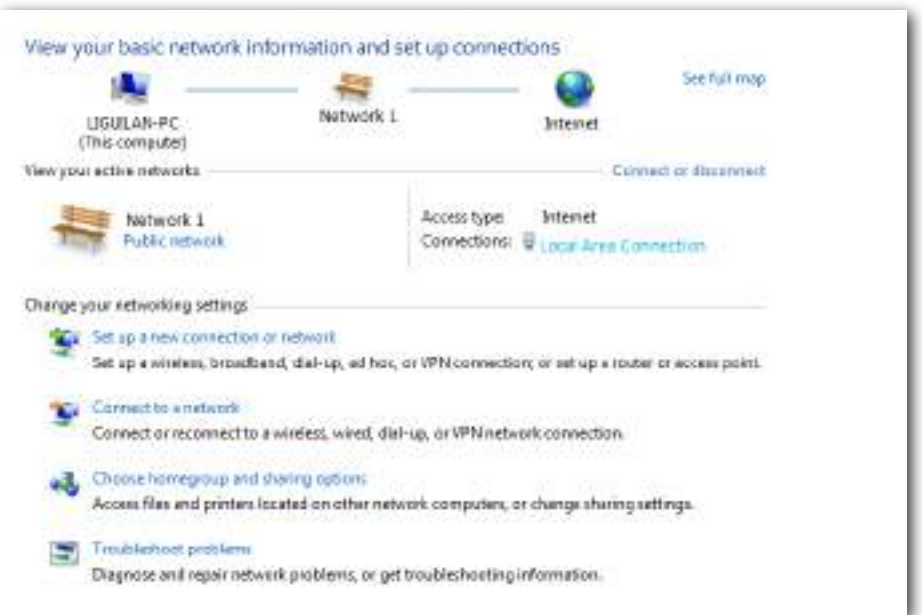

# **3.**Clic**Detalii**.

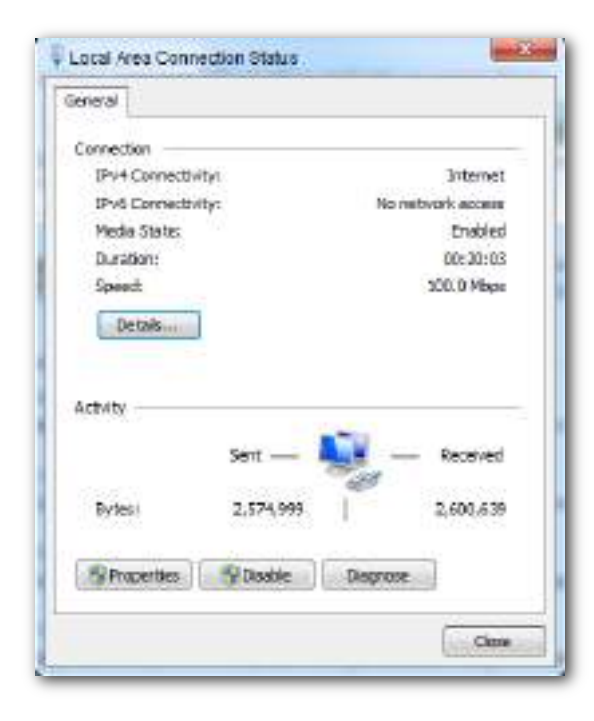

**4.**Verificați dacă configurația dvs. este reușită pe**Detalii de conexiune la rețea**pagină. Parametrii în**Adresa IPv4**,**Mască de subrețea IPv4**reprezintă adresa IP, masca de subrețea a computerului dvs.

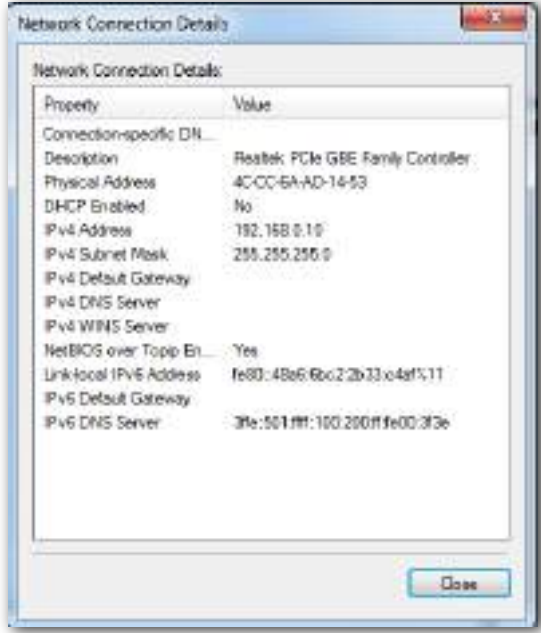

#### **A.2 Întrebări frecvente**

#### **Î1**:**Nu pot accesa interfața web a AP-ului după ce am introdus 192.168.0.254**.**Ce ar trebuii să fac**?

**A1**: Încercați următoarele soluții:

- − Asigurați-vă că toate cablurile Ethernet sunt conectate corect.
- − Dacă în rețea nu există un router IP-COM AC sau IP-COM cu funcționalitate AP, asigurați-vă că adresa IP a computerului dvs. a fost setată la 192.168.0.X(X: 2 la 253), iar adresa IP nu este utilizată de niciun alt dispozitiv din aceeași rețea.
- − Goliți memoria cache a browserului dvs. web sau înlocuiți browserul web.
- − Dezactivați firewall-ul computerului dvs.
- − Înlocuiește-ți computerul.
- − Dacă două sau mai multe AP-uri sunt conectate în rețea fără un IP-COM AC sau un router IP-COM cu funcționalitate AP, poate apărea un conflict de adresă IP. Mai întâi ar trebui să lăsați un singur AP în rețea și să setați o nouă adresă IP 192.168.0. $X(X: 2$  la 253) pentru AP. Apoi repetați această procedură pentru a modifica adresele IP ale celorlalte AP-uri. Între timp, asigurați-vă că adresa IP a computerului dvs. se află în același segment de rețea cu noile adrese IP ale AP-urilor dvs. Apoi încercați să vă conectați la interfața de utilizare web a AP-urilor dvs. folosind noile lor adrese IP.
- − Dacă AP-ul a fost gestionat de un router IP-COM AC sau IP-COM cu funcționalitate AP, este posibil ca adresa IP a AP-ului să nu mai fie 192.168.0.254. În acest caz, accesați interfața de utilizare web a**AC**/ **router**pentru a vedea noua adresă IP a AP-ului, apoi conectați-vă la interfața de utilizare web a AP-ului folosind noua adresă IP.
- − Dacă problema persistă, resetați AP-ul și apoi încercați să vă conectați din nou.

#### **Q2**:**Controlerul meu de acces (AC) nu-mi găsește AP**.**Ce ar trebuii să fac**?

**A2**: Încercați următoarele soluții:

- − Asigurați-vă că toate dispozitivele din rețea sunt conectate corect și că LED-ul APului clipește.
- − Dacă VLAN-urile au fost definite în rețeaua dvs., verificați dacă VLAN-ul corespunzător a fost adăugat la controlerul dvs. AP.
- − **Reporniți** AP-ul dvs.
- **Actualizare** firmware-ul dvs. AP la cea mai recentă versiune. −
- **Resetați** AP-ul dvs. −

# **A.3 Valorile implicite ale parametrilor**

Următorul tabel listează valorile implicite ale parametrilor AP.

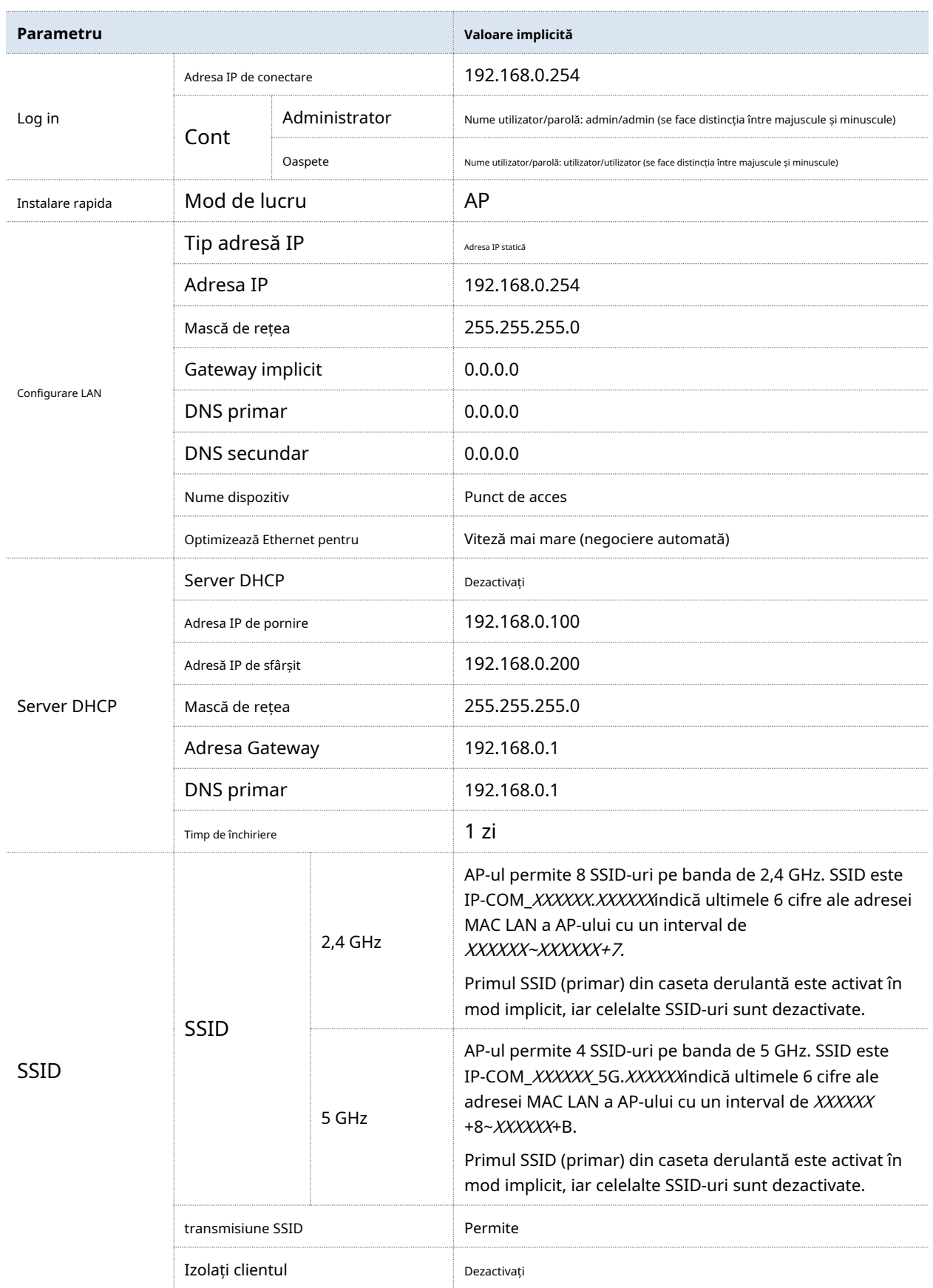

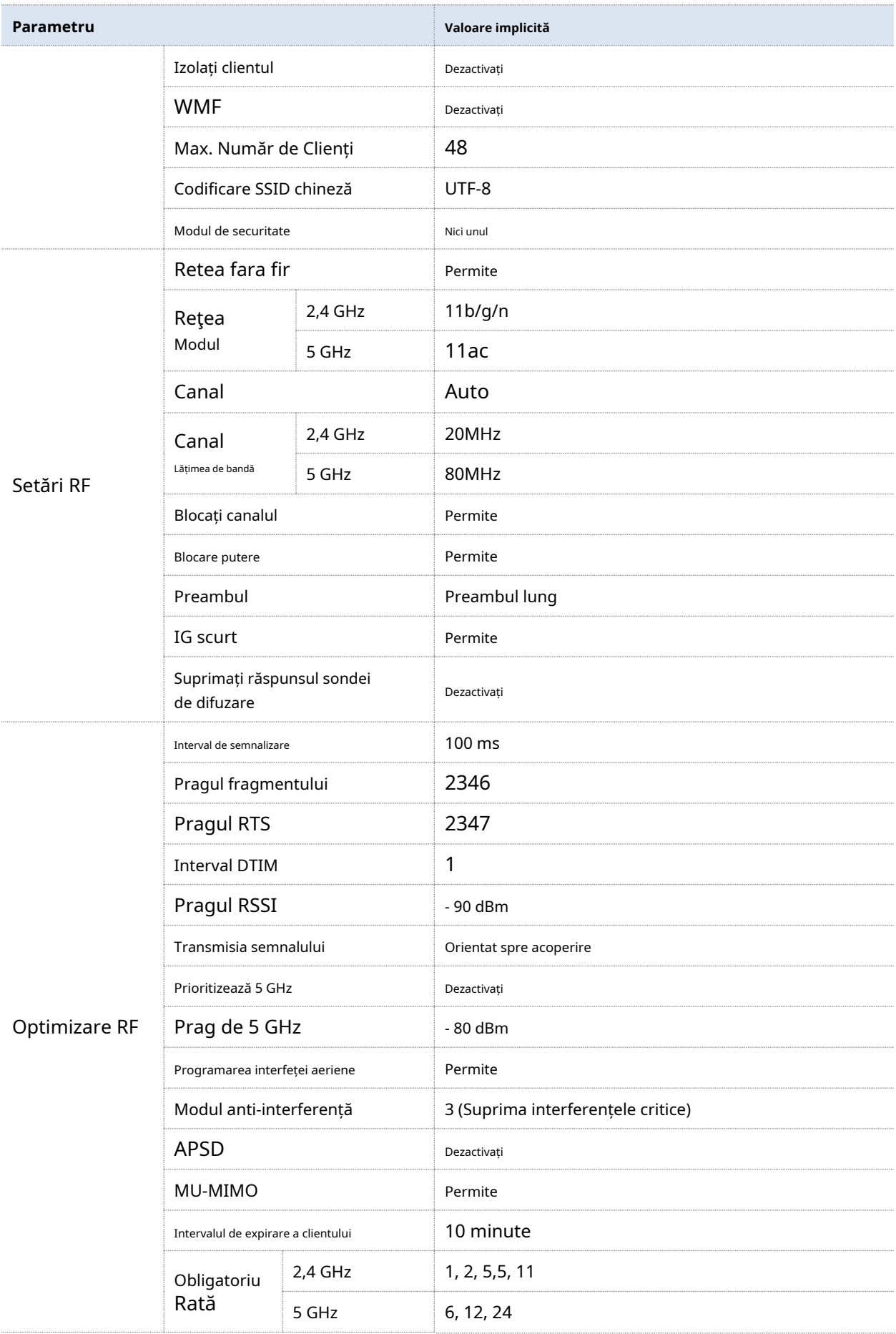

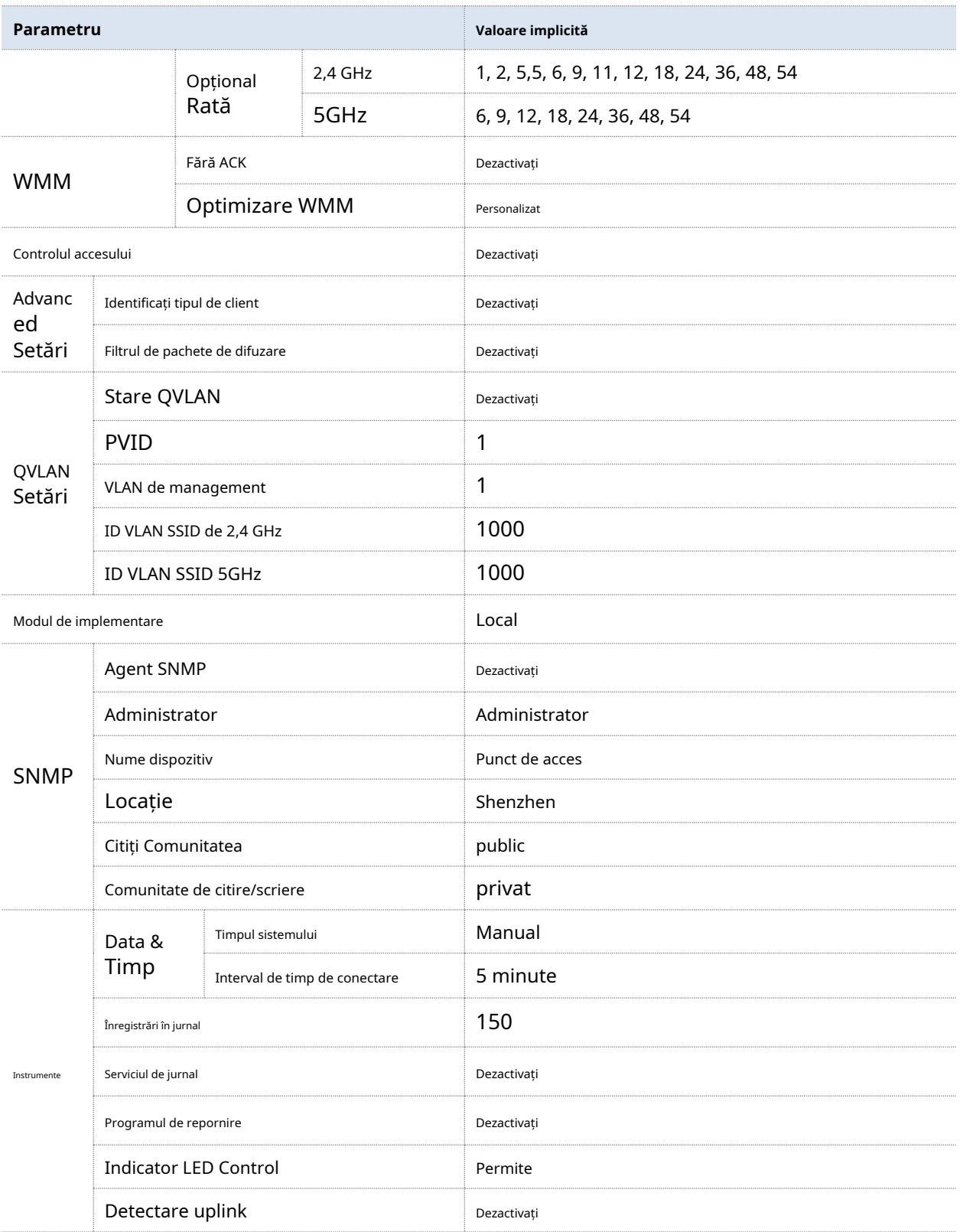